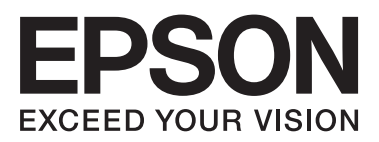

## AL-M8200/AL-M8100/AL-M7100 Series

**دليل المستخدم**

NPD5125-01 AR

#### **المحتويات**

## *المحتويات*

## *[مقدمة](#page-3-0)*

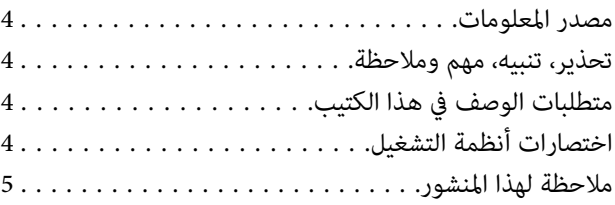

## *[تعليامت](#page-5-0) مهمة*

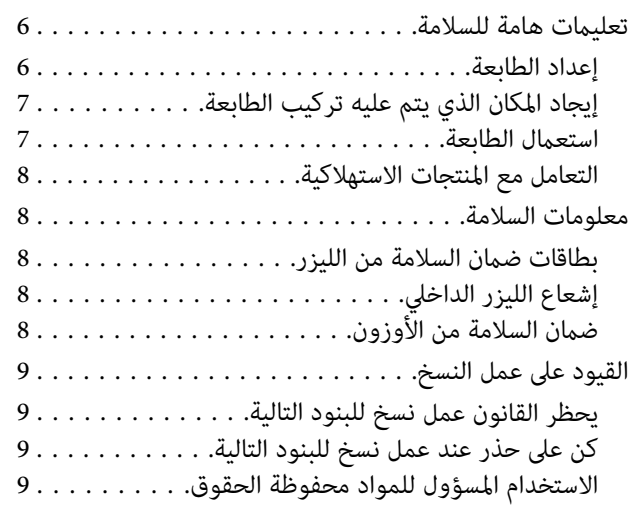

#### *معرفة [طابعتك](#page-9-0)*

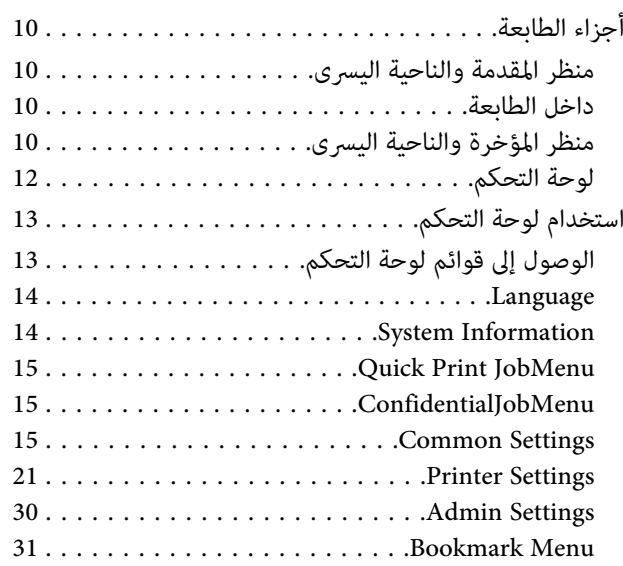

## *[تحميل](#page-31-0) الورق*

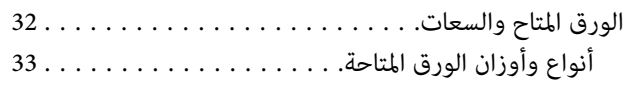

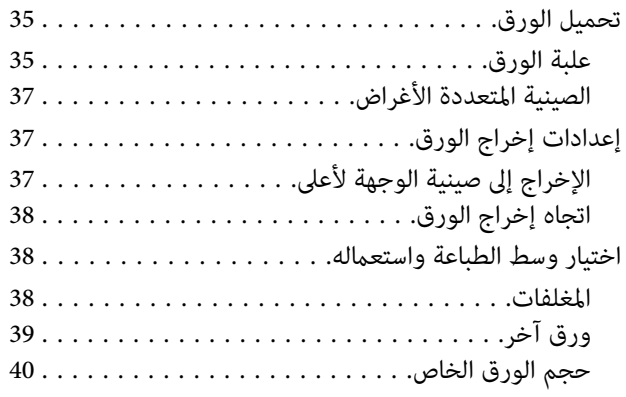

## *أوامر [الطباعة](#page-40-0)*

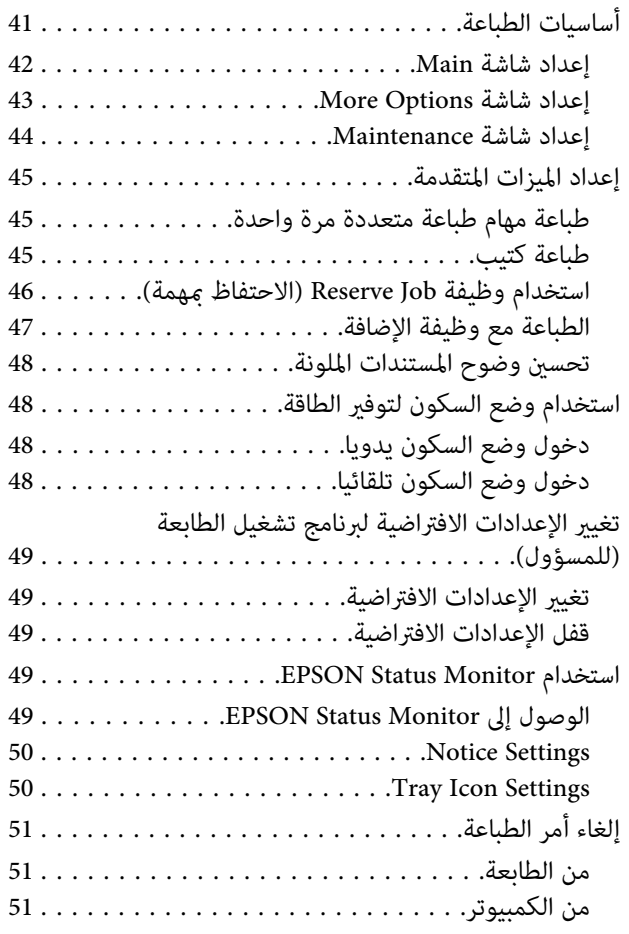

## *إزالة تثبيت وتثبيت [البرنامج](#page-51-0)*

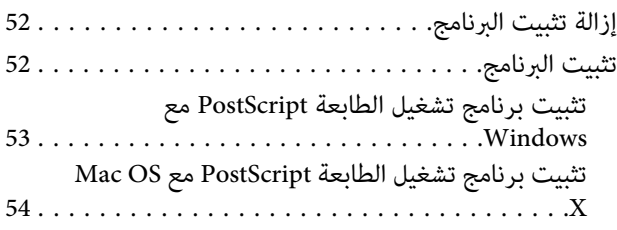

#### **المحتويات**

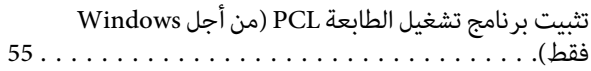

## *تحديد الأعطال [وإصلاحها](#page-55-0)*

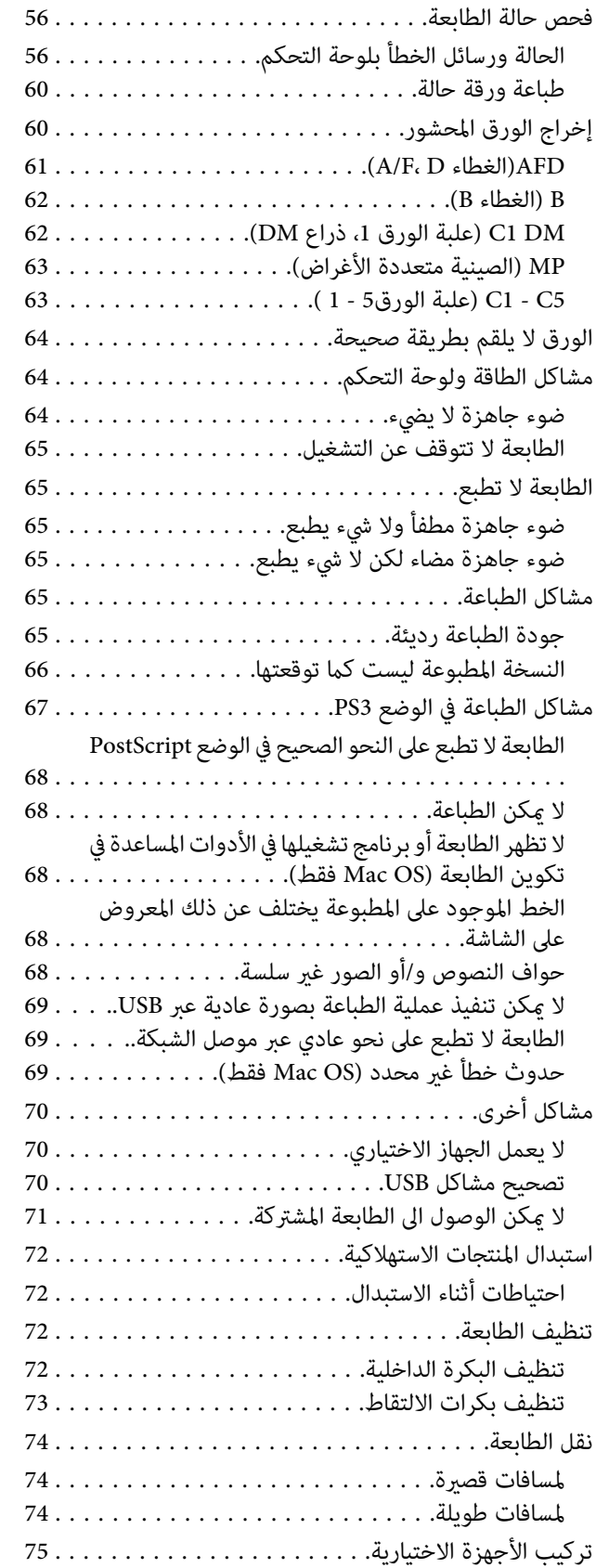

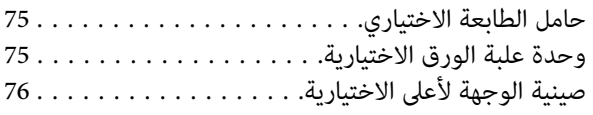

## *[ملحق](#page-76-0)*

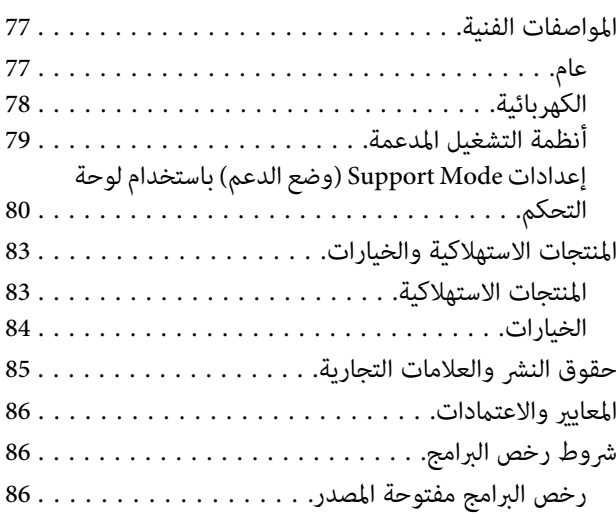

## *أين ميكن الحصول على [المساعدة](#page-86-0)*

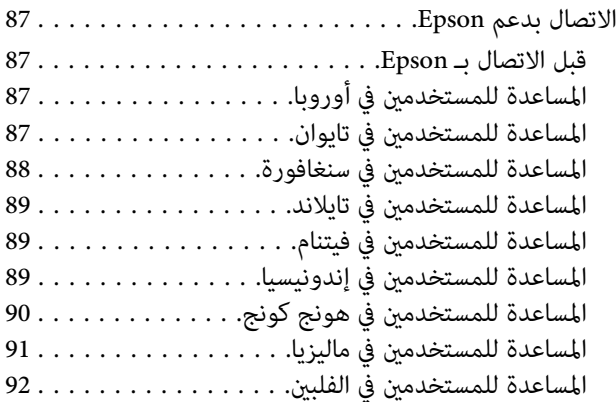

**مقدمة**

#### *مقدمة*

## **مصدر المعلومات**

❏ **دليل الإعداد**

يوفر لك المعلومات عن تجميع الطابعة وتحميل برنامج الطابعة.

❏ **دليل المستخدم (هذا الكتيب)**

يوفر لك المعلومات التفصيلية عن وظائف الطابعة والمستندات الإضافية والصيانة وتحديد الأعطال وإصلاحها والمواصفات التقنية.

#### **Network Guide** ❏

يوفر معلومات لمدراء الشبكة عن كل من برنامج تشغيل الطابعة<br>وإعدادات الشبكة.

#### **Font Guide** ❏

يوفر لك المعلومات عن الخطوط المستعملة في الطابعة. وهناك دليلان للخطوط لهذه الطابعة. تأكد من الخطوط الداخلية للطابعة بطباعة قا*ئ*ة الخطوط من System Report وانظر<br>*Font Guide* المناسب.

#### ❏ **المساعدة الفورية لبرمجيات الطابعة**

انقر **Help لمعرفة معلومات وشرح تفصيلي عن برنامج الطابعة** الذي يتحكم في طابعتك. يتم تحميل خدمة المساعدة على شبكة<br>الانترنت تلقائياً عند تحميل برنامج الطابعة.

#### **OSS** ❏

توفر تفسيرا مفصلا عن برامج برمجيات المصدر المفتوح التي<br>تتضمنها هذه الطابعة.

**تحذير، تنبيه، مهم وملاحظة**

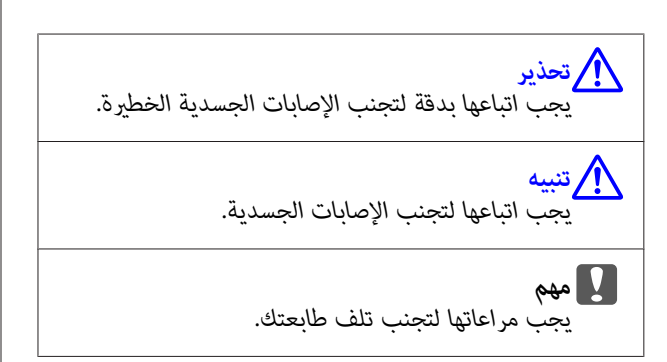

<span id="page-3-0"></span>*تتضمن معلومات مهمة وإرشادات مفيدة عن تشغيل طابعتك. ملاحظة*

## **متطلبات الوصف في هذا الكتيب**

الرسوم التوضيحية ولقطات الشاشات التالية تكون مستخدمة في هذا<br>الدليل ما لم يذكر خلافا لذلك.

- AL-M8100DN ❏
	- Windows 7 ❏

**اختصارات أنظمة التشغيل**

في هذا الدليل، تستخدم الاختصارات التالية.

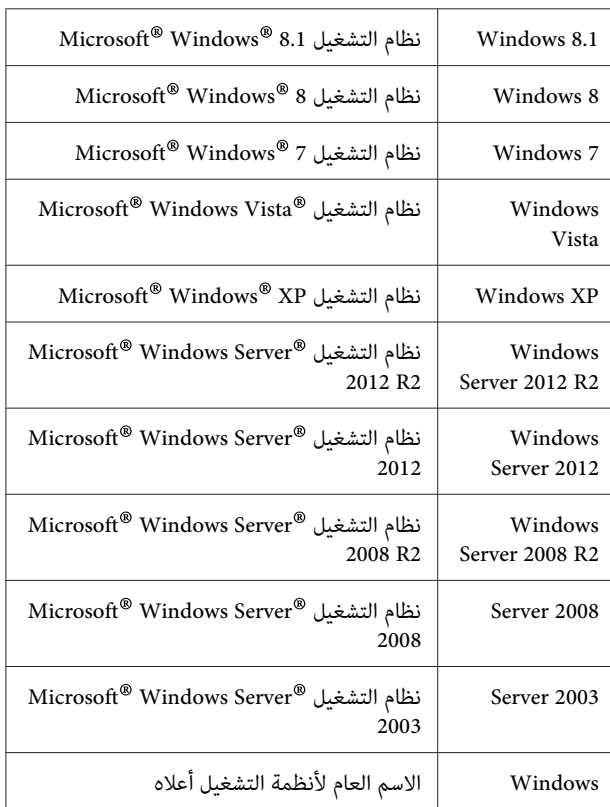

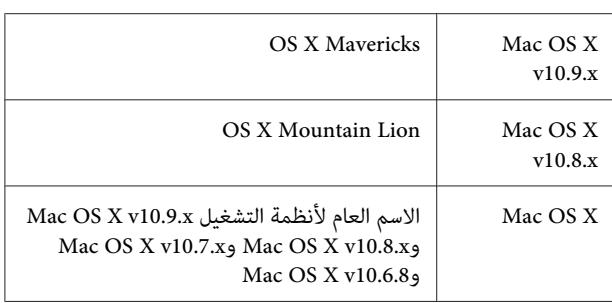

## **ملاحظة لهذا المنشور**

<span id="page-4-0"></span>يحذر نسخ أو تخزين هذا الدليل في نظام استرجاع أو نقله بأي شكل أو بأي طريقة سواء ميكانيكيًا أو بالنسخ الضويئ أو التسجيل أو بأي طريقة أخرى كانت، دون إذن كتابي مسبق من شركة Seiko Epson Corporation. والشركة غير مسئولة عن براءة الاختراع فيما يتعلق باستخدام المعلومات الواردة هنا. كما أن الشركة لا تتحمل أية مسئولية عن الأضرار التي تنجم عن استخدام المعلومات الواردة<br>هنا.

Corporation Epson Seiko أو أي من الشركات التابعة لها غري مسؤولين تجاه مشترى هذا المنتج أو الأطراف الثالثة عن أي أضرار أو خسائر أو تكاليف أو نَفقات يتحملها المشترى أو الأطراف الثالثة نتيجة حادث أو استخدام خاطئ أو سوء استخدام هذا المنتج أو إجراء تعديلات أو إصلاحات أو تغيريات غري مصرح بها على هذا المنتج، أو (باستثناء الولايات المتحدة) الإخفاق في الالتزام الصارم بتعليمات<br>Seiko Epson Corporation للتشغيل والصيانة.

شركة Corporation Epson Seiko والشركات التابعة لها غري مسئولين عن أية أضرار أو مشاكل تنجم عن استخدام أي من الأجهزة الاختيارية أو أي مستهلكات بخلاف تلك المعينة على أنها منتجات Epson أصلية أو منتجات لشركة Seiko Epson Corporation<br>معتمدة من Epson.

## *تعليامت مهمة*

## **تعليامت هامة للسلامة**

## **إعداد الطابعة**

❏ نظرا لثقل وزن الطابعة، فلا يجب أن يرفعها أو يحملها شخص واحد عفرده. ويجب أن يحمل الطابعة أو يرفعها شخصان<br>بالأوضاع الصحيحة كما هي موضحة أدناه. لا تلمس النتوءات في أسفل الطابعة حيث أنها لتوصيل علبة ورق<br>اختيارية.

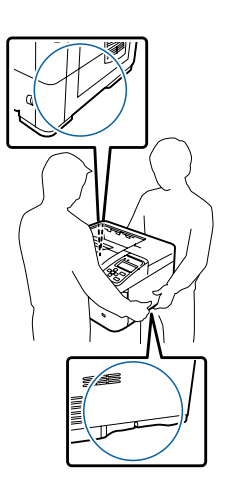

- ❏ عند نقل الطابعة، اجعلها دامئًا في وضع أفقي.
- وذا لم تكن قادرًا على إدخال قابس التيار المتردد في مقبس  $\Box$ الكهرباء، اتصل بتقني كهرباء.
- ل لا توصل مصدر طاقة كهربائية غير منقطعة. وإذا وصلت بواحد،  $\square$ فإن ذلك قد يسبب أعطالاأو تلفا.
- $\Box$  تأكد من أن كبل الطاقة للتيار المتنردد يفي معايير السلامة المحلية المناسبة. استخدم فقط كبل الطاقة الذي يأيت مع هذا المنتج. استخدام سلك طاقة آخر ميكن أن يتسبب في حريق أو صدمة كهربائية. كبل طاقة هذا المنتج معد للاستخدام مع هذا المنتج فقط. واستخدامه مع أجهزة أخرى مكن أن يتسبب في حريق آو<br>صدمة كهربائية.
- ❏ إذا حدث تلف للقابس، استبدل مجموعةالكبل أواستشر تقني كهرباء مؤهل. إذا كانت هناك مصهرات في القابس، تأكد من<br>استبدالها عصهرات من المقاس والمقنن الصحيحين.
- ❏ استخدم مقبس كهرباء مؤرض يطابق قابس طاقة الطابعة. لا تستخدم قابس مهايئ.
- <span id="page-5-0"></span>قبات استعمال مقبس كهرباء يتم التحكم فيه بواسطة المفاتيح  $\Box$ الجدارية أو المؤقتات التلقائية. عندوقوع انقطاع إمداد الطاقة عرضياً، يتم مسح المعلومات الهامة المحفوظة في الذاكرة المركبة<br>في الكمبيوتر والطابعة.
	- ❏ تأكد من عدم وجود غبار على المقبس.
	- ❏ تأكد من إدخال القابس كليًا في مقبس الكهرباء.
		- ❏ لا متسك القابس بيديك مبتلتني.
- □ افصل هذه الطابعة من مقبس الكهرباء واطلب إجراء الخدمة لها من ممثل خدمة مؤهل في الحالات التالية:

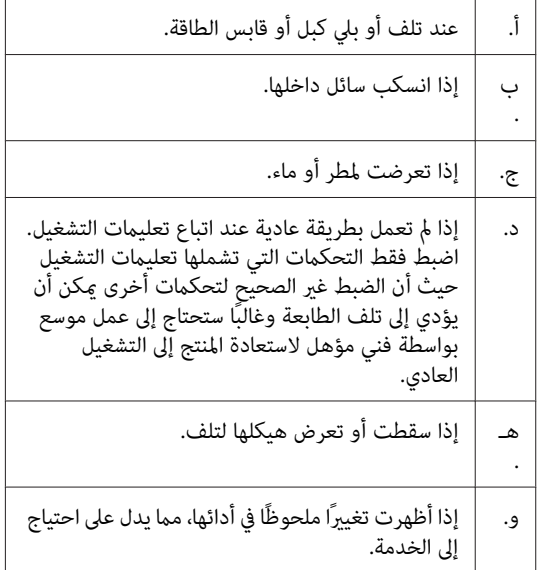

- ❏ تجنب إشراك مقباس الكهرباء مع أجهزة أخرى.
- قم بتوصيل جميع الأجهزة مقابس الكهرباء المؤرضة بصورة  $\Box$ صحيحة. تجنب استعامل مقابس الكهرباء المتضمنة في نفس الدائرة المستعملة فيها الناسخات الضوئية أو أنظمة تكييف الهواء التي يتم ضبطها على وضع التشغيل/الإيقاف بصورة متكررة.
- ❏ وصل الطابعة مبقبس كهرباء يفي مبتطلبات الطاقة للطابعة. متطلبات الطاقة لطابعتك موضحة على البطاقة الموجودة على الطابعة. إذا لم تكن متأكدًا من مواصفات إمداد الطاقة في<br>منطقتك، اتصل بشر كة الكهرباء المحلية أو استشر الموزع.
- ❏ إذاكنتتستخدمكبل متديد، تأكدمن أن إجاملي مقنناتالأمبري للمنتجات الموصلة بكبل التمديد لا يتجاوز مقنن أمبير كبل التمديد.
- عند توصيل هذا المنتج بكمبيوتر أو بجهاز آخر بواسطة كبل، تأكد  $\Box$ من الاتجاه الصحيح للموصلات. فكل موصل له اتجاه صحيح واحد فقط. إدخال موصل في الاتجاه الخطأ يمكن أن يتلف<br>الجهازين الموصلين بالكبل كليهما.

❏ استخدم فقط المنتجات الاختيارية، مثل علب الورق وحامل الطابعة، المصنعة لهذا المنتج تحديدًا. استخدام خيارات مصنعة من أجل منتجات أخرى رما يتسبب في سقوط المنتج وإصابة<br>شخص ما.

## **إيجاد المكان الذي يتم عليه تركيب الطابعة**

عند إعادة تركيب الطابعة، قم دامًاً باختيار المكان ذي المساحة اللازمة لتشعيلها وصيانتها بسهولة. قم باستعمال الشكل التوضيحي التالي<br>كدليل للمساحة اللازمة حول الطابعة لضمان التشغيل السلس.

*الأرقام مقربة إلى أقرب رقم صحيح. ملاحظة:*

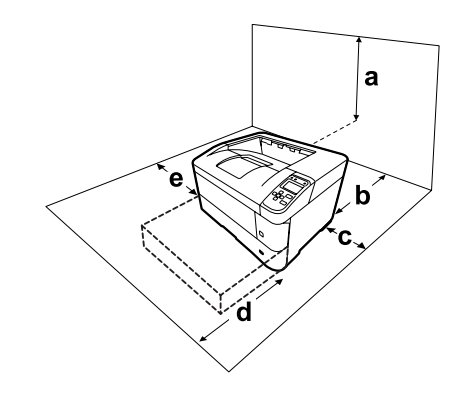

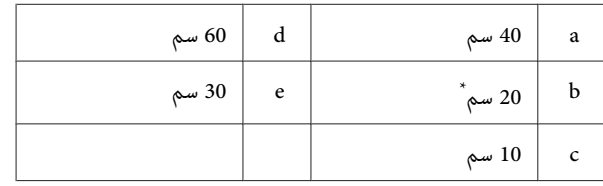

50 سم عند تركيب صينية الوجهة لأعلى.

بالإضافة الى الاعتبارات المتعلقة بالمساحة، قم باتباع التنبيهات الاحتياطية التالية عند إيجاد المكان الذي سيتم عليه تركيب الطابعة.

- ❏ ضع الطابعة بالقرب من مقبس كهرباء حيث ميكنك توصيل وفصل كبل الطاقة بسهولة.
	- لا تضع الطابعة مكان تدوس فيه بقدمك كبل الطاقة.  $\square$ 
		- ❏ لا تستخدم هذه الطابعة في بيئة رطبة.
- ❏ تجنبالمواقع التيتكون عرضةلضوءالشمسالمباشرأوالحرارة المفرطة أو الرطوبة أو أبخرة الزيوت أو الغبار.
- ❏ تجنب المواقع التي تكون معرضة للهواء الذي يأيت مباشرة من مكيف هواء.
	- ❏ لاتضع الطابعة على سطح غري مستقر.
- <span id="page-6-0"></span>❏ الفتحات والثقوب الموجودة بهيكل ومؤخرة وقاع الطابعة الغرض منها التهوية. لا تقم بسدها أو بتغطيتها. لا تضع الطابعة على سرير أو أريكة أو سجادة أو أي سطح مماثل، أو في داخل حيز<br>ما لم تكن هناك تهوية مناسبة.
- ضع نظام الكمبيوتر والطابعة بعيدًا عن مصادر التداخل اللاسلكي  $\Box$ المحتملة، مثل السامعات أو وحدات قواعد الهواتف اللاسلكية.
	- ❏ اترك مساحة كافية حول الطابعة لضامن التهوية الكافية.

## استعمال الطابعة

❏ احذرلمسالمصهر، المميزمبلصقتنبيه، أوالمناطقالمحيطةبه. إذا كانت الطابعة قيد الاستخدام، فإن وحدة التثبيت والمناطق المحيطةبها تكون ساخنة جدًا. إذاكان لابدأن تلمسإحدى تلك المناطق، انتظر لمدة 40 دقيقة الى أن تنخفض الحرارة قبل لمسها.

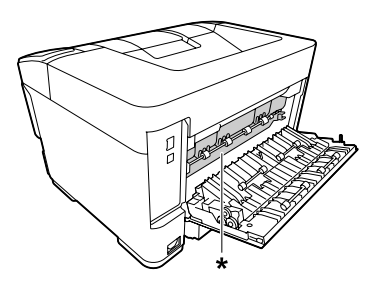

ً ملصق التنبيه

- $\Box$  لا تقم بإدخال يدك عميقاً في وحدة النثبيت لان بعض المكونات ساخنة وتؤدي الى إصابة
- ❏ لاتدخل أغراضًامن أي نوع من خلال فتحات الهيكل حيثأنها ميكن أن تلمس نقاطًا ذات فولطية خطرية أو تؤدي الى حدوث مّاس في الدائرة الكهربائية مما يسبب حريقًا أو صدمة<br>كم بائية.
	- ❏ لاتجلس أو تسند على الطابعة. ولاتضع أغراضًا ثقيلة على الطابعة.
- $\Box$  لا تستخدم أي نوع من الغازات القابلة للاحتراق داخل أو حول الطابعة.
- $\Box$  لا تستخدم القوة لتركيب المكونات في مكانها. ورغم أن الطابعة مصممة لتكون متينة، فإن التعامل معها بعنف ميكن أن يتلفها.
- ❏ لاتترك الورق المحشور داخل الطابعة. فذلك ميكن أن يسبب سخونة الطابعة المفرطة.
	- ❏ لاتسكب أبدًا سائلاً من أي نوع على الطابعة.

#### **تعليامت مهمة**

- ❏ اضبط فقط هذه التحكامت التي تشملها تعليامت التشغيل. الطابعة وقد ستحتاج الى تصليح بواسطة ممثل خدمة مؤهل.
- ❏ لاتوقف تشغيل الطابعة: -بينما جاهزة تومض.<br>-بينما Data تضيء أو تومض.<br>- أثناء عملية الطباعة.
- ع تجنب لمس المكونات داخل الطابعة ما لم توجهك التعليمات في  $\Box$ هذا الدليل إلى عمل ذلك.
	- ❏ اتبع جميع التحذيرات والتعليامت المكتوبة على الطابعة.
- ❏ باستثناء ما هو موضح تحديدًا في دليل هذه الطابعة،لاتحاول إجراء خدمة هذا المنتج بنفسك.
- افصل القابس في فترات منتظمة من مقبس الكهرباء وقم بتنظيف  $\Box$ الريشات.
	- ❏ لاتقم بفصل القابس عن الطابعة أثناء تشغيلها.
- ❏ إذا كانت الطابعة لن تستخدم لوقت طويل، افصل القابس من مقبس الكهرباء.
- ❏ افصل هذه الطابعة عن مقبس الكهرباء الجداري قبل تنظيفها.
	- ❏ استخدم قطعة قامش معصورة جيدًا للتنظيف ولا تستخدم المنظفات السائلة أو منظفات عبوات البخاخات.

## **التعامل مع المنتجات الاستهلاكية**

- والاتحرق المنتجات الاستهلاكية المستعملة لأنها قد تنفجر وتصيب المنتجات شخصًا ما. تخلص منها وفقًا للقوانني المحلية.
	- ❏ تأكد من الاحتفاظ بالمنتجات الاستهلاكية بعيدًا عن متناول الأطفال.
- ❏ عندالتعامل مع خرطوشةمسحوق الحبر، ضعهادامئًاعلىسطح نظيف وناعم.
	- ❏ لاتحاول تعديل أو تفكيك المنتجات الاستهلاكية.
- ❏ لاتلمسمسحوق الحبر. لاتقربمسحوق الحبر أبدًامن عينيك. وإذا طال مسحوق الحبر جلدك أو ملابسك، اغلسه بالصابون<br>والماء فورًا.
- ❏ إذا انسكب مسحوق الحبر، استخدم مقشة وجروف أو قطعة قامش مبللة بالماء والصابون لتنظيفه. ولأن الجزيئات الدقيقة عكن أن تسبب حريقًا أو انفجارًا إذا لامسها شرر، فلا تستخدم<br>المكنسة الكهربائية.
- <span id="page-7-0"></span>❏ انتظر لمدة ساعة واحدة على الأقل قبل استخدام خرطوشة مسحوق الحبر بعد نقلها من بيئة معتدلة البرودة إلى بيئة دافئة<br>للحيلولة دون تلفها بسبب التكاثف.
- ❏ للحصول على أفضل جودة طباعة،لاتخزن خرطوشة مسحوق الحبر في منطقة تكون معرضة لضوء الشمس المباشر أو الغبار أو الهواء الملحي أو الغازات المسببة للتآكل (مثل الأمونيا). تجنب المواقع التي تكون عرضة لتغريات سريعة في درجة الحرارة أو الرطوبة.
	- ❏ لاتلمس بكرة النقل لتجنب إتلافها.
- والمرق محل حافة الورق تنزلق على جلدك لأن حافة الورق مكن أن  $\Box$ تجرحك.

## **معلومات السلامة**

#### **بطاقات ضامن السلامة من الليزر**

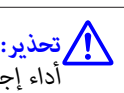

 *إجراءات وضبطات بخلاف تلك المحددة في هذا الدليل ميكن أن يتسبب في تعرضك إلى إشعاع خطر. تعتبر طابعتك منتجا ليزريامن الفئة1 Class التي تم تحديدها بالمواصفات على ظهر الطابعة في البلدان التي تتطلب ذلك. 60825IEC. يكون الملصق المامثل لذلك الموضح أدناه مثبتا*

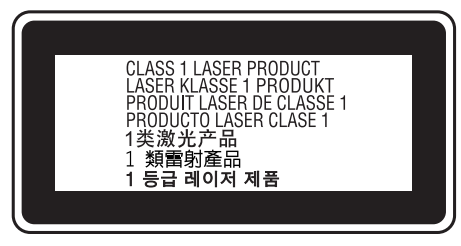

## **إشعاع الليزر الداخلي**

توجد في وحدة رأس الطابعة مجموعة دايود (مصباح ثنائي) ليزر من الفئة الثّالثة (III b) ذات إشعاع ليزر غير مرئي. وحدة رأس الطباعة ليست بندًا مكن خدمته، لذلك، فإن وحدة رأس الطباعة لا يجب فتحها مطلقًا. بطاقة التحذير الإضافية من الليزر مثبتة على الجزء الداخلي من الطابعة.

## **ضامن السلامة من الأوزون**

#### **انبعاث الأوزون**

يتولد غاز الأوزون بواسطة طابعات الليزر كمنتج ثانوي لعملية<br>الطباعة. وينتج الأوزون أثناء عملية الطباعة فقط.

#### **تعليامت مهمة**

#### **حد التعرض للأوزون**

تولد طابعة Epson الليزر أقل من 1.5 ملجم/ساعة من الغاز أثناء<br>الطباعة المتواصلة.

#### **تحجيم الخطر**

لتحجيم خطر التعرض للأوزون، يجب أن تتجنب الظروف التالية:

- ❏ استخدام طابعات ليزرية متعددة في مساحة ضيقة.
	- ❏ التشغيل في ظروف رطوبة شديدة الانخفاض
		- ❏ التهوية السيئة للغرفة
- ❏ الطباعة المتواصلة لفترة طويلة في ظل أي من الظروف أعلاه

#### **موقع الطابعة**

يجب وضع الطابعة في مكان بحيث تكون غازات العادم والحرارة المتولدة:

- ❏ لا تنفخ مباشرة في وجه المستخدم
- ❏ تهويتها مباشرة خارج المبنى كلام أمكن

## **القيود على عمل النسخ**

اتبع القيود التالية لكي تضمن الاستعمال المسؤول والقانوني لهذه<br>الطابعة.

## **يحظر القانون عمل نسخ للبنود التالية**

- ❏ الأوراق النقدية والعملات والسندات المالية القابلة للتسويق التي تصدرها الحكومة والسندات الحكومية وسندات البلديات
- طوابع البريد غير المستعملة والبطاقات البريدية مدفوعة رسوم  $\Box$ البريد مسبقا وغري ذلك من أوراق البريد الرسمية التي تحمل طوابع بريد مقبولة
- التمغات التي تصدرها الحكومة والسندات التي تصدر بناء على  $\Box$ إجراء قانوين

## **كن على حذر عند عمل نسخ للبنود التالية**

❏ السندات الخاصة القابلة للتسويق (سندات الأوراق المالية، كمبيالات قابلة للتداول، شيكات، إلخ)، تصاريح المرور الشهرية،<br>والتذاكر المخفضة، إلخ.

<span id="page-8-0"></span>وازات السفر، رخص القيادة، ضمان صلاحية السيارة للقيادة،  $\square$ تصاريح الطريق، كوبونات الطعام، التذاكر، إلخ.

## **الاستخدامالمسؤول للموادمحفوظةالحقوق**

من الجائز استخدام الطابعة عن طريق الخطأ أو على نحو خاطئ لنسخ مواد محفوظة الحقوق مبا يخالف القانون. ويجب عليك أن تتصرف عسؤولية عند نسخ مواد محفوظة الحقوق؛ بطلب إذن من صاحب<br>حقوق النشر أو التصرف بناء على نصيحة محام مطلع.

11. دليل الورق (دليل جانبي)

12. دليل الورق (دليل خلفي)

<span id="page-9-0"></span>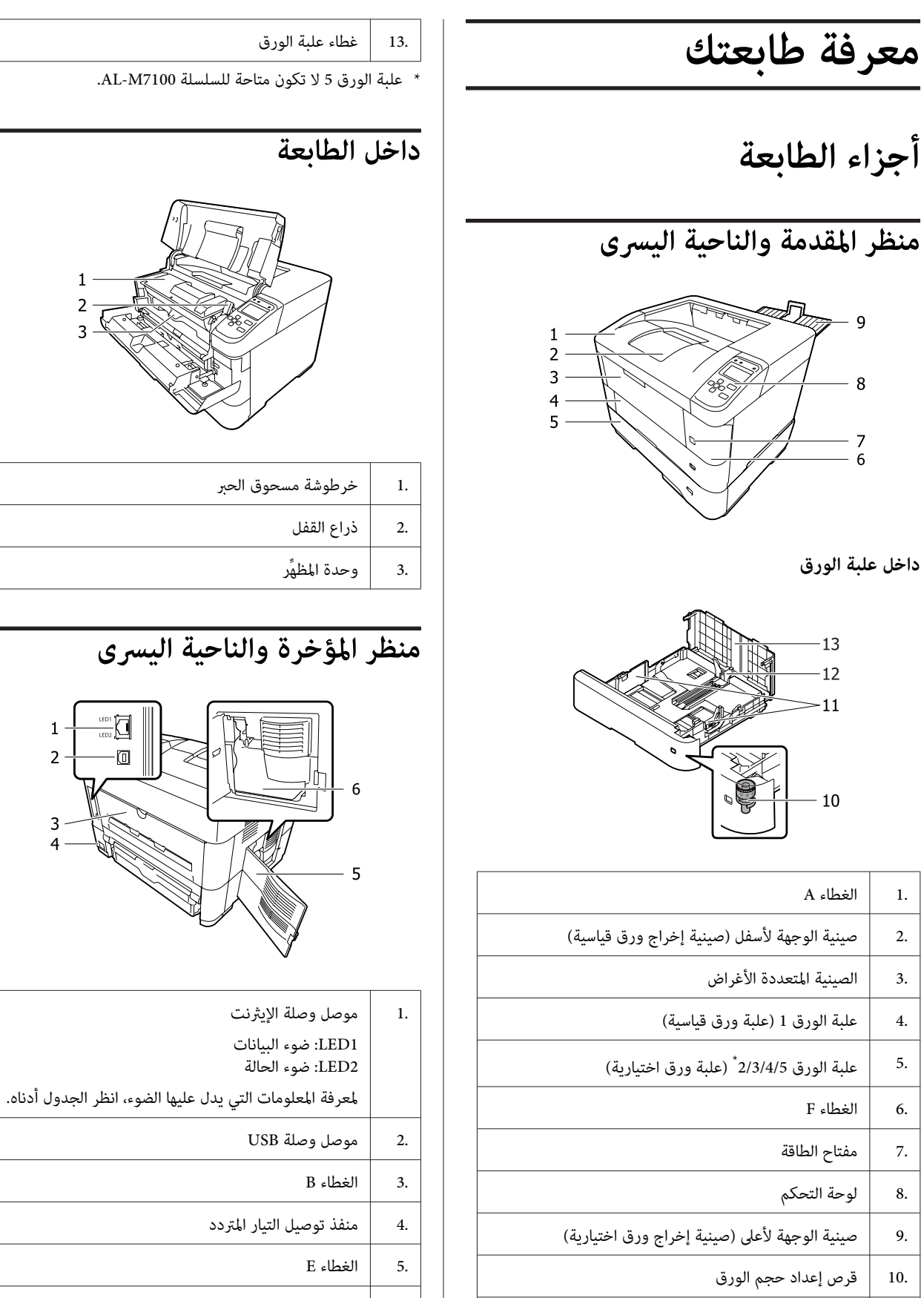

6. صندوق مسحوق الحبر الفائض

 $\mathbf{1}$  $\overline{2}$ 

3

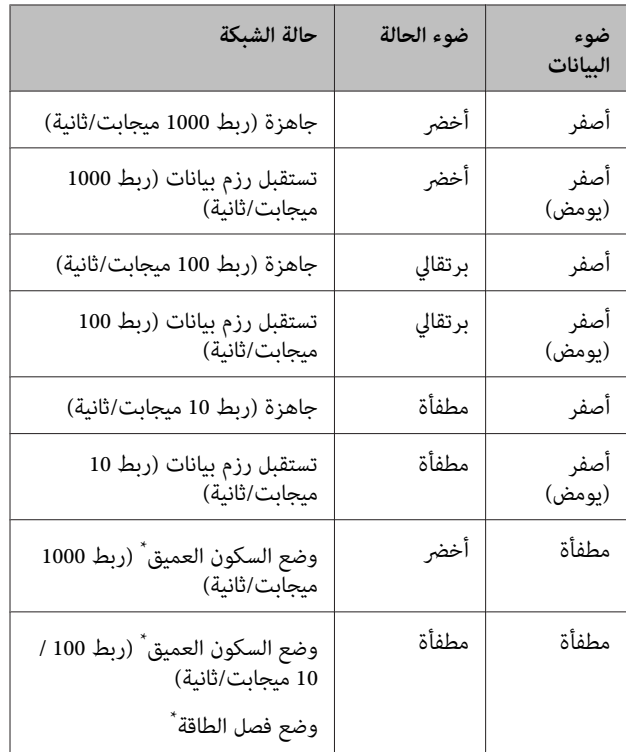

\* راجع ["](#page-18-0)Energy Saver Menu" في [الصفحة](#page-18-0) 19 للتفاصيل.

**لوحة التحكم**

<span id="page-11-0"></span>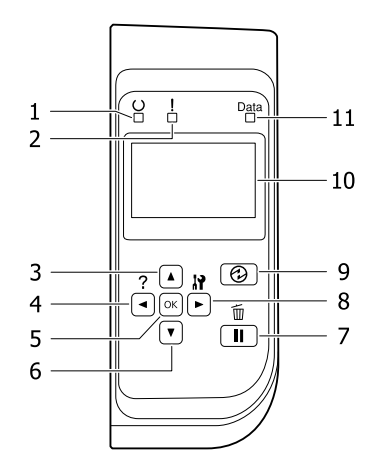

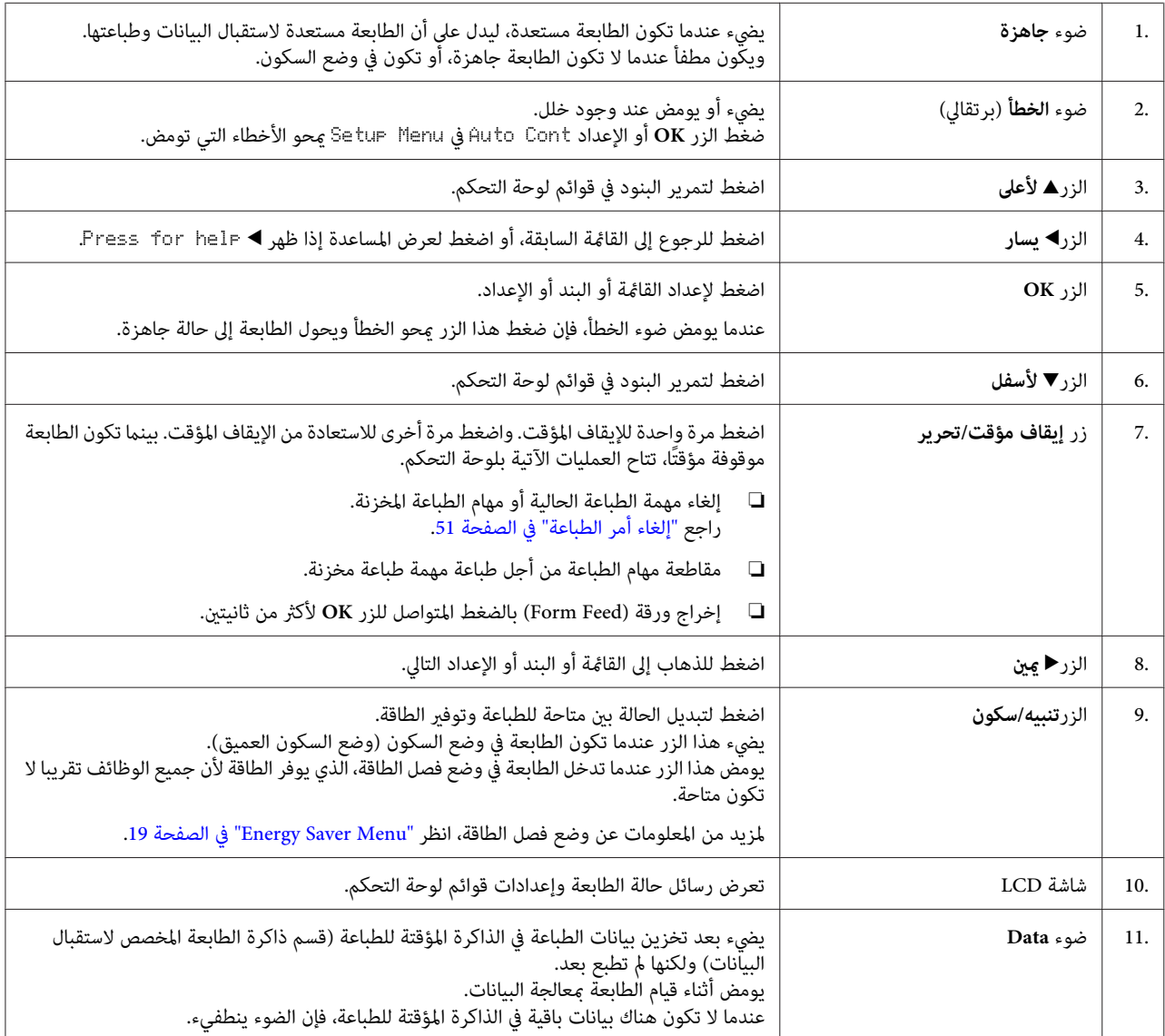

 $\overline{5}$ 

**استخدام لوحة التحكم**

## **الوصول إلى قوائم لوحة التحكم**

#### **متى تعمل إعدادات لوحة التحكم**

عمومًا، تلغي إعدادات برنامج تشغيل الطابعة الإعدادات التي تم<br>عملها باستخدام لوحة التحكم. يجب عليك عمل الإعدادات الآتية باستخدام لوحة التحكم لأن تلك<br>الإعدادات لا عكن عملها في برنامج تشغيل الطابعة.

- ❏ الإعداداتلاختيارأوضاع المحاكاةووضع IES) تشغيل المحاكاة الذكية)
	- ❏ الإعدادات لتحديد قناة وتكوين واجهة استخدام
	- ❏ الإعدادات لتحديد حجم التخزين المؤقت للذاكرة المستخدم لاستقبال البيانات.

## **كيفية الوصول إلى قوائم لوحة التحكم**

*ملاحظة:*

بعض القوائم والبنود تظهر فقط عند تر كيب جهاز اختياري متطابق<br>أو عند عمل إعداد مناسب.

A اضغط الزر <sup>r</sup> **ميني** للوصول إلى قوائم لوحة التحكم.

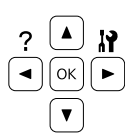

**| 2 |** استخدم الزرين ▲ **أعلى و▼ أسفل** لتمرير القوائم.

- علىالقامئة، . اعتامدًا في قامئة لعرضالبنود r **ميني** الزر ZZZZ=YYYY(، أو فقط بندًا ( YYYY(. <sup>C</sup> اضغط تعرض شاشة LCD بندًا والإعداد الحالي منفصلين (:
- لتمرير البنود، أو اضغط **أسفل** وd **أعلى** الزرين u استخدم <sup>l</sup> الزر D **يسار** للعودة إلى المستوى السابق.

<span id="page-12-0"></span>اضغط الزر **◀ ݡين** لتنفيذ العملية التي يدل عليها بند ما، مثل طباعة ورقة حالة تكوين أو إعادة إعداد الطابعة أو عرض الإعدادات المتاحة لبند ما، مثل أحجام الورق أو أوضاع المحاكاة.

استخدم الزرين **▲ أعلى و▼ أسفل** لتمرير الإعدادات المتاحة، ثم اضغط الزر r **ميني** لاختيار إعداد والعودة إلى المستوى السابق. اضغط الزر **> يسار** لتعود إلى المستوى السابق بدون<br>تغير الإعداد.

#### *ملاحظة:*

- ❏ *أنتتحتاج إلى إيقافتشغيل الطابعةثم تشغيلهامرة أخرى لتنشيط الإعدادات التي غريتها في في* RAM Disk *أو* USB Menu *،*Network Menu *.*Setup Menu
- ❏ *ميكناستخدامالزرOKبدلامنالزر*r*مينيفيالخطوة 3 أو .5*

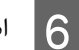

اضغط الزر **→يسار** مرة واحدة أو أكثر من مرة للخروج من قوائم لوحة الت<sup>ّ</sup>حكم.

## **Language**

<span id="page-13-0"></span>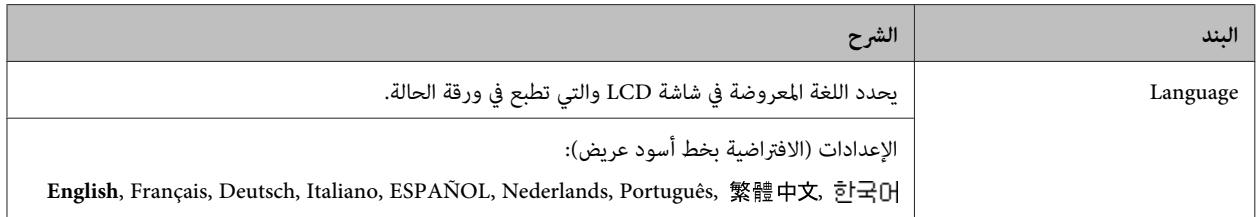

## **System Information**

## **System Information**

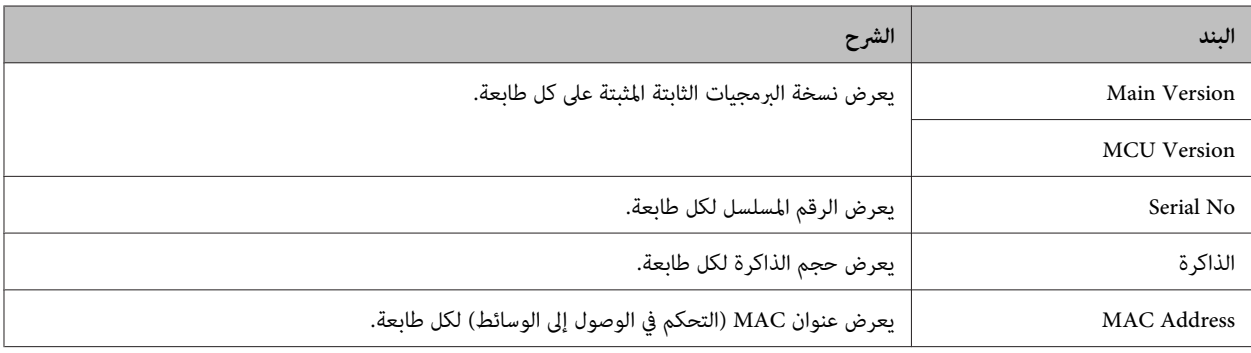

## **System Report**

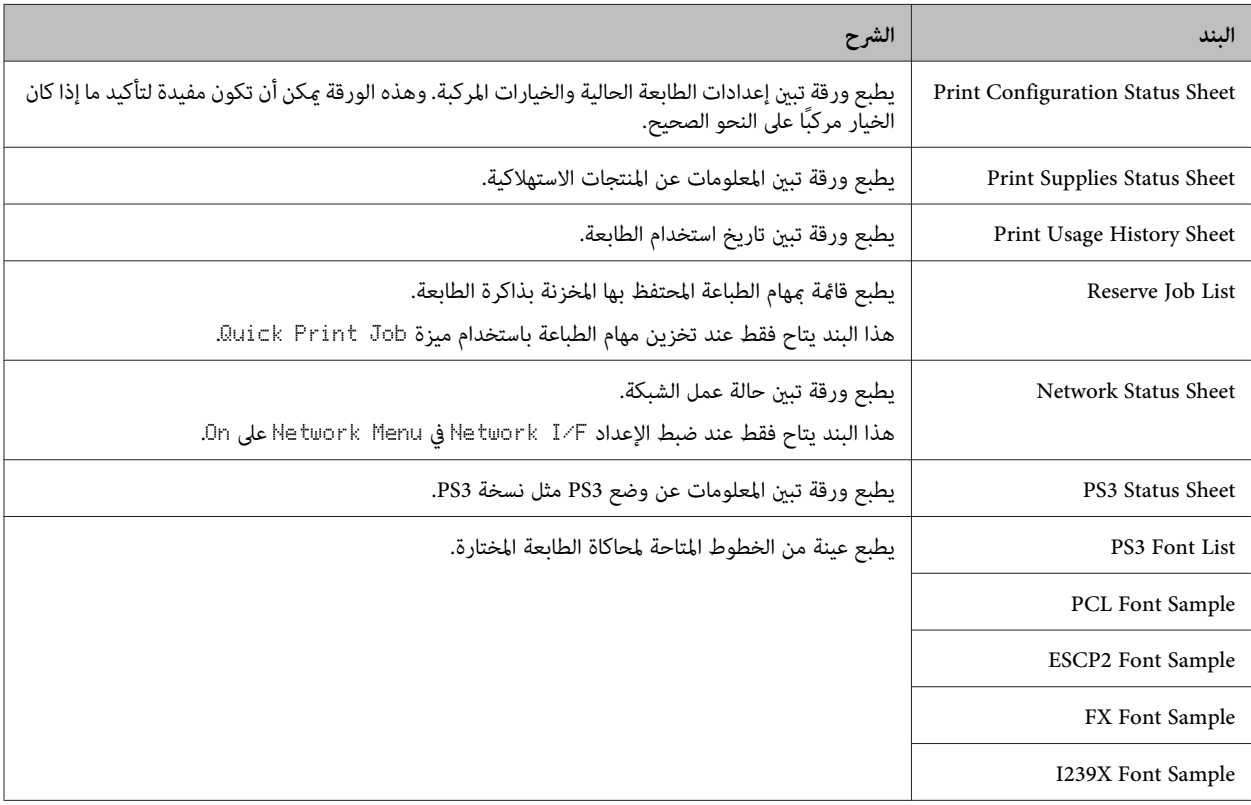

#### **Machine Status**

<span id="page-14-0"></span>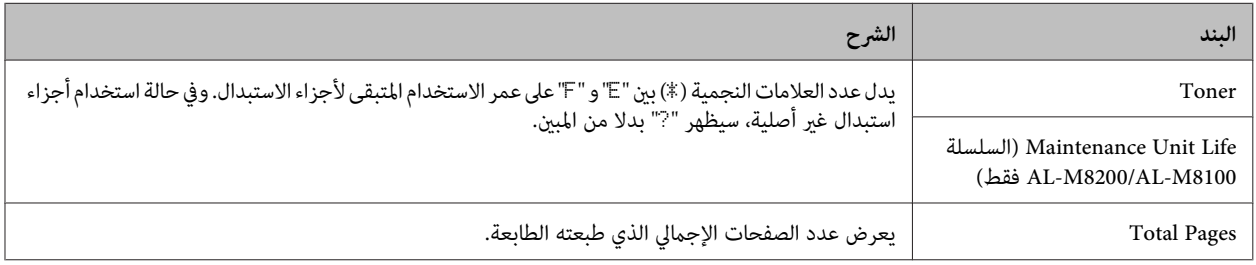

#### **Quick Print JobMenu**

تتيح لك هذه القامًة طباعة أو حذف مهام الطباعة التي كانت مخزنة في ذاكرة الطابعة باستخدام ميزة Quick Print Job (مهمة طباعة سريعة) (Re-Print Job، Verify Job) ل[وظيفة](#page-45-0) Reserve Job (الاحتفاظ مجهمة) ببرنامج تشغيل الطابعة. لمعرفة شرح استخدام هذه القائمة، انظر ["استخدام](#page-45-0)<br>وظيفة Reserve Job (الاحتفاظ مجهمة)" في الصفحة 46.

#### **ConfidentialJobMenu**

تتيح لك هذه القامًة طباعة أو حذف مهام الطباعة المخزنة في ذاكرة الطابعة باستخدام ميزة Confidential Job (مهمة سرية) لوظيفة Reserve العام الاحتفاظ مهمة) برنامج تشغيل الطابعة. وأنت تحتاج إلى إدخال كلمة المرور الصحيحة للوصول إلى تلك البيانات. لمعرفة شرح استخدام هذه<br>القامًة، انظر ["استخدام](#page-45-0) وظيفة Reserve Job (الاحتفاظ مهمة)" في الصفحة 46.

#### **Common Settings**

#### **Setup Menu**

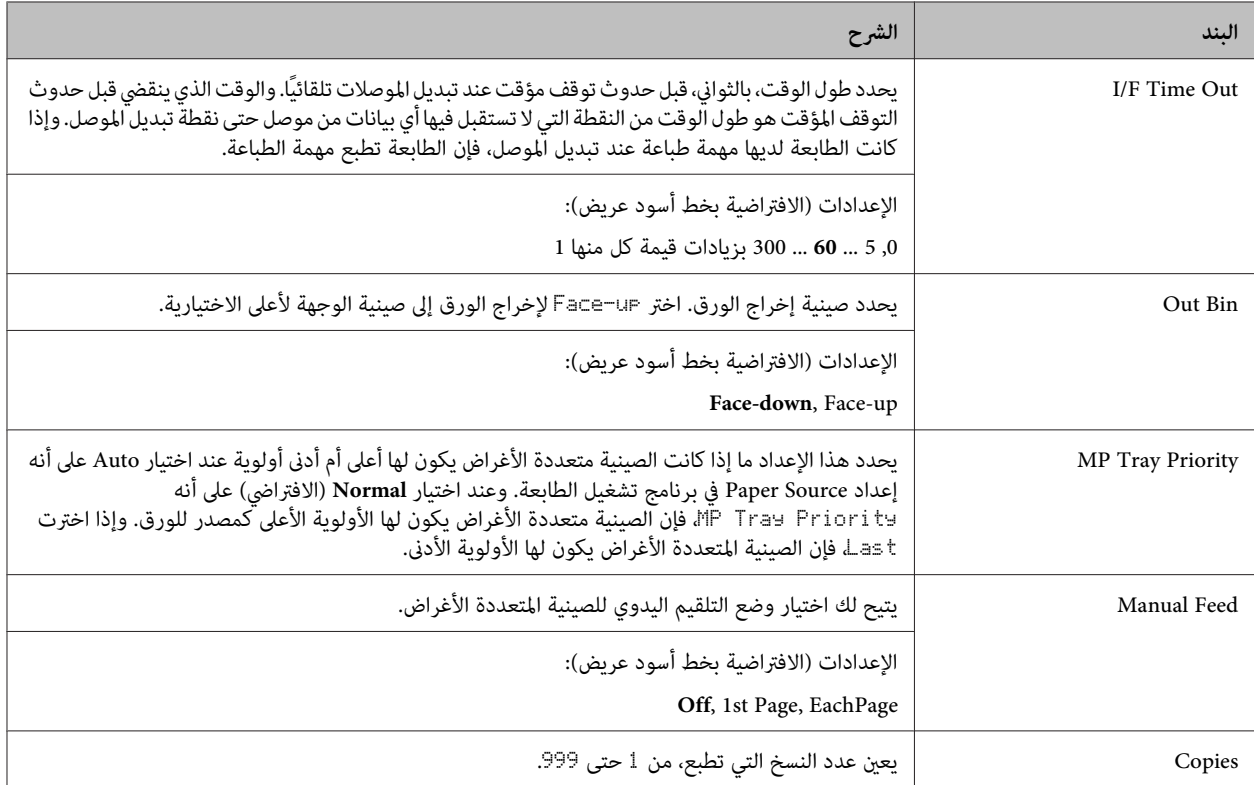

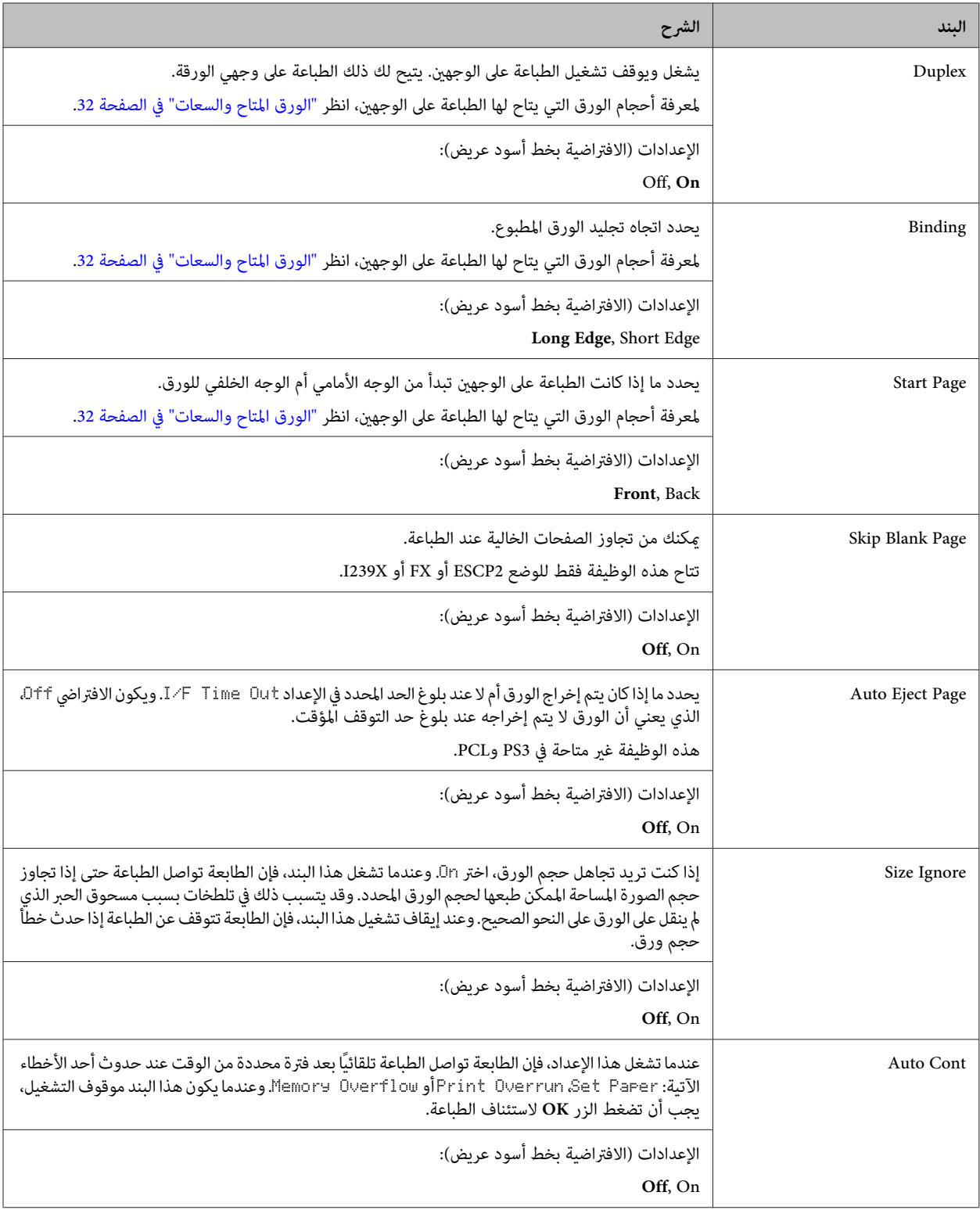

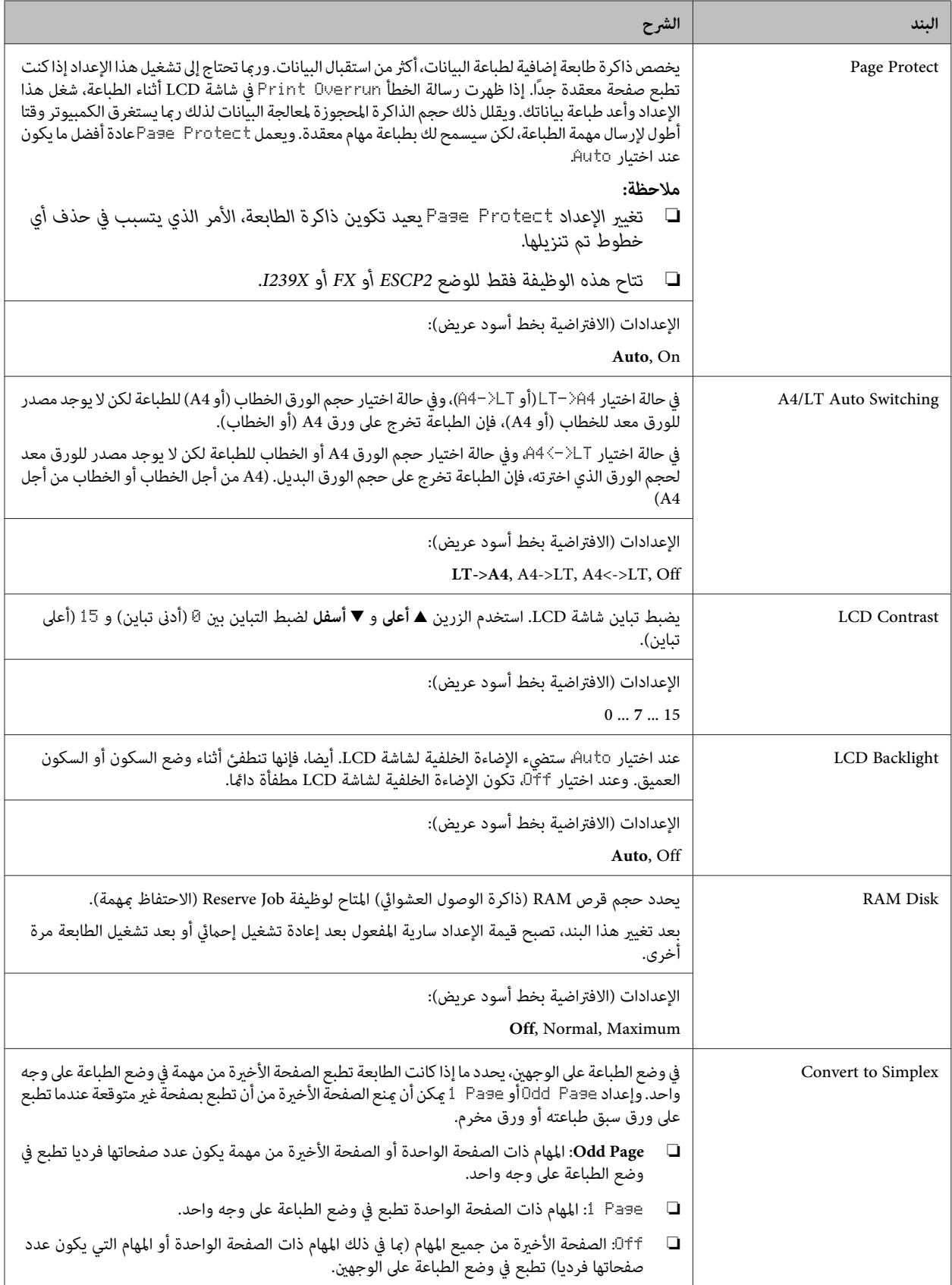

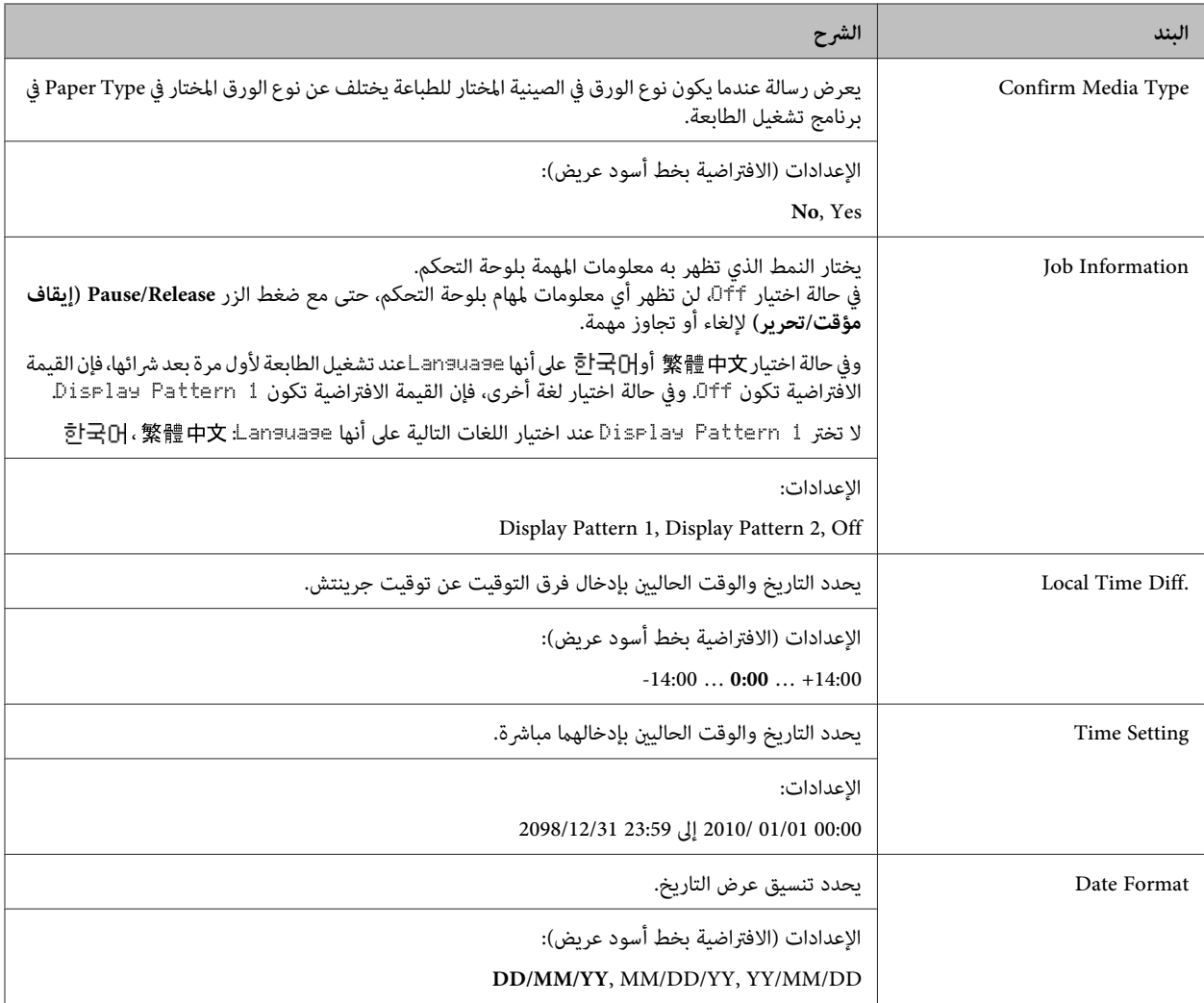

#### **USB Menu**

#### *ملاحظة:*

بعد تغيير أي بند في هذه القامًة، يصبح الإعداد ساري المفعول بعد إعادة تشغيل إحمائي أو بعد تشغيل الطابعة مرة أخرى. في الوقت الذي يظهر فيه هذا التغيير في ورقّة الحالة وقراءة التأكد من صحة *EJL،* فإن التغيير الفعلي يسري مفّعوله بعد إعادة تشغيل إحمائي أو بعد تشغيل مفتاح الطاقة<br>مرة أخرى.

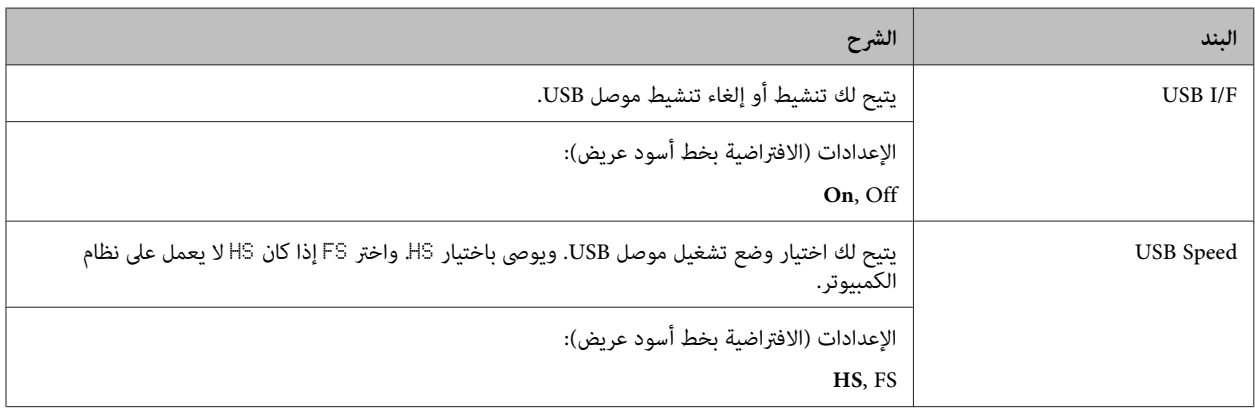

<span id="page-18-0"></span>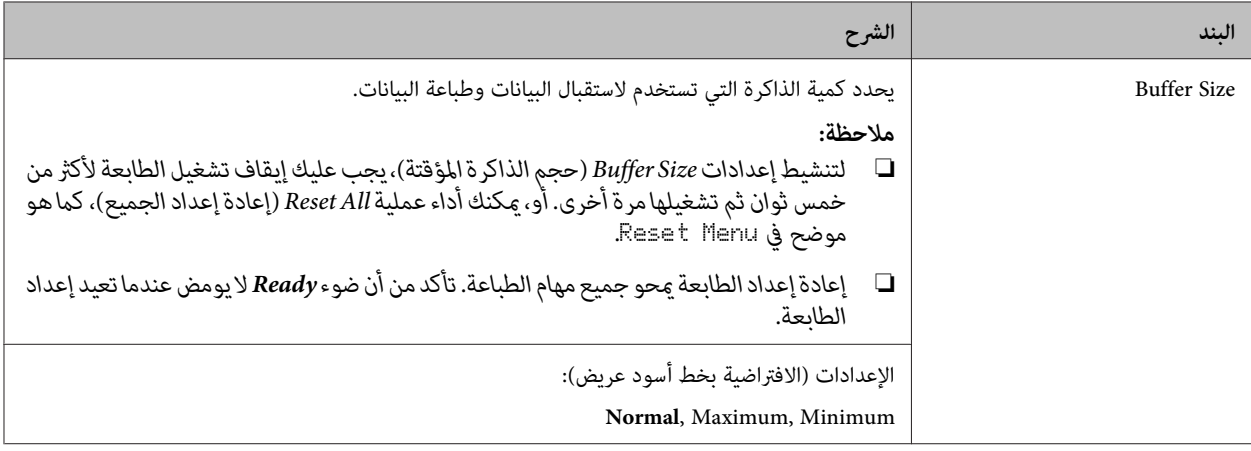

#### **Network Menu**

انظر *Guide Network* لكل إعداد.

```
ملاحظة:
بعد تغيير أي بند في هذه القامًة، يصبح الإعداد ساري المفعول بعد إعادة تشغيل إحمائي أو بعد تشغيل الطابعة مرة أخرى. في الوقت الذي يظهر فيه
هذا التغيير في ورقّة الحالة وقراءة التأكد من صحة EJL، فإن التغيير الفعلي يسري مفّعوله بعد إعادة تشغيل إحمائي أو بعد تشغيل مفتاح الطاقة<br>مرة أخرى.
```
#### **Energy Saver Menu**

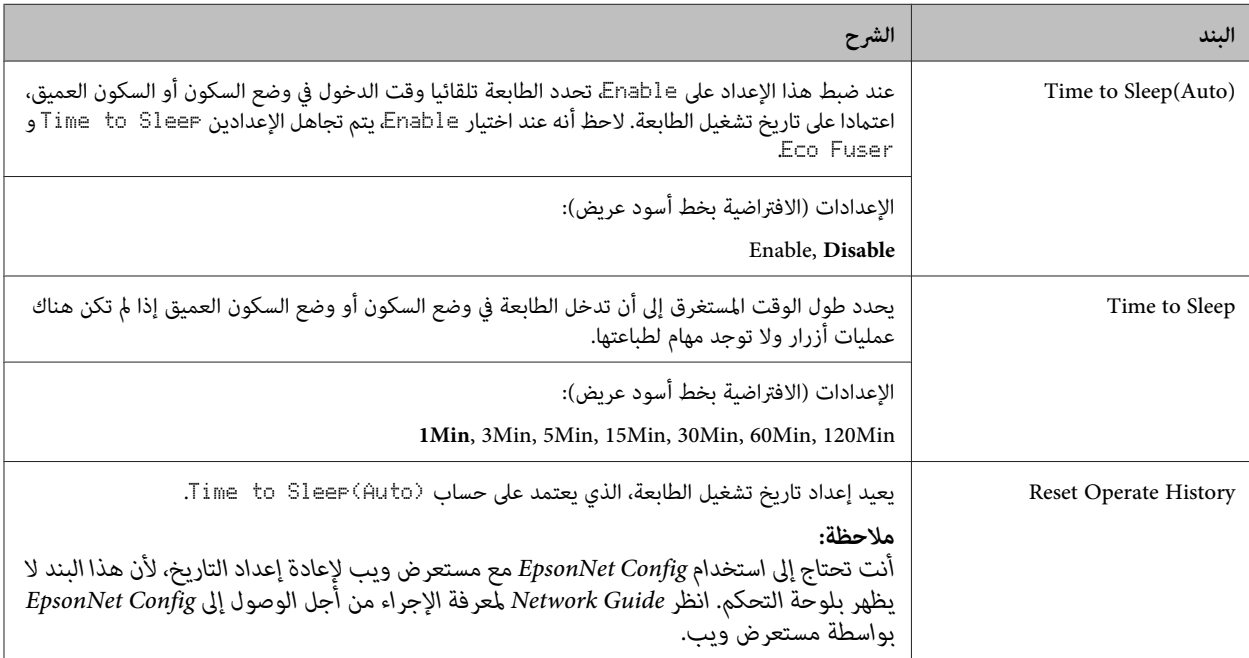

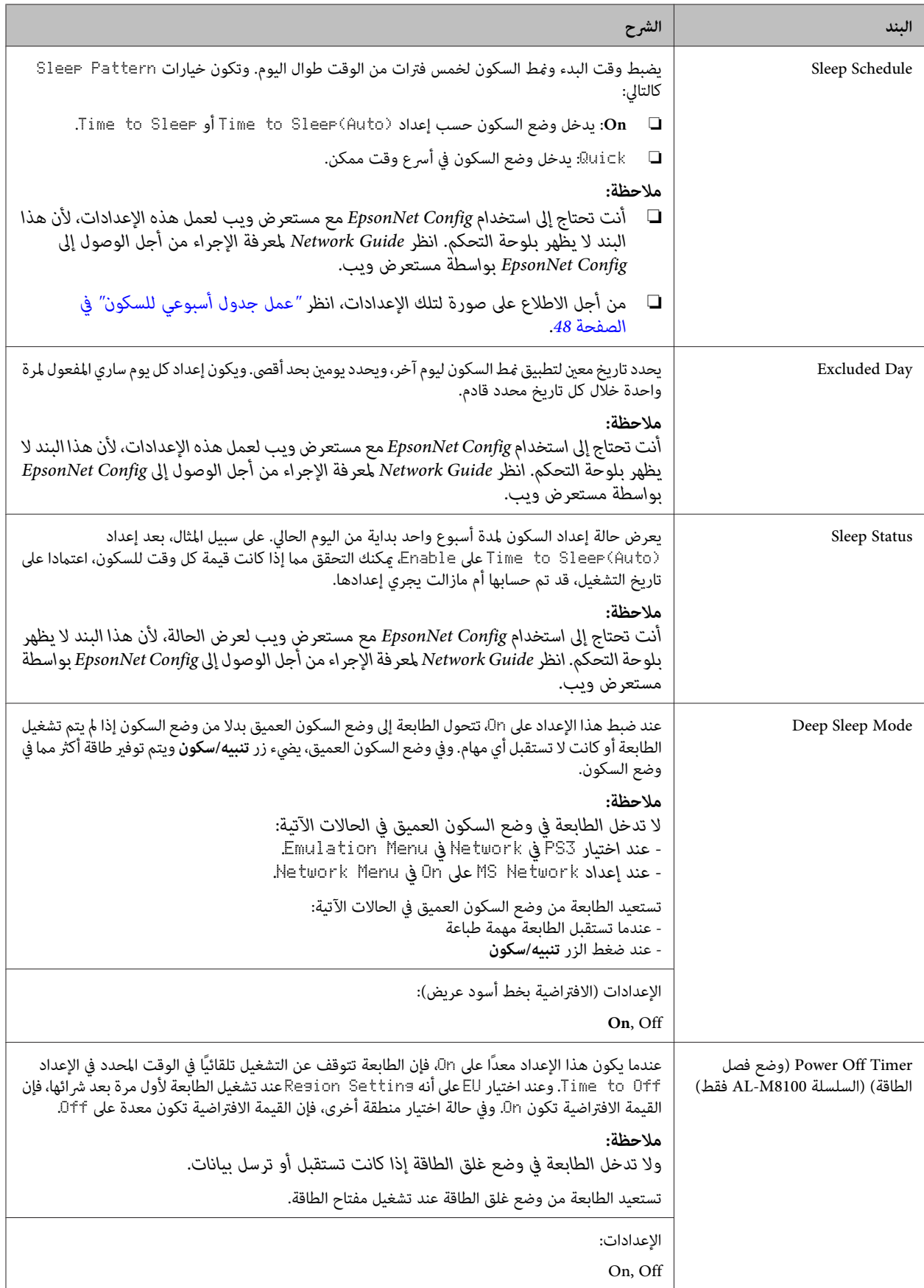

<span id="page-20-0"></span>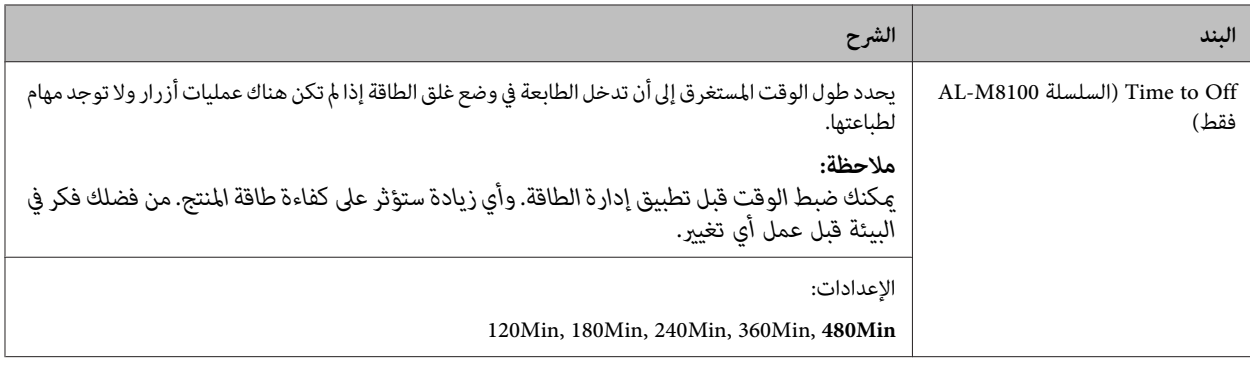

#### **Reset Menu**

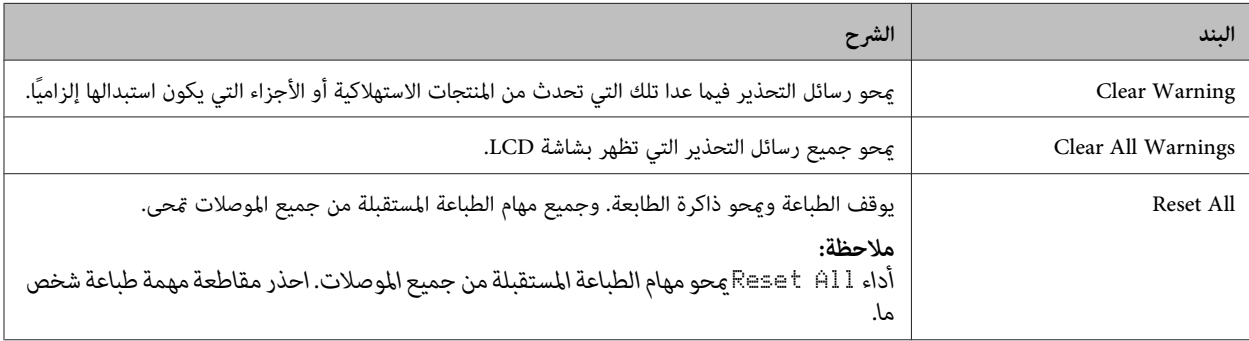

## **Printer Settings**

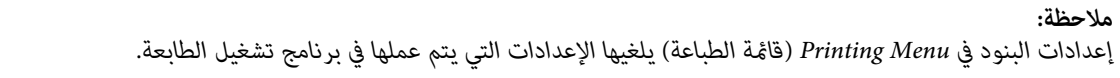

## **Tray Menu**

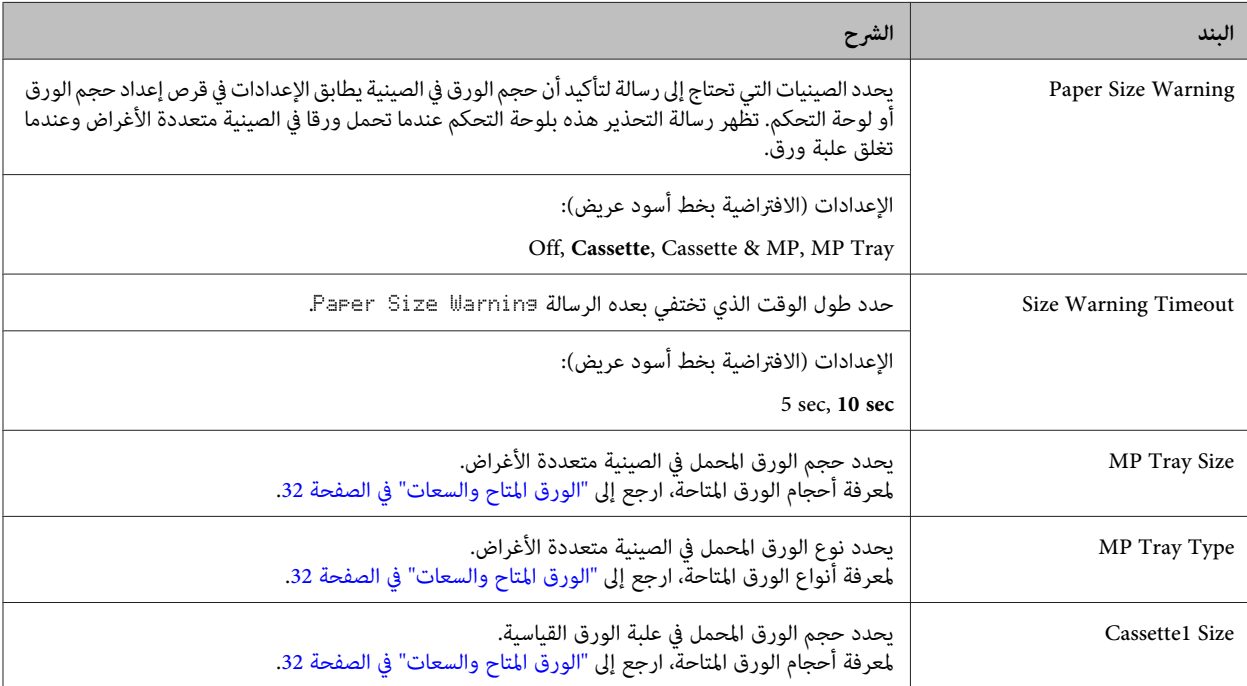

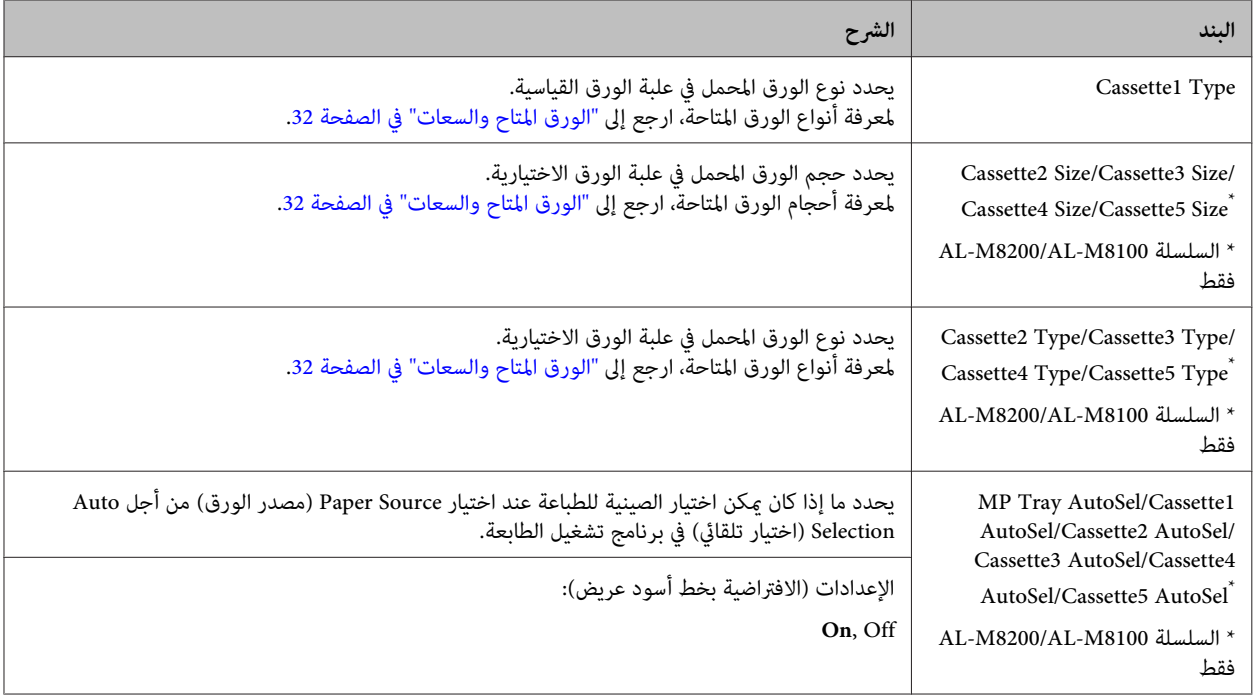

## **Printing Menu**

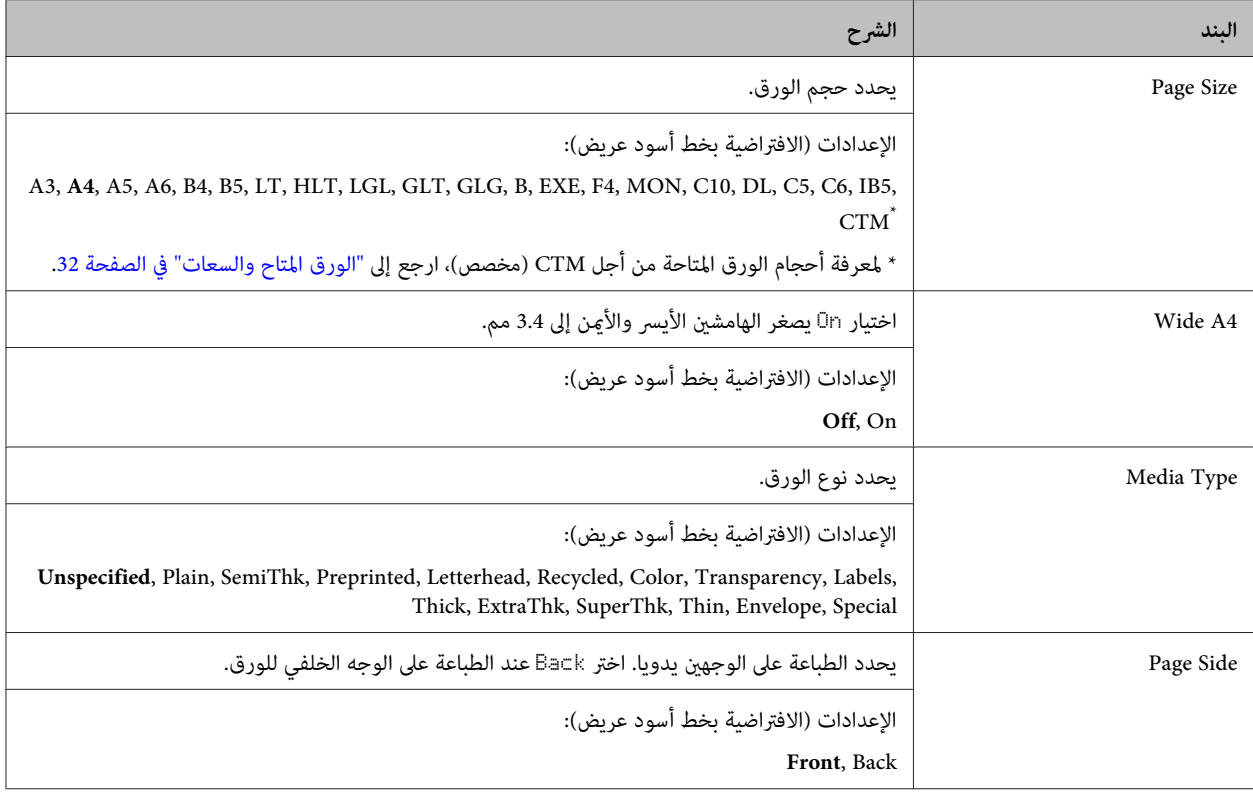

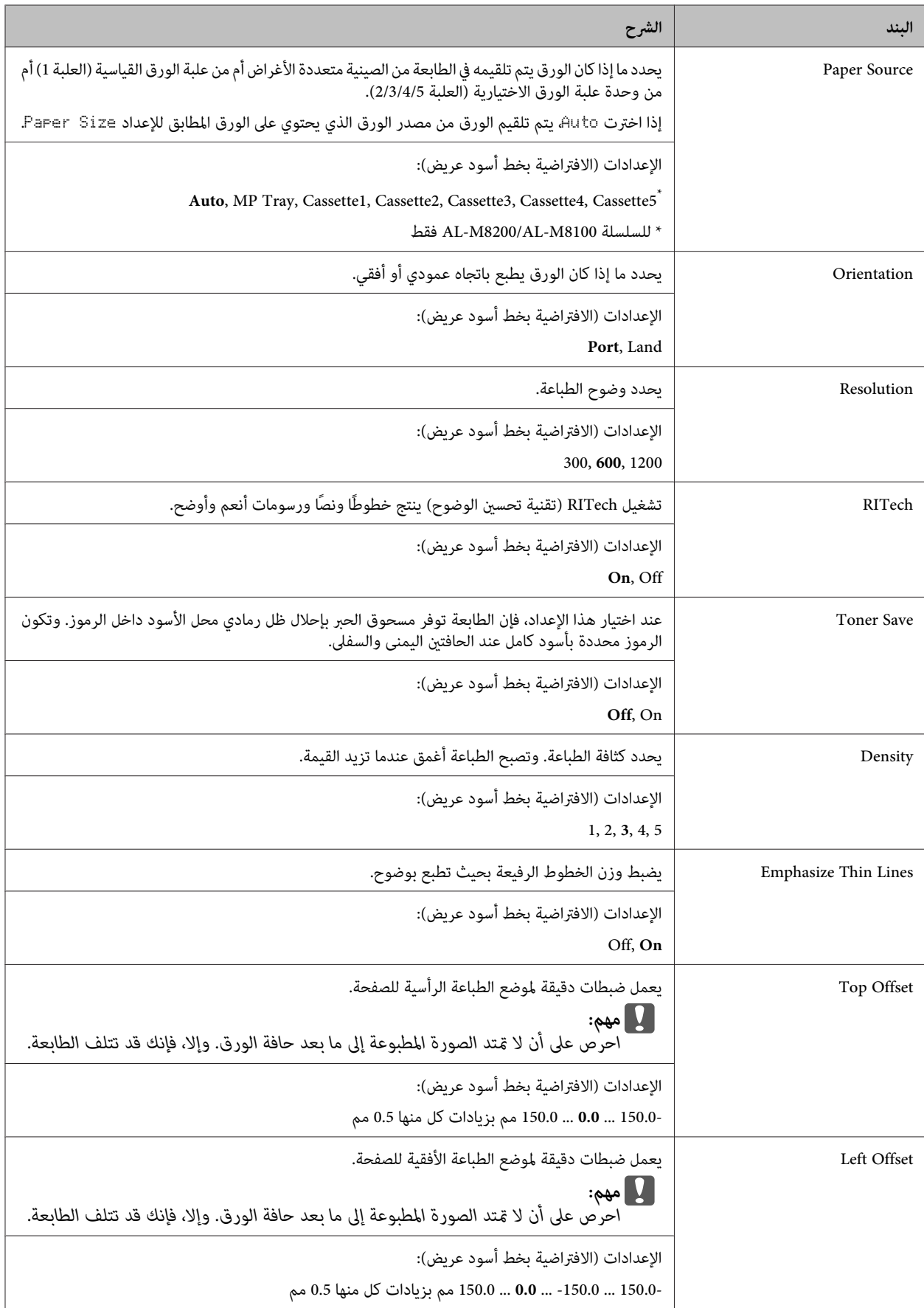

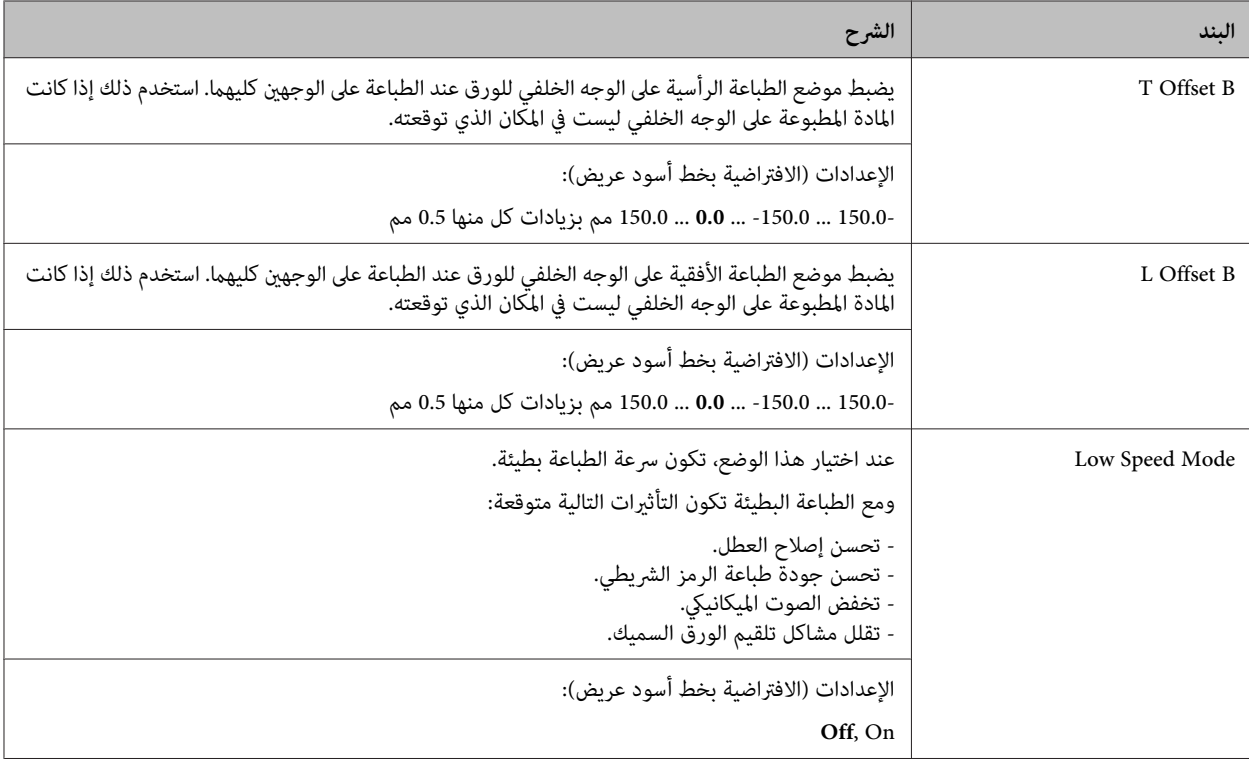

#### **Emulation Menu**

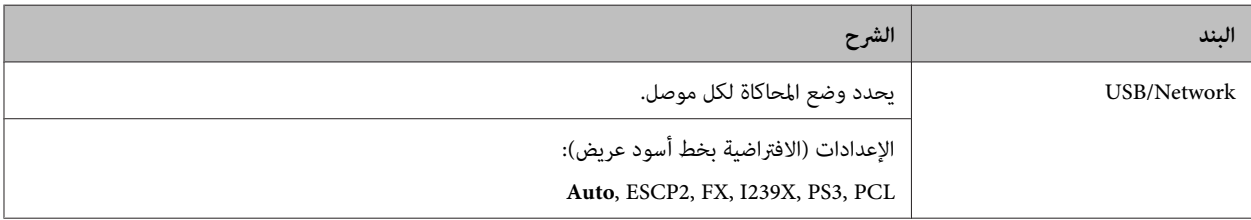

#### **PCL Menu**

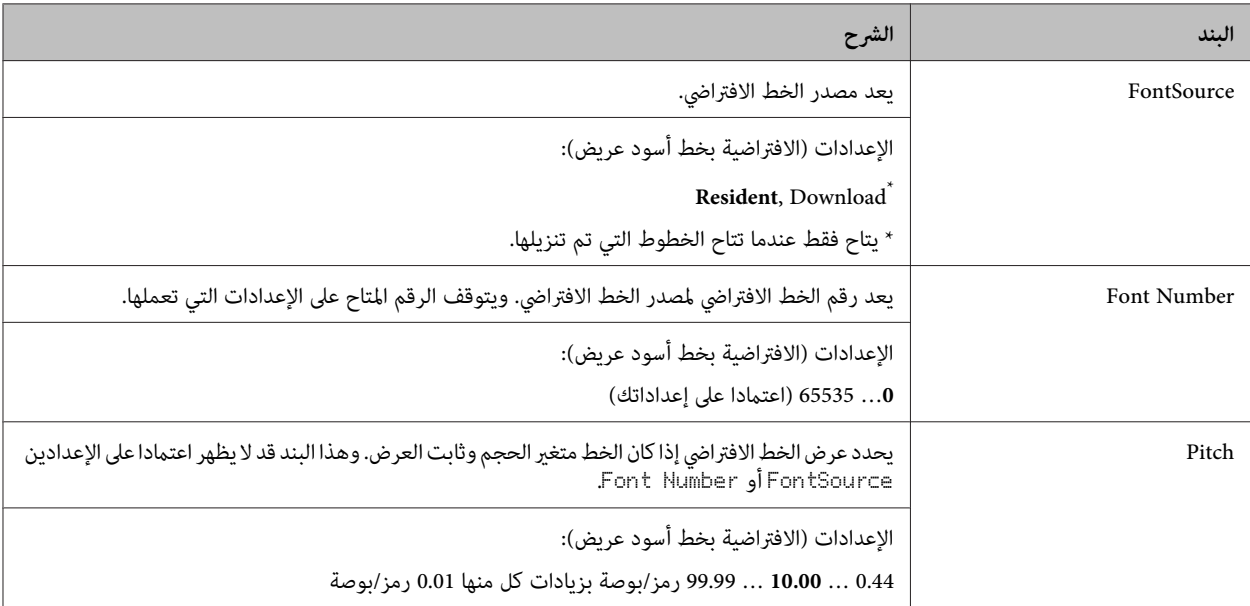

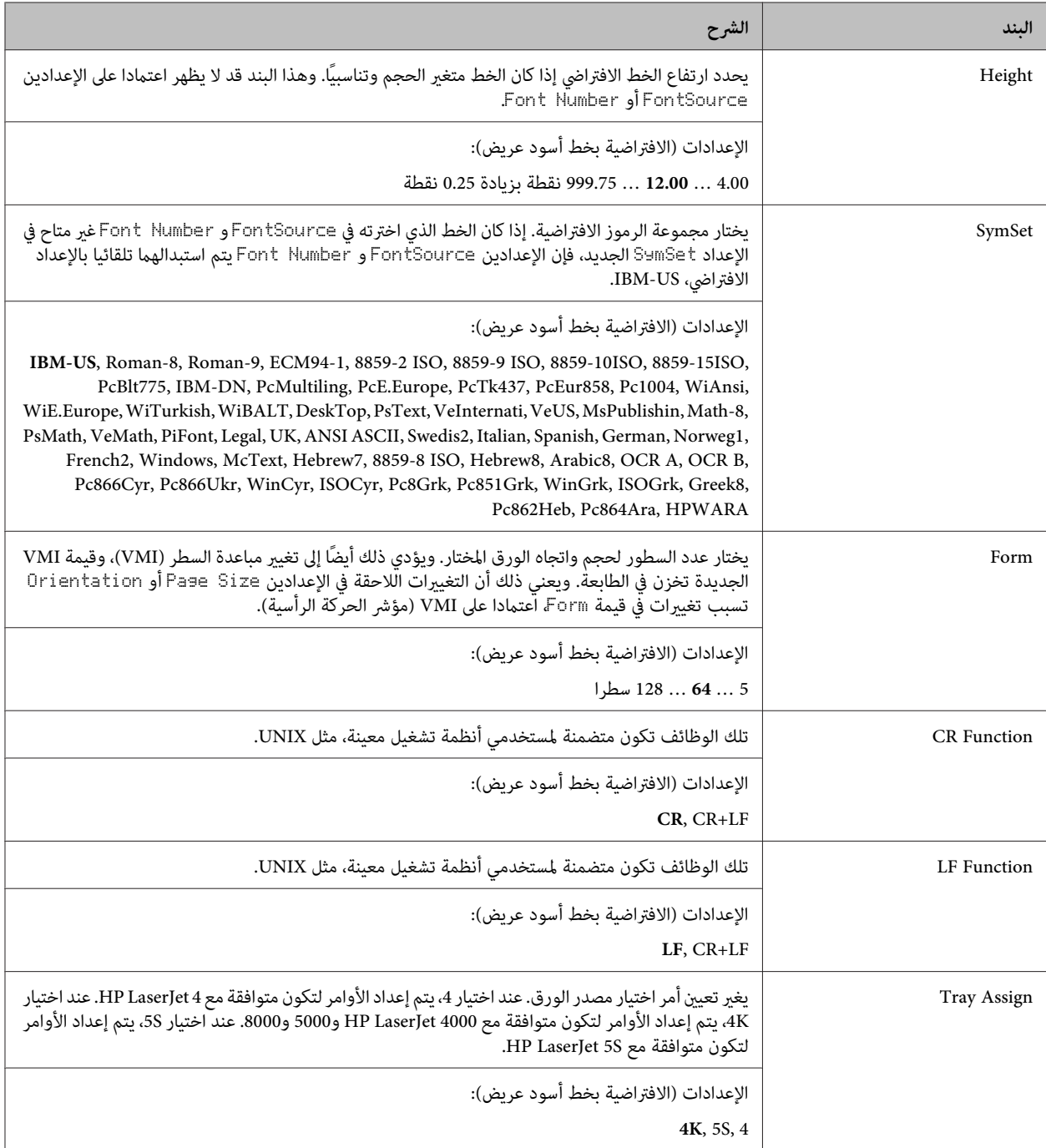

## **PS3 Menu**

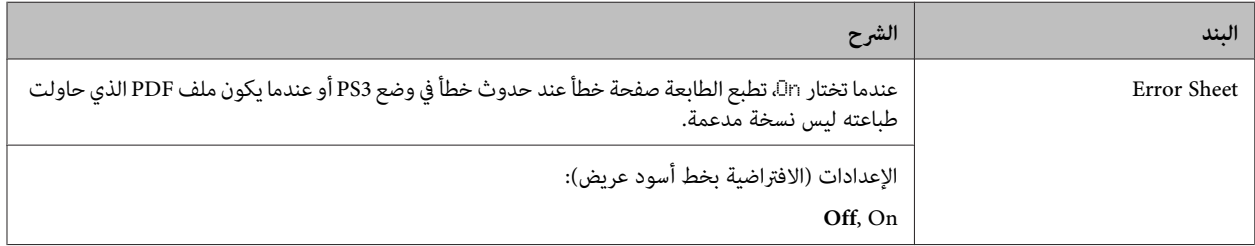

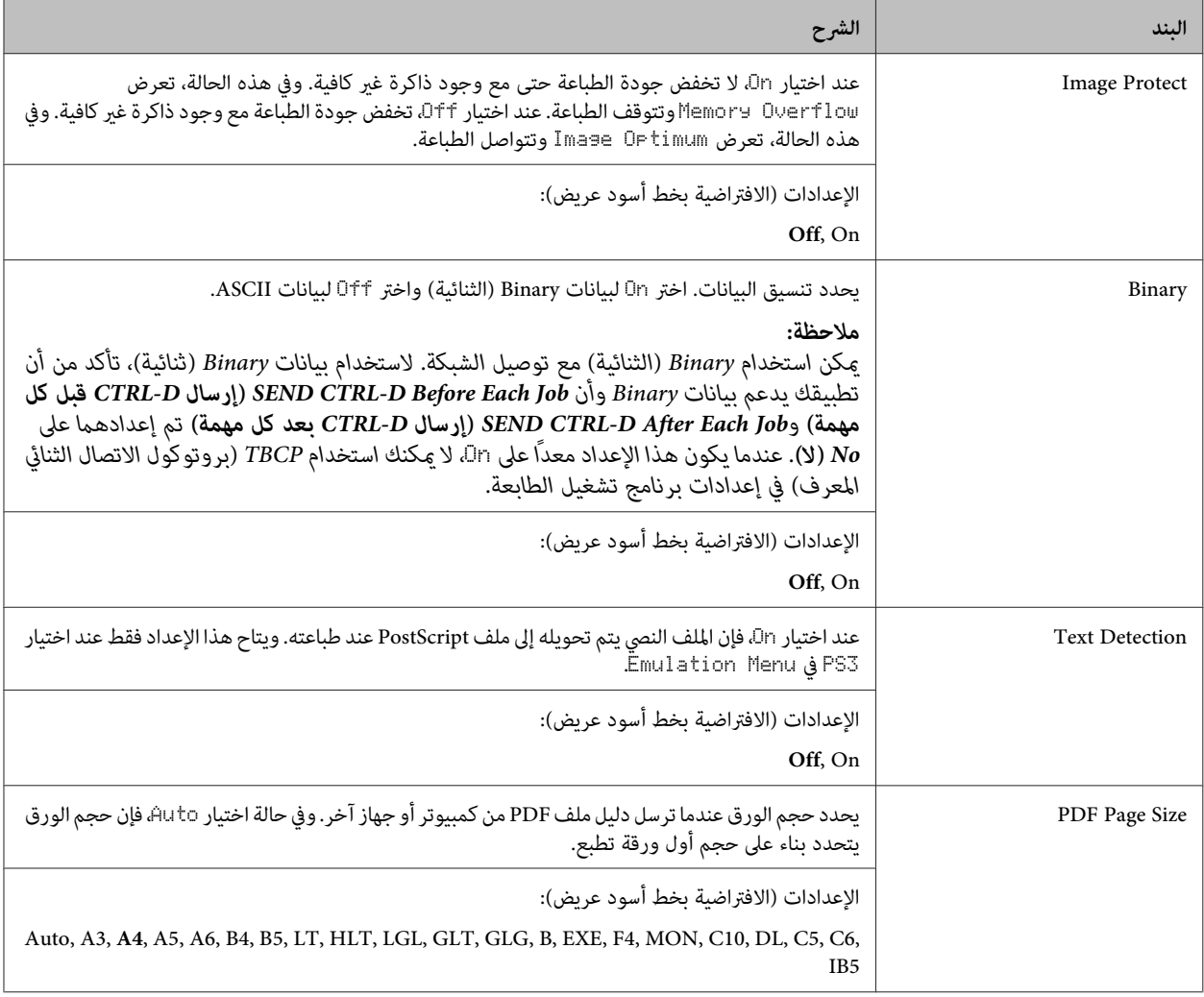

#### **ESCP2 Menu**

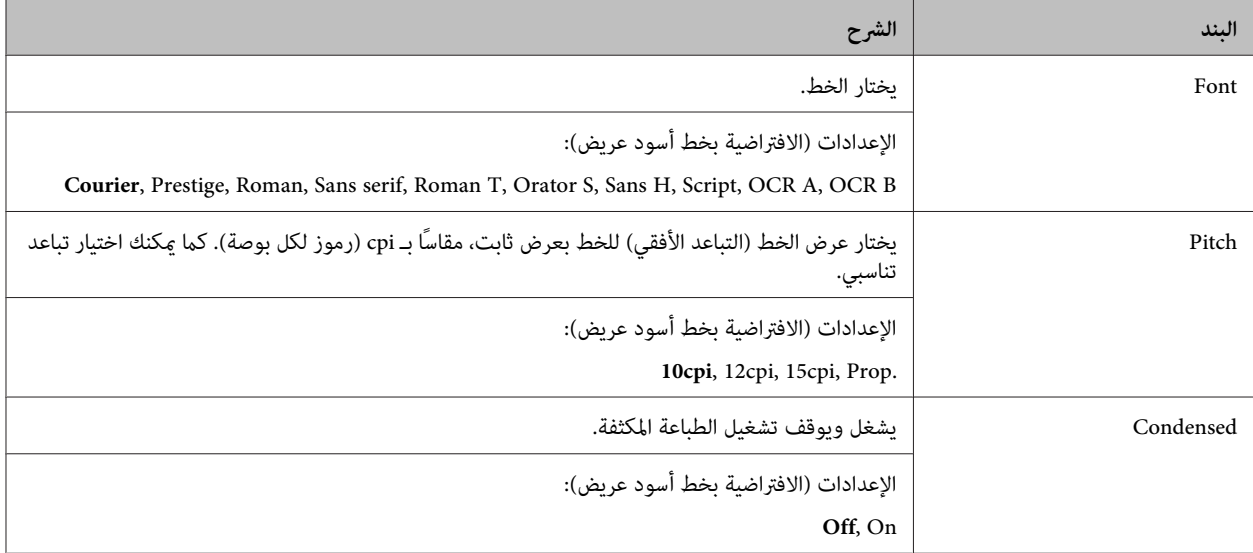

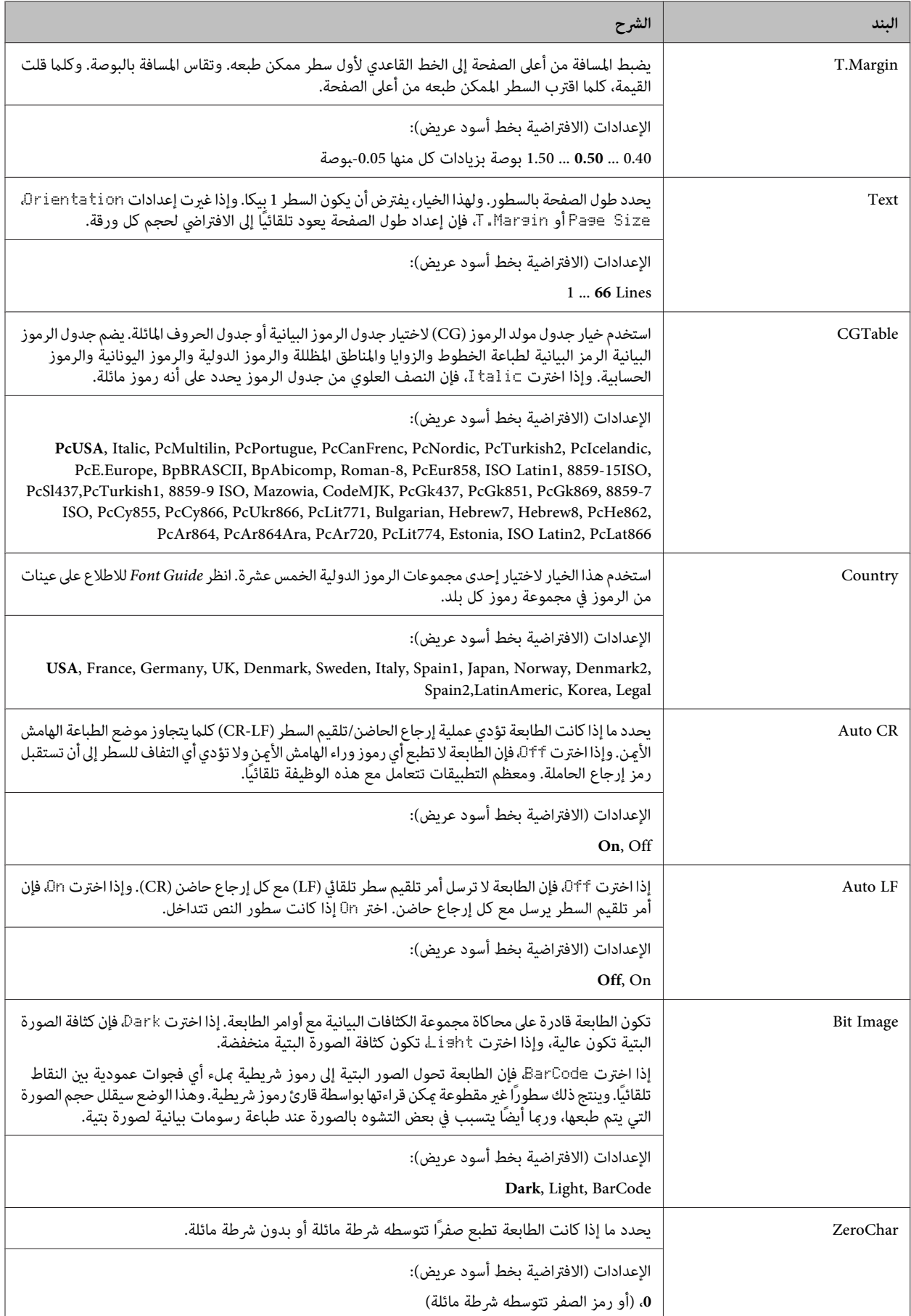

#### **FX Menu**

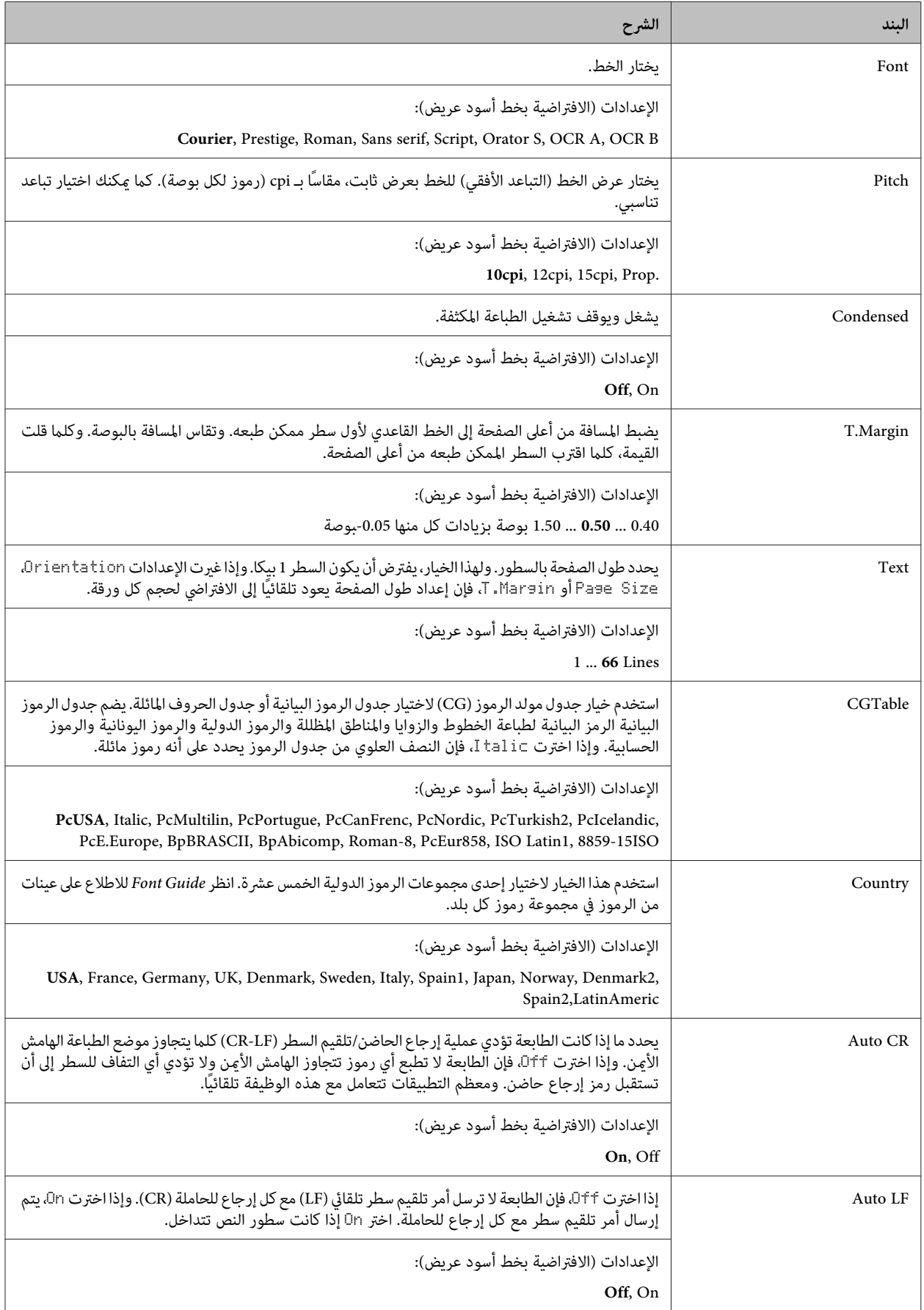

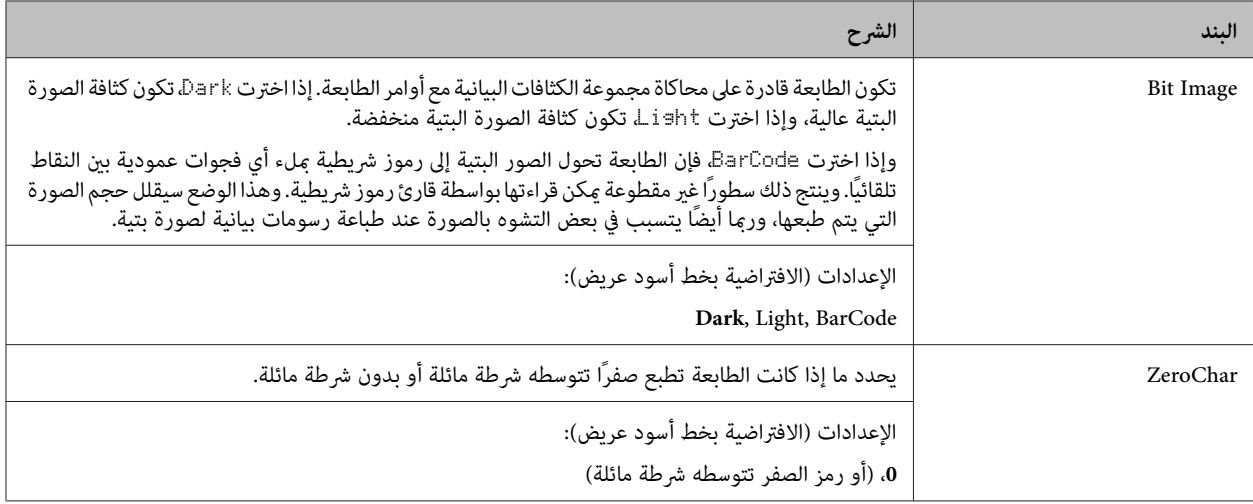

#### **I239X Menu**

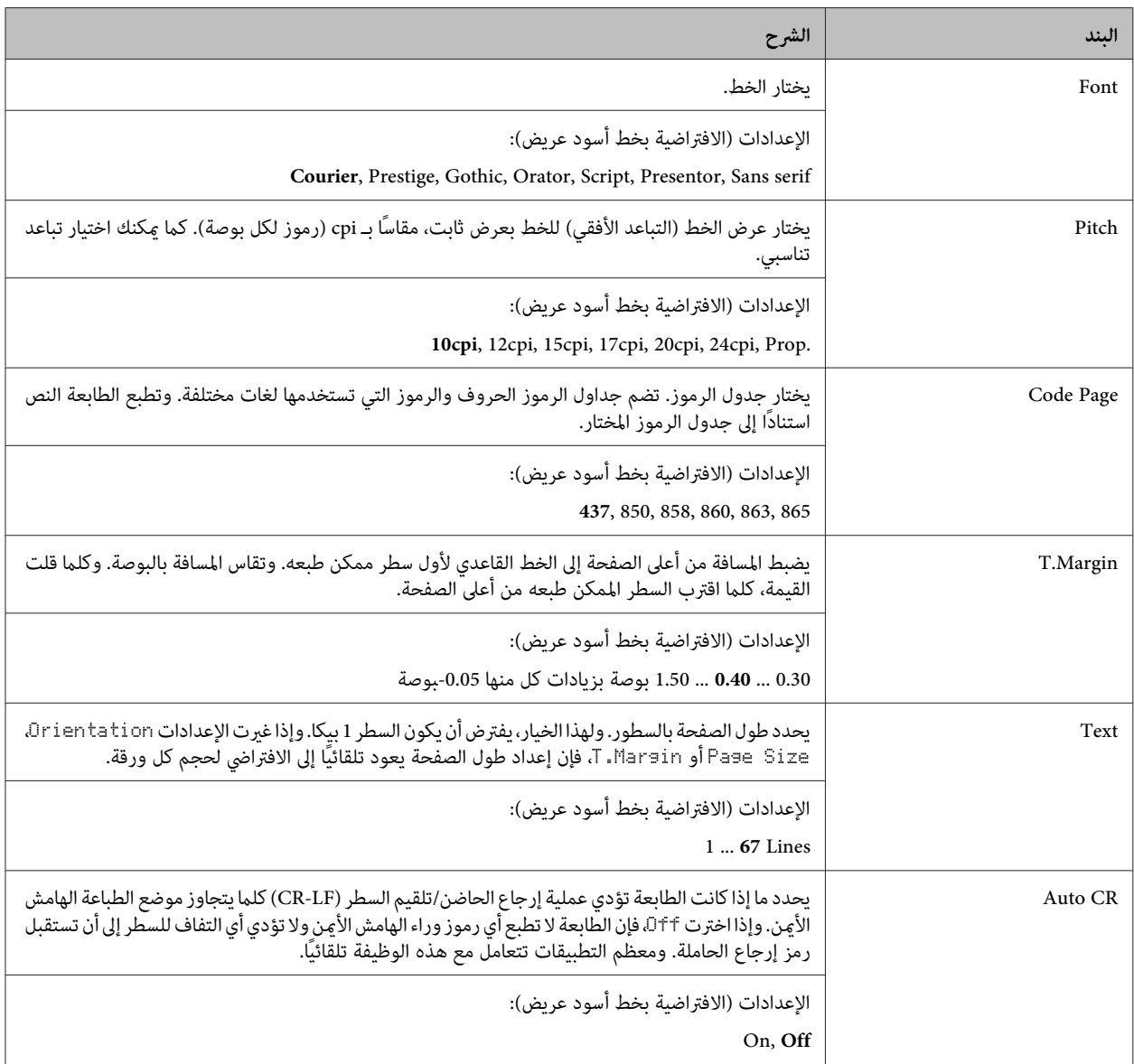

<span id="page-29-0"></span>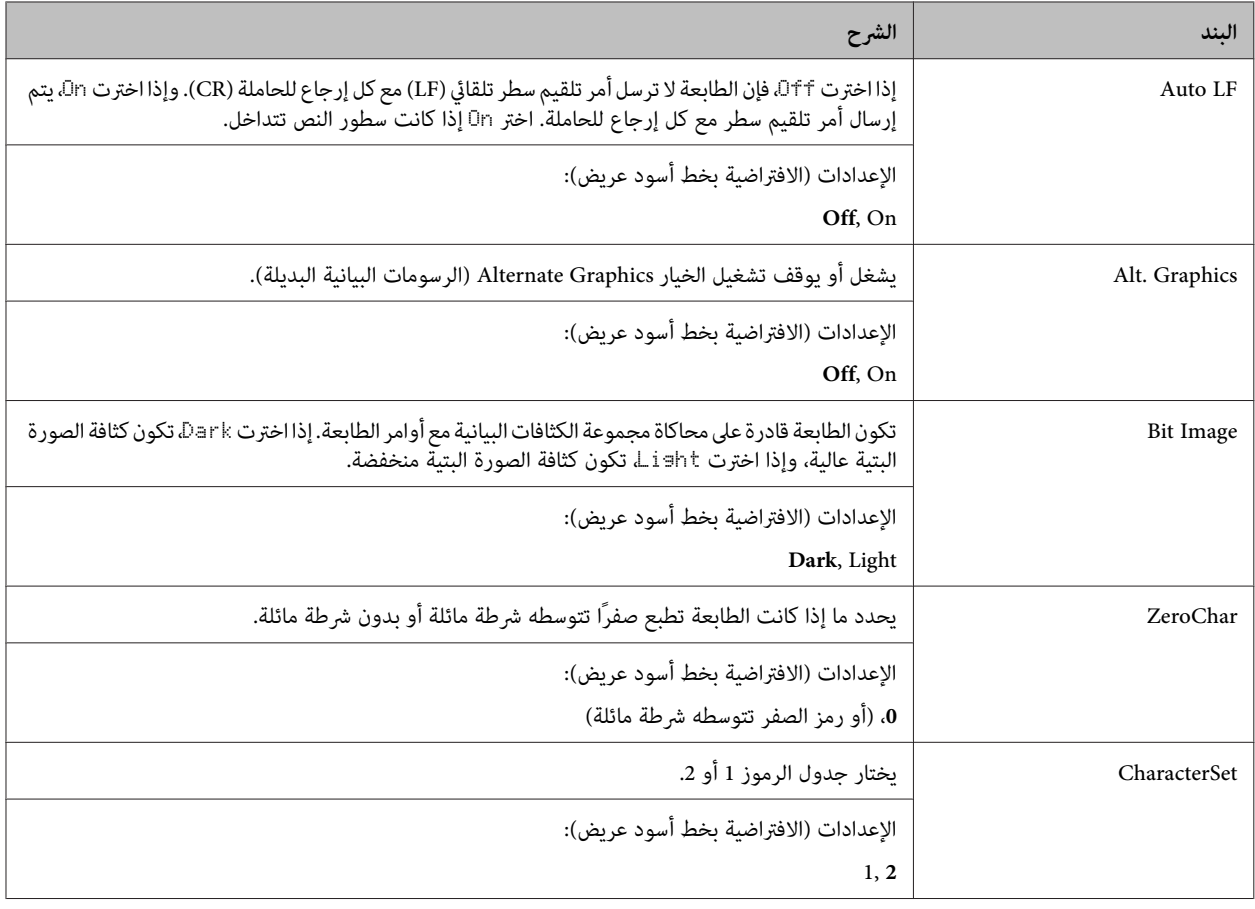

## **Admin Settings**

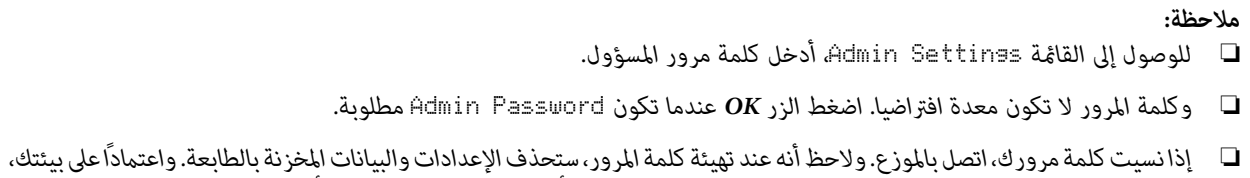

.<br>هناك إعدادات، مثل إعدادات توصيل الشبكة، رما تحتاج إلى عملها مرة أخرى. ونحن ننصح بتدوين أو عمل نسخة احتياطية من البيانات<br>الضرورية ومعلومات الإعداد.

## **Password Config Menu**

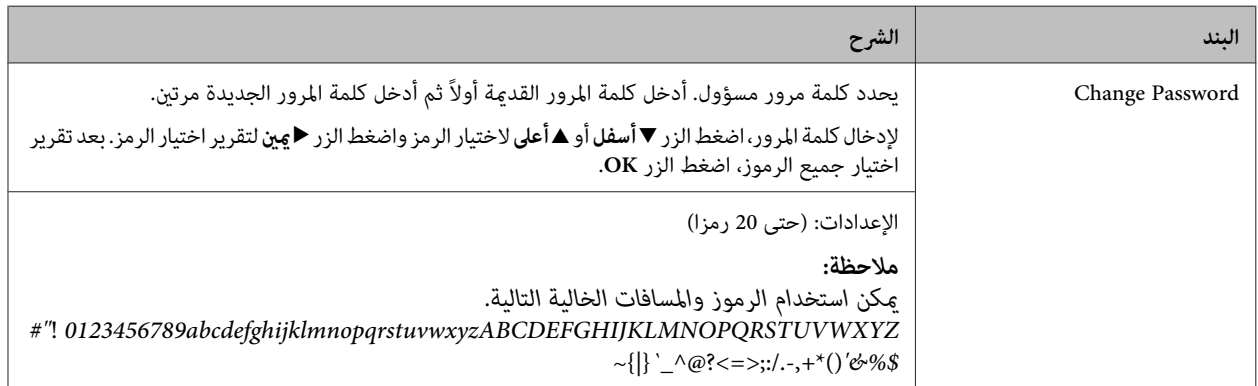

<span id="page-30-0"></span>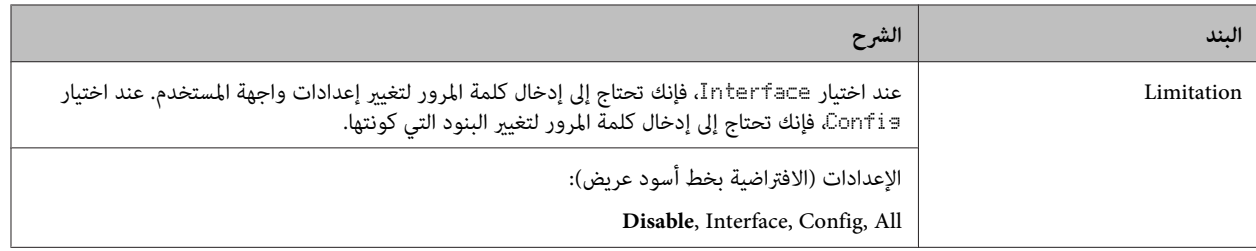

#### **Init SelecType**

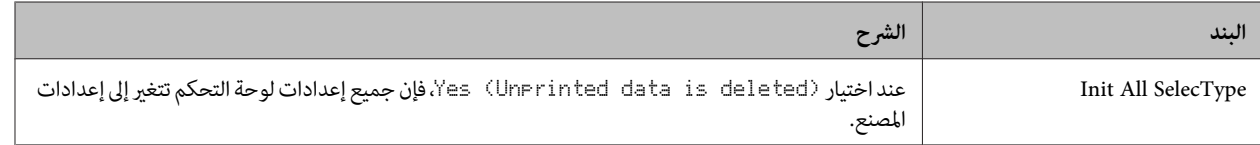

#### **Bookmark Menu**

تظهر قامئة العلامة المرجعية بضغط الزر **OK** بينام تعرض شاشة LCD Ready.

في قائمة العلامة المرجعية، تكون بنود إعداد العلامة المرجعية مسرودة وعكنك اختيار واحدة منها. وتكون القوائم الآتية مسجلة على أنها علامات<br>مرجعية افتراضيًا.

- Reset Menu ❏
- MP Tray Size ❏
- System Information ❏

لإضافة قوائم إلى قامئة العلامات المرجعية، اعرض القامئة التي تريد إضافتها واضغط الزر **OK** لأكرث من ثانيتني.

*أقصى عدد من القوائم التي ميكنك تسجيلها كعلامات مرجعية هو .3 ملاحظة:*

# **الورق المتاح والسعات**

<span id="page-31-0"></span>نظرًا لأن جودة أي ماركة أو نوع ورق محدد عكن أن تتغير بواسطة المصنع في أي وقت، فإن Epson لا عكنها ضمان جودة أي نوع من الورق. اختبر<br>دامًا عينات من خامة الورق قبل شراء كميات كبيرة أو طباعة مهام الطباعة الكبيرة.

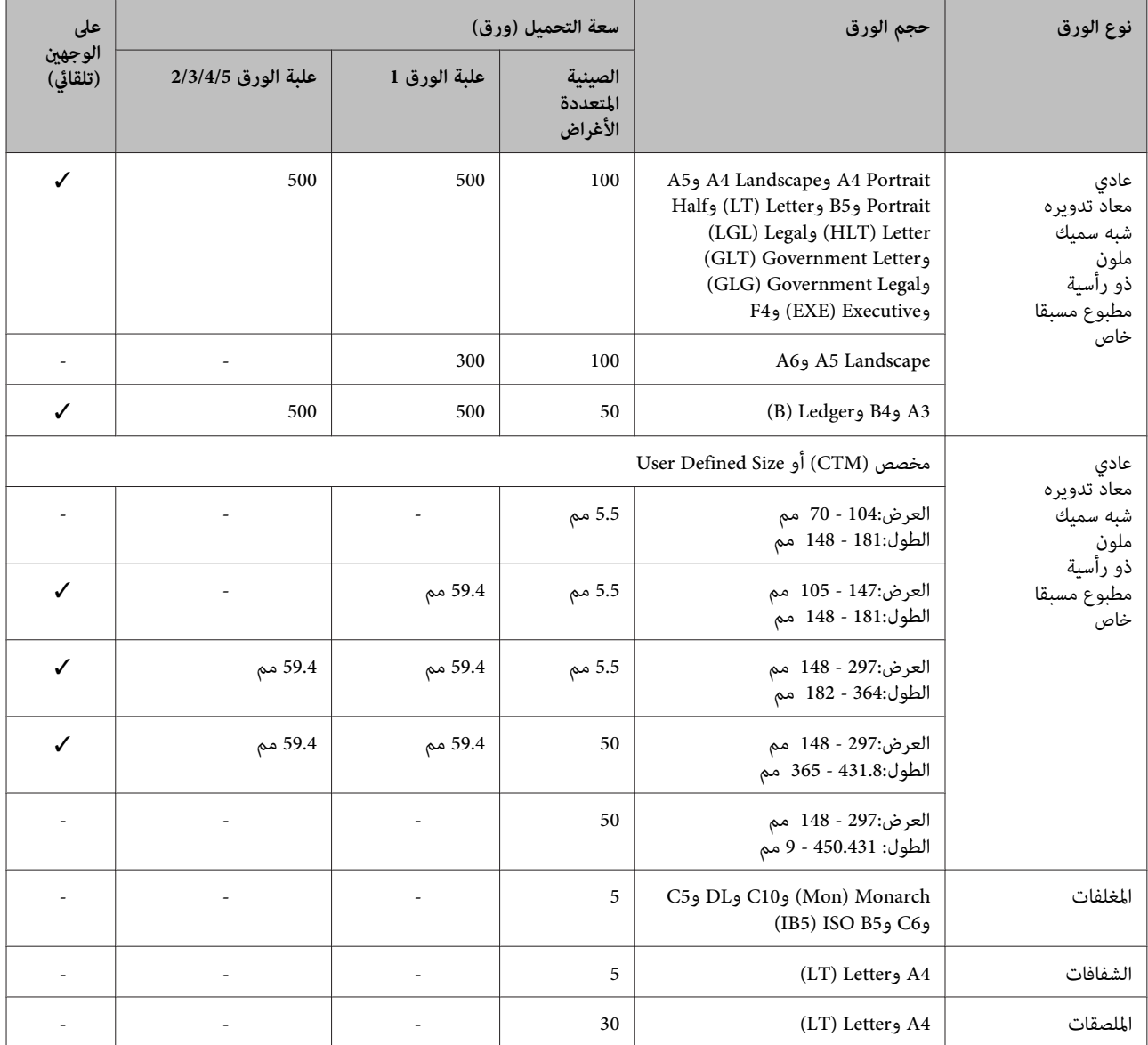

#### *ملاحظة:*

- ❏ *علبة الورق 5 تكون فقط للسلسلة 8100M-AL8200/M-AL.*
- <span id="page-32-0"></span>❏ *إذا اخترتSelect AutoفيSource Paperفيبرنامج تشغيل الطابعة،فإن الطابعة ستبحثعن مصدرورقيحتوي علىحجم الورقالمحددفي* Document Size (حجم المستند)، وتطبع من مصدر الورق إلى أن ينفد الورق، ثم تطبع من مصدر الورق التالّي تلقائيا. وباستخدام وظيفة *الاختيارالتلقايئ هذه، للورقالعادي (80 جم2)،فإن الطابعة ميكن تطبع متواصلا حتى 2600ورقة (للسلسلة8100M-AL8200/M-AL(، أو حتى 2100 ورقة (للسلسلة 7100M-AL(.*
	- ❏ *تكون سعة صينية إخراج الورق للورق العادي (80 جم2) كالتالي:* - حتى 500 ورقة لصينية الوجهة لأسفل (صينية إخراج الورق القياسية)<br>- حتى 250 ورقة لصينية الوجهة لأعلى (صينية إخراج الورق الاختيارية)
- ❏ *اخترحجم الورقالمحمل بقرصإعدادحجم الورقبعلبةالورق. وإذاكانحجم الورقليسبالقرص، اخترPanel بالقرص،واضبطحجم الورق في* Menu Tray *بلوحة التحكم.*
	- ❏ *تطبع المغلفات بسرعة أبطأ من الورق العادي، للحصول على جودة طباعة أفضل.*

## **أنواع وأوزان الورق المتاحة**

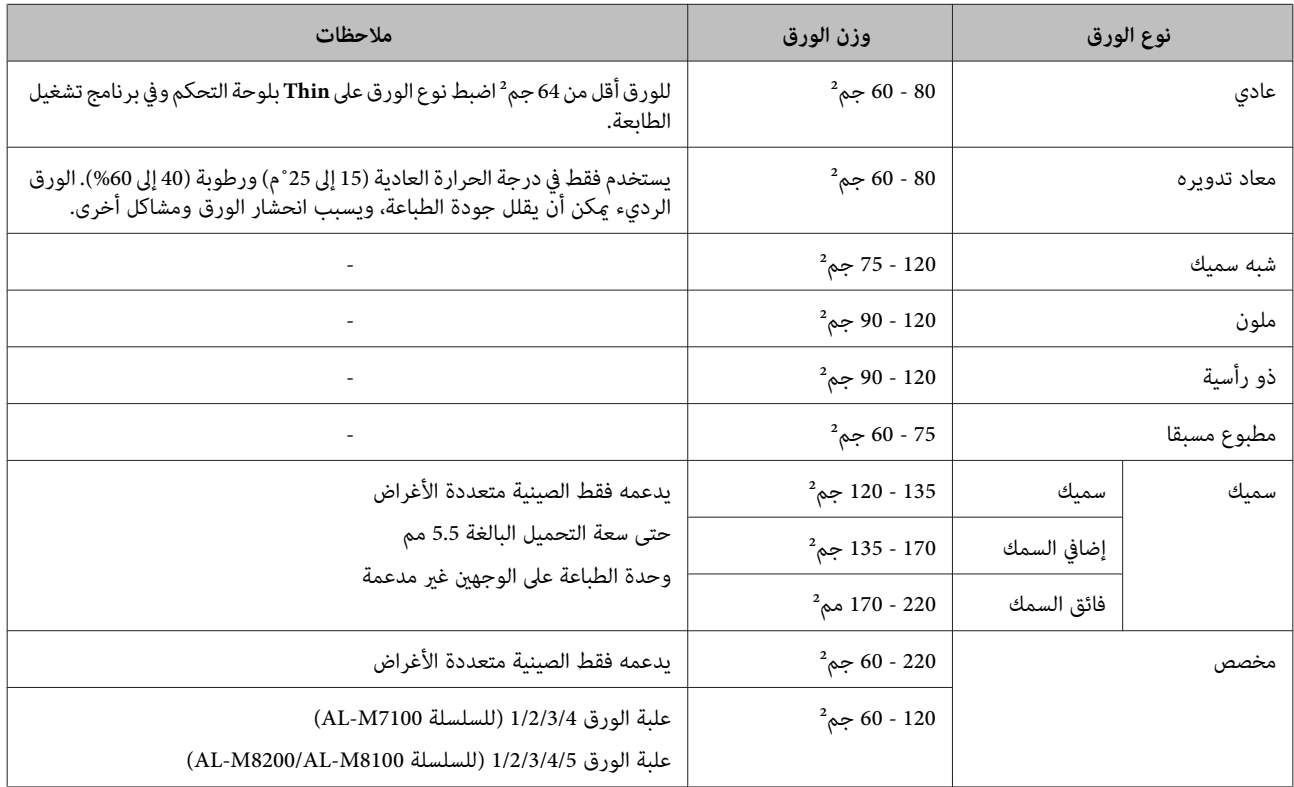

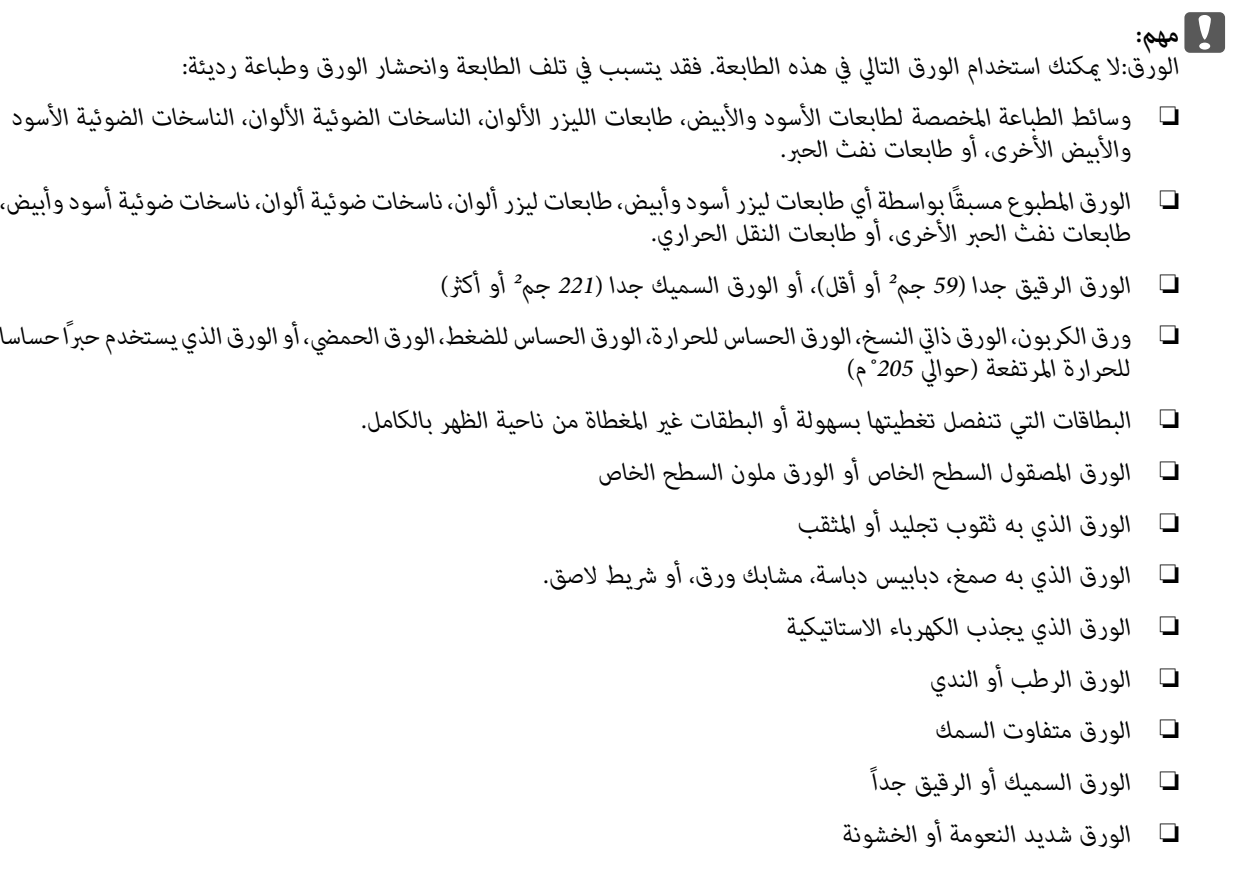

- ❏ *الورق الذي يختلف من الناحية الأمامية عن الناحية الخلفية*
	- ❏ *الورق المطوي، المجعد، المموج أو الممزق*
- ❏ *الورق غري منتظم الشكل، أو الورق الذي أركانه غري قامئة الزوايا*

## **تحميل الورق**

#### *ملاحظة:*

*هذهالطابعةلاتكتشفتلقائيا أحجامالورق في مصادرالورق. تأكد من تحديد حجم ورق باستخدام قرص إعداد حجم الورق بعلبة* الورق أو Menu Pray بلوحة التحكم. يكون حجم الورق الافتراضي<br>من المصنع لجميع مصادر الورق هو 44.

## **علبة الورق**

*تفتح علبتي ورق أوأكرث في نفس الوقت،لأن ذلك ميكن أن لا مهم يجعل الطابعة غري مستقرة ويتسبب في سقوطها.* <sup>c</sup>

*نفذ نفس الإجراء لتحميل ورق في علبة الورق الاختيارية. ملاحظة:*

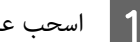

A اسحب علبة الورق.

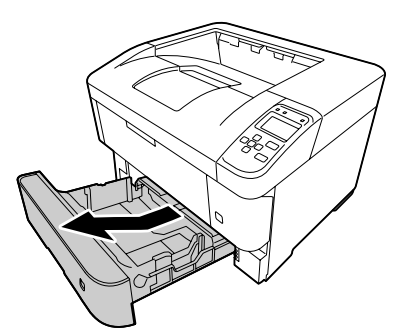

B افتح غطاء علبة الورق.

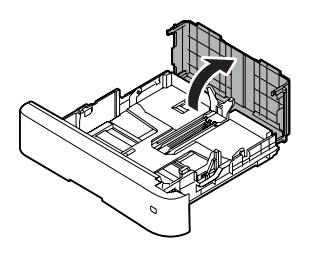

<span id="page-34-0"></span>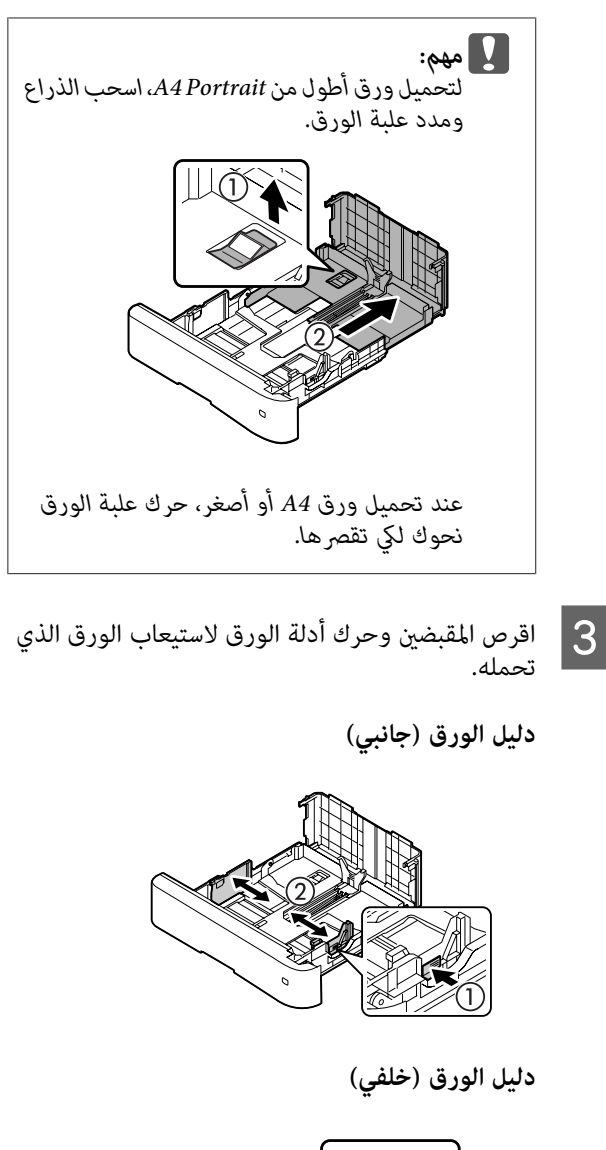

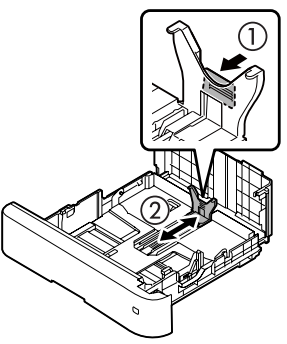

#### *ملاحظة:*

*تأكدمنضبطدليليالورقطبقا لحجم الورقالذيحملته، لمنع أعطال تلقيم الورق أو انحشار الورق أو أي أخطاء أخرى.*

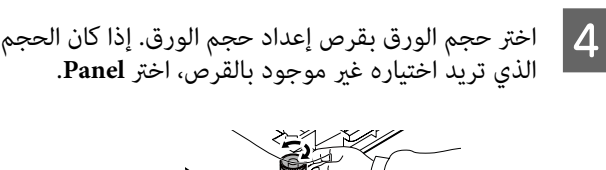

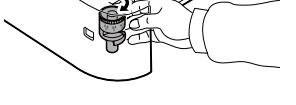

*من مطابقةقرص إعداد حجم الورق مع الورق تأكد :* c*مهم الذي حملته، وإلا فقد يحدث خطأ، مثل انحشار الورق.*

## *ملاحظة:*

*حجام الورق 4A و5A ميكن تحميلهام باتجاه عمودي أو أفقي.*

- ❏ *أفقي*
- *على Panel. من أجل 5A أفقي، اضبط قرص إعداد حجم الورق*

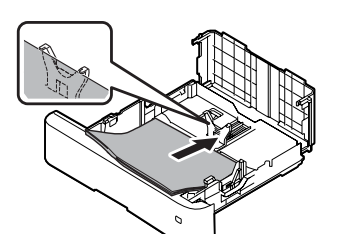

❏ *عمودي على Panel. من أجل 4A عمودي، اضبطقرصإعداد حجم الورق*

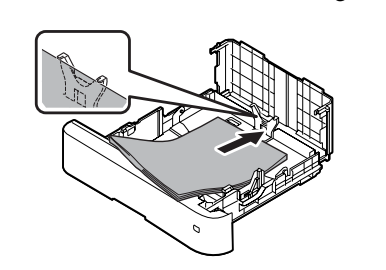

رصة من الورق المطلوب في وسط علبة الورق بحيث يكون الوجه الذي سيطبع عليه لآسفل.

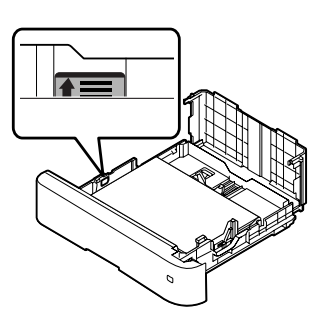

E حمل

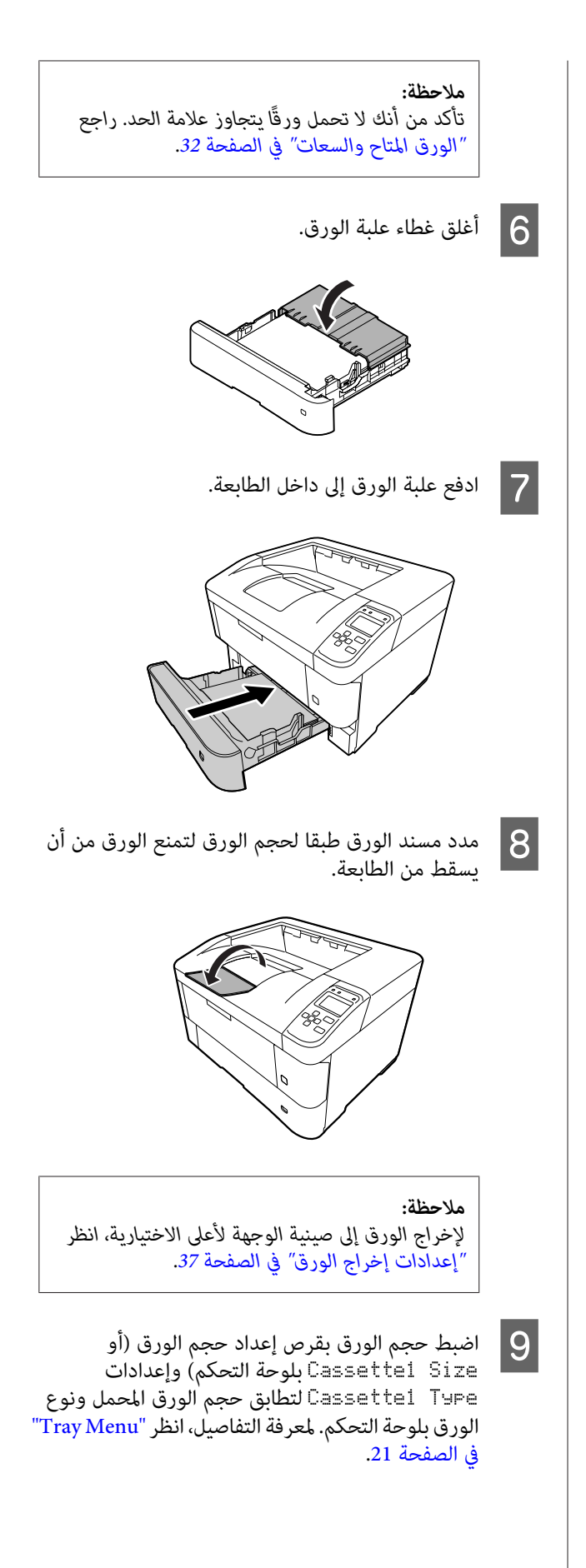
#### **تحميل الورق**

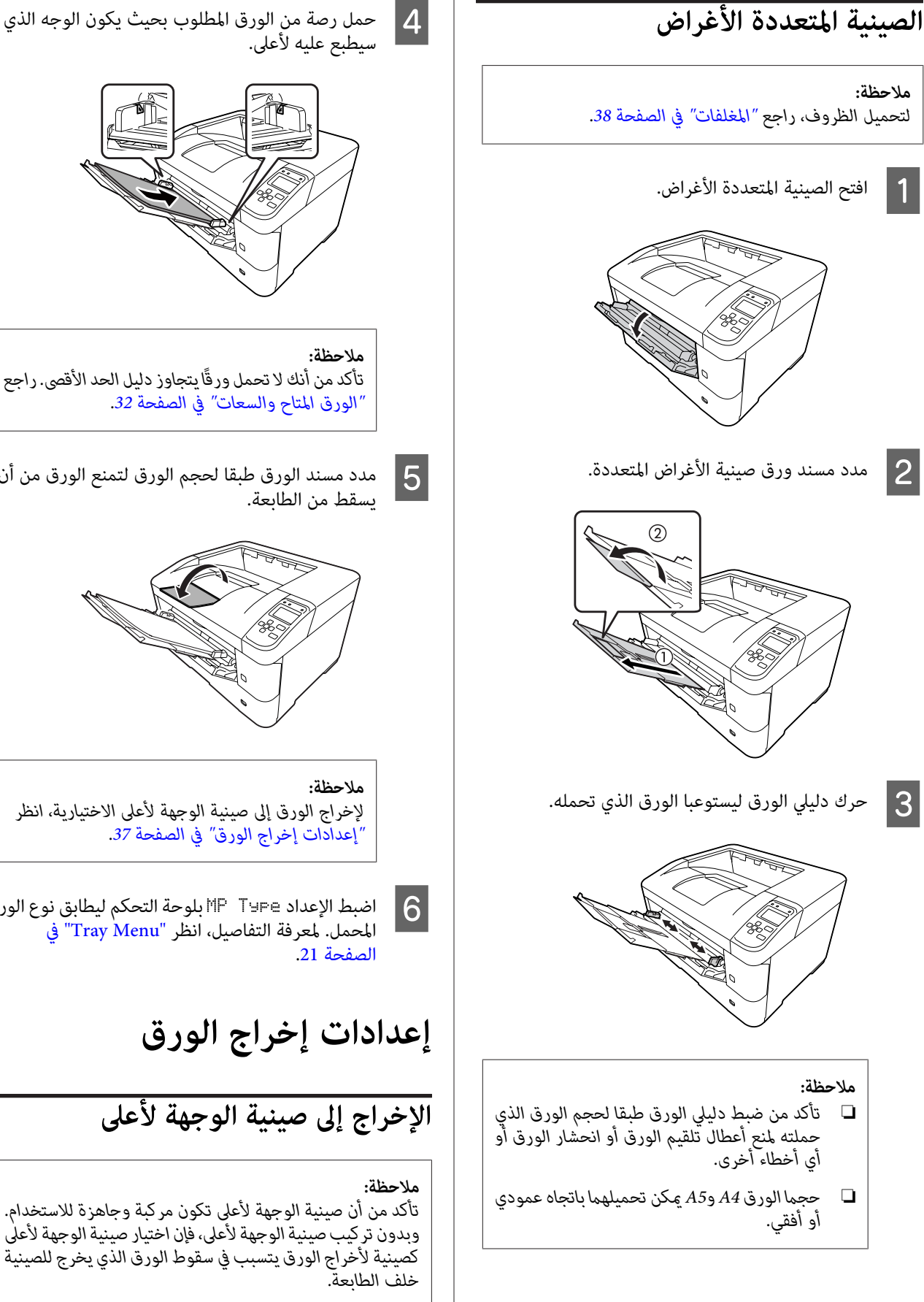

<span id="page-36-0"></span>رصة من الورق المطلوب بحيث يكون الوجه الذي

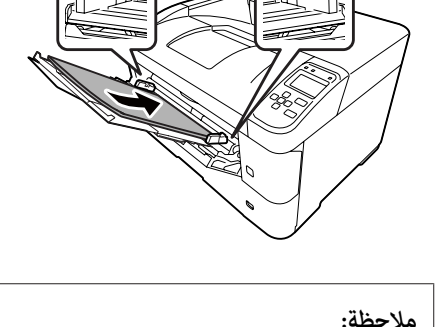

*"الورق المتاح [والسعات" في](#page-31-0) الصفحة .32 تأكدمن أنكلاتحمل ورقًا يتجاوزدليل الحدالأقصى. راجع*

مسند الورق طبقا لحجم الورق لتمنع الورق من أن

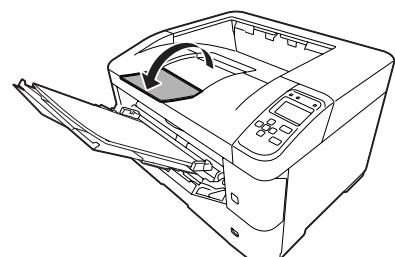

*"إعدادات إخراج الورق" في الصفحة .37 لإخراج الورق إلى صينية الوجهةلأعلى الاختيارية، انظر*

التفاصيل، اللوحة التحكم ليطابق نوع الورق<br>، التفاصيل، انظر ["](#page-20-0)Tray Menu" في [في](#page-20-0) "[Tray Menu](#page-20-0) التفاصيل، انظر لمعرفة

# **إعدادات إخراج الورق**

# **الإخراج إلى صينية الوجهة لأعلى**

وبدون تركيب صينية الوجهة لأعلى، فإن اختيار صينية الوجهة لأعلى كصينية لأخراج الورق يتسبب في سقوط الورق الذي يخرج للصينية<br>خلف الطابعة.

#### **تحميل الورق**

### **الإعداد من برنامج تشغيل الطابعة**

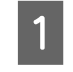

.Output Tray مربع القامئة في **Face-up** واختر ،**Settings** العلامة التبويب Main، انقر Paper Output، انقر<br>put Tray اختر**م Eace-up** ان Settings

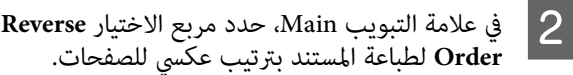

### **الإعداد من لوحة التحكم بالطابعة**

عكنك اختيار صينية الوجهة لأعلى. انظر Dut Bin في "Setup<br>[Menu](#page-14-0)" في [الصفحة](#page-14-0) 15.

#### *ملاحظة:*

*باستخدام لوحة التحكم. تلغي إعدادات برنامج تشغيل الطابعة الإعدادات التي تم عملها*

### **اتجاه إخراج الورق**

إذا كان الورق A4 أو A5، فإن الطابعة عكن أن تطبع عليه في أي<br>اتجاه (أفقي أو عمودي).

ومكنك تحديد أي من الاتجاهين، أو عند طباعة نسخ متعددة، مكنك تحديد الاتجاهين كليهما للورق الذي يتم طباعته، ويجعل ذلك تجليد<br>الورق المطبوع أسهل.

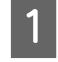

لمجاف أصبط قرص إعداد حجم الورق، وعند الضرورة، أعد<br>Tray Menu الوسابعة طبقا للجدول أدناه. طبقا بالطابعة Tray Menu

❏ علبة الورق

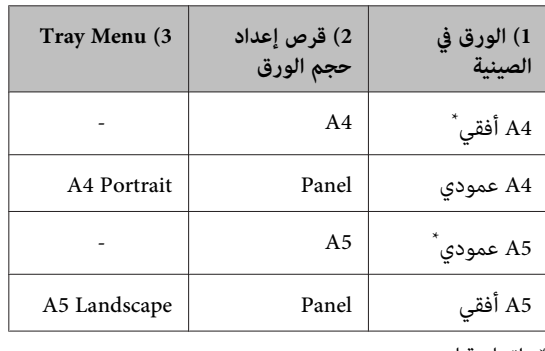

اتجاه قياسي

❏ الصينية المتعددة الأغراض

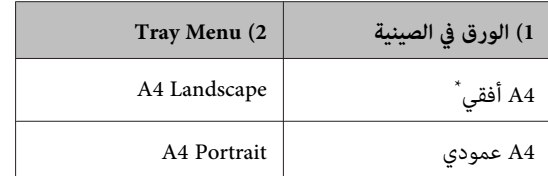

<span id="page-37-0"></span>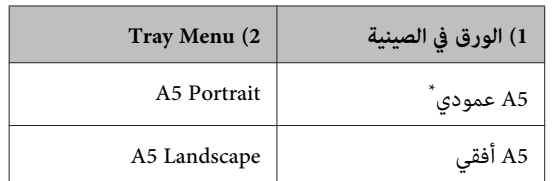

\* اتجاه قياسي

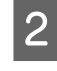

عل إلى علامة التبويب Main ببرنامج تشغيل الطابعة، انقر Main ببرنامج<br>Paper Output Settings ، وحدد زرا دائريا لاتجاه إخراج<br>الورق. Paper Output Settings، وحدد زرا دائريا لاتجاه إخراج

#### *لاحظ عند طباعة نسخ متعددة:*

- ❏ *إذا كان حجم الورق 4A، ميكنك تحديد Standard إخراج لاتجاهand Non-standard Alternately الورق لتتمكن من الطباعة باتجاه أفقي أو عمودي بالتبادل.*
- ❏ *الورق حجم 4A يجبتحميلهباتجاهأفقي في مصدر ورق وباتجاه عمودي في مصدر ورق آخر. (مثلا، استخدم الصينية متعددة الأغراض كمصدر للورق، وعلبة الورق 1 كمصدر آخر للورق)*

# **اختيار وسط الطباعة واستعامله**

عكنك استعمال وسائط خاصة، مثل المغلفات والورق السميك<br>والملصقات والشفافات.

عند تحميل وسائط خاصة، يجب أن تعمل إعدادات الورق. كما مكنك عمل تلك الإعدادات في Tray لـTray بلوحة التحكم. راجع "Tray<br>[Menu](#page-20-0) في [الصفحة](#page-20-0) 21.

#### *ملاحظة:*

*نظرًالأن جودة أي ماركة أو نوع محدد للوسط ميكن أن تتغري بواسطة المصنع في أي وقت، فإن Epson لا ميكنها ضامن جودة أي* .<br>نوع من الوسط. اختبر دامًاً عينات من الوسط قبل شراء كميات كبيرة<br>أو الطباعة على كمية كبرة من الورق.

### **المغلفات**

#### **المغلفات المتاحة**

❏ الظروف التي لايوجد عليها صمغ أو شريط لاصق

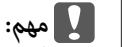

لا تستخدم المغلفات ذات النوافذ الشفافة. ستتم إذابة المواد *البلاستيكية الموجودة على غالبية الظروف المنفذة.* <sup>c</sup>

#### **تحميل الورق**

#### **مصدر الورق المتاح**

❏ الصينية المتعددة الأغراض

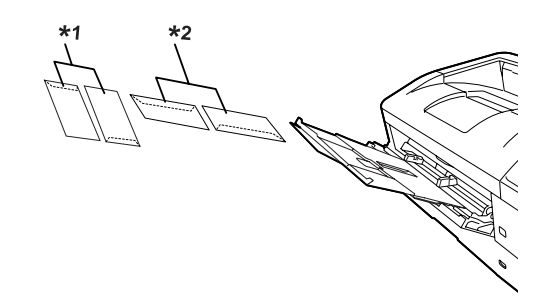

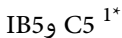

C10 وC10 وC10 وC6

### **إعدادات برنامج تشغيل الطابعة**

اعمل الإعدادات التالية طبقا للمغلفات التي حملتها بالطابعة.

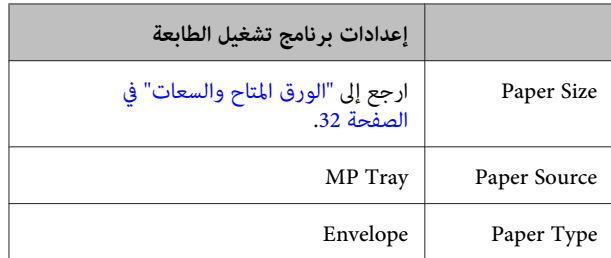

#### *ملاحظة:*

- ❏ *وفقاً لنوعية الظروف أو بيئة الطباعة أو عملية الطباعة، قد قبل الطباعة على كمية كبرية من الظروف. تصبح الظروف مجعدة. قم بتنفيذ عملية الطباعة الاختبارية*
	- ❏ *لا ميكن استعامل وظيفة الطباعة علي وجهني للظروف.*
- ❏ *إذاملتحمل المغلفاتفي الصينيةمتعددةالأغراضمباشرةبعد إخراجها من عبوتها، فإنها قد تنتفخ. ولتجنب انحشارها، المتعددة الأغراض. سطحها كام يوضح الشكل أدناه قبل تحميلها في الصينية*

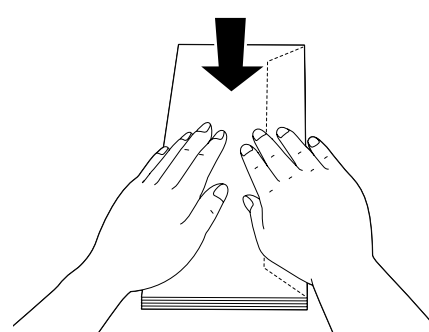

❏ *إذا كانت المغلفات لا تلقم جيدا، فإن تقليل عدد المغلفات المحملة رمبا يحل المشكلة.*

### **ورق آخر**

يمكنك استعمال ورق سميك، ورق رقيق، ملصقات، وشفافات. راجع<br>"الورق المتاح [والسعات" في](#page-31-0) الصفحة 32.

### **مصدر الورق المتاح**

❏ الصينية المتعددة الأغراض لتحميل الورق، انظر "الصينية المتعددة الأغراض" في<br>[الصفحة](#page-36-0) 37.

#### **إعدادات برنامج تشغيل الطابعة**

اعمل الإعدادات التالية طبقا للمغلفات التي حملتها بالطابعة.

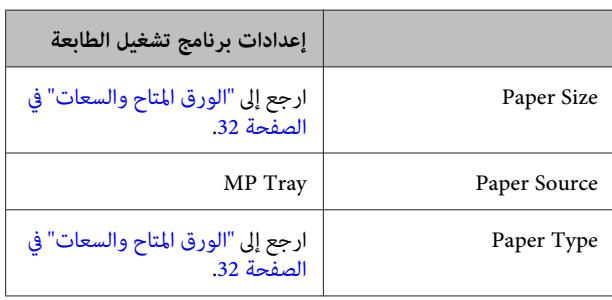

#### *الملصقات المتاحة*

- ❏ البطاقات المصممةللطابعات الليزريةوآلات النسخ على الورق العادي
- ❏ البطاقات التي تغطي ورق الدعم مع عدم وجود فسحات بني البطاقات المنفصلة

#### *ملاحظة:*

- ❏ *وفقاً لجودة البطاقات أو بيئة الطباعة أو عملية الطباعة، قد قبل الطباعة على كمية كبرية من البطاقات. تصبح البطاقات مجعدة. قم بتنفيذعمليةالطباعةالاختبارية*
	- ❏ *لا ميكن استعامل وظيفة الطباعة علي وجهني للبطاقات.*
- ❏ *ضع ورقةعلى كل بطاقةواضغط الورقة. إذا التصقت الورقة بالبطاقات،لاتقم باستعامل تلك البطاقات في الطابعة.*

### **حجم الورق الخاص**

### **مصدر الورق المتاح**

- ❏ الصينية المتعددة الأغراض
	- ❏ علب الورق

### **إعدادات برنامج تشغيل الطابعة**

اعمل الإعدادات التالية طبقا للمغلفات التي حملتها بالطابعة.

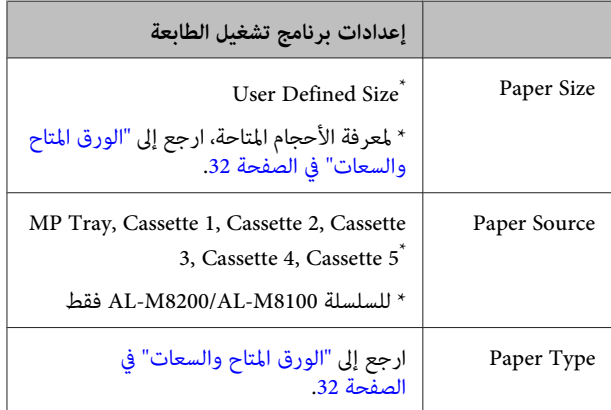

#### *ملاحظة:*

- ❏ *وفقاً لنوعية الورق بالحجم غري العادي أو بيئة الطباعة أو عملية الطباعة، قد يصبح الورق مجعدا.ً قم بتنفيذ عملية بالحجم غري العادي. الطباعة الاختبارية قبل الطباعة على كمية كبرية من الورق*
- ❏ *من أجل Windows، صل إلى برنامج تشغيل الطابعة، ثم اختر بعلامة Document Size القامئة من User Defined Size ،User Defined Paper Size الحوار مربع في .Mainالتبويب Unit و Paper Width، Paper Length الإعدادات اضبط لتطابق ورقك المخصص. ثم انقر OK وسيحفظ حجم ورقك المخصص.*
- ❏ *عند مشاركة طابعة بشبكة،لا ميكنك إنشاء Defined User Size بالعميل.*
- ❏ *إذا كنت لاتستطيع استعامل برنامج تشغيل الطابعة حسب الشرح أعلاه، اعمل هذا الإعداد بالطابعة بالوصول إلى* Menu Printing *بلوحة التحكم في* Settings Printer *واختيار* CTM*) مخصص) على أنه .*Page Size *إعداد*

# **أساسيات الطباعة**

يشرح هذا القسم أساسيات الطباعة باستخدام برنامج تشغيل الطابعة من Windows (لغة E**SC/Page)** كمثال. كما عكن الطباعة بإجراءات مماثلة<br>ىاستخدام أنظمة تشغيل مدعمة أخرى أو لغات محاكاة.

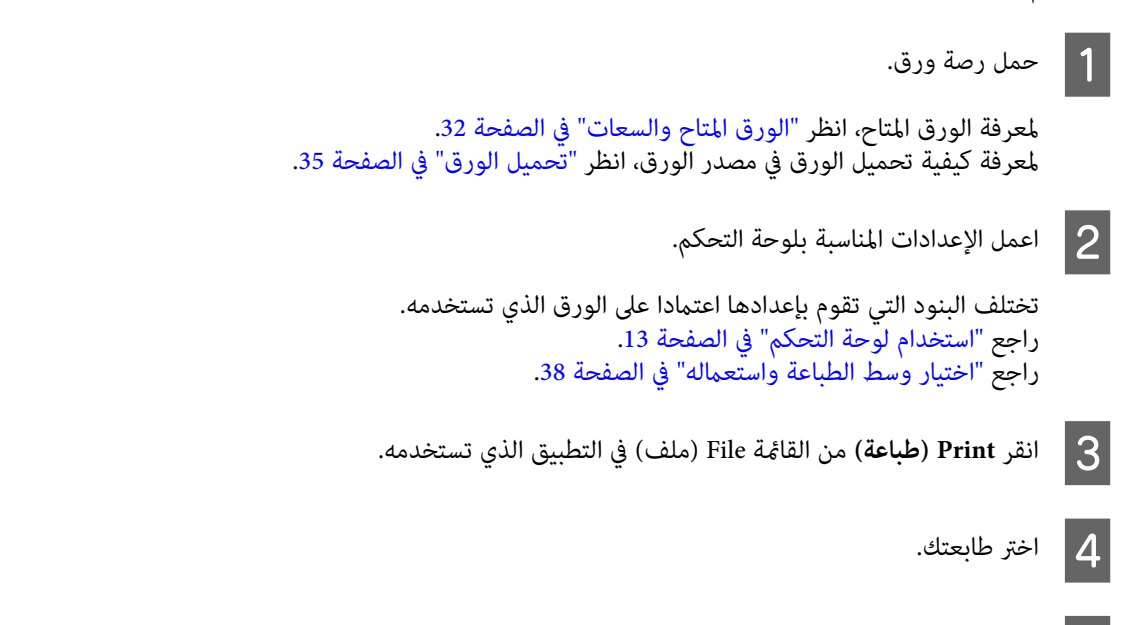

E انقر **Properties) خصائص)** أو **Preferences Printing) تفضيلات الطباعة)**. ستظهر شاشة Main ببرنامج تشغيل الطابعة.

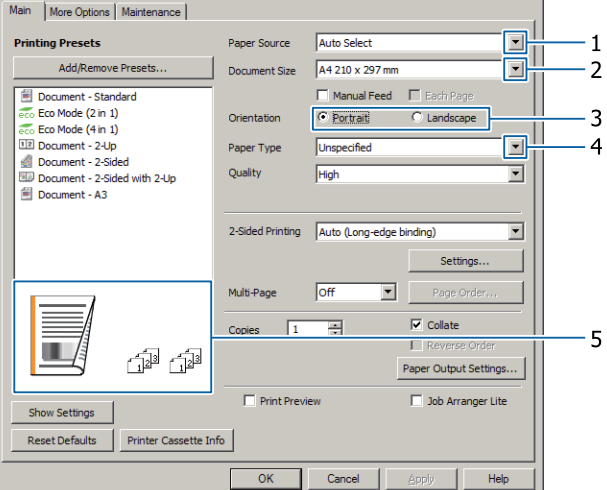

اعمل الإعدادات الموجودة في الجدول أدناه:  $\overline{6}$ 

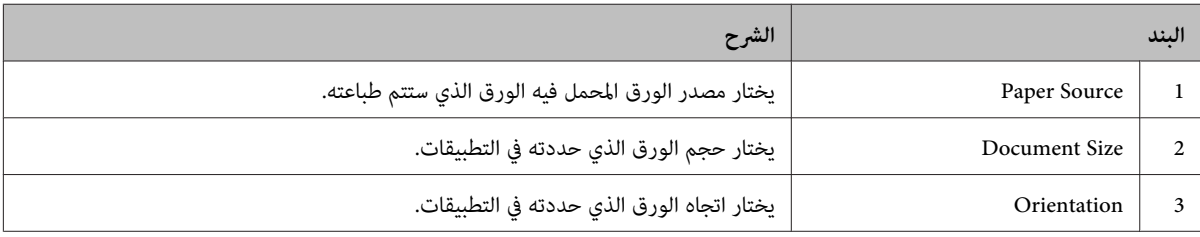

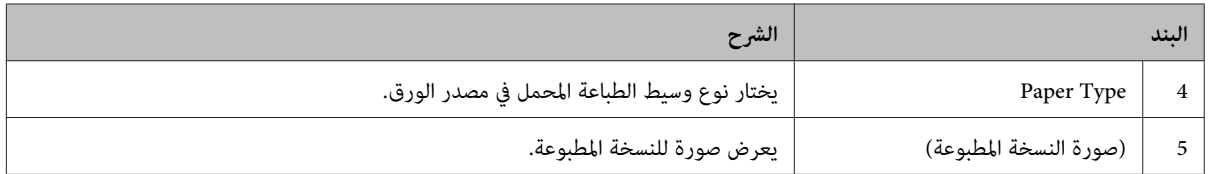

#### *ملاحظة:*

- ❏ *لعرض المساعدة لكل بند، انقر بزر الفأرة الأمين البند وانقر Help ببرنامج تشغيل الطابعة.*
	- ❏ *في شاشةMain، ميكنك أيضا عمل إعدادات للطباعة على الوجهني وترتيب النسخ.*
- ❏ *في شاشة Options More، ميكنك عمل إعدادات لتصغري/لتكبري المستندأو لميزة العلامة المائية. راجع "إعداد الميزات [المتقدمة" في](#page-44-0) [الصفحة](#page-44-0) .45*
	- G انقر **OK** لغلق شاشة برنامج تشغيل الطابعة.
		- H انقر **Print** لتبدأ الطباعة.

#### **إعداد شاشة Main**

تمكن هذه الشاشة الإعدادات الأساسية للطباعة مثل مصدر الورق أو حجم الورق، وأيضا تمكن إعدادات الوظائف الأساسية مثل الطباعة متعددة<br>الورق أو الطباعة على الوجهن.

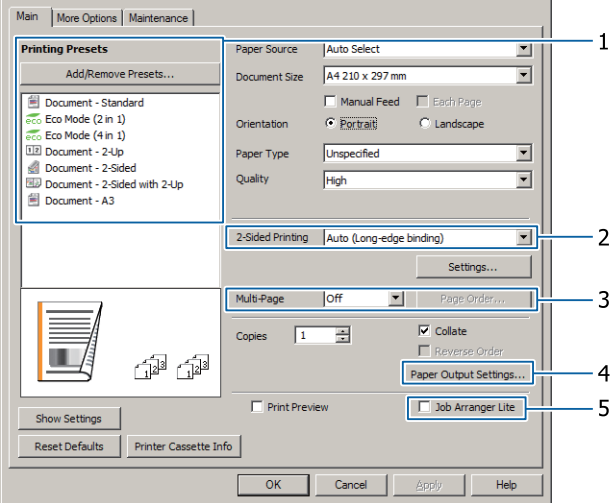

*توفر مساعدة الطابعة المباشرة شرحا عن إعدادات برنامج تشغيل الطابعة. ملاحظة:*

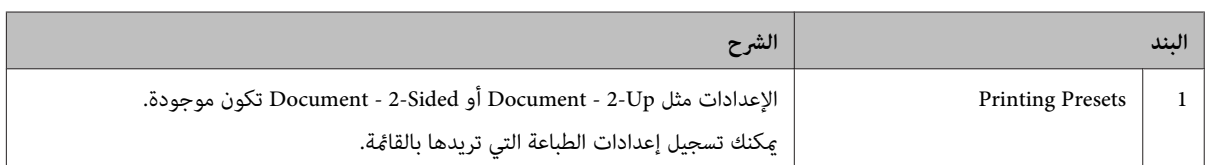

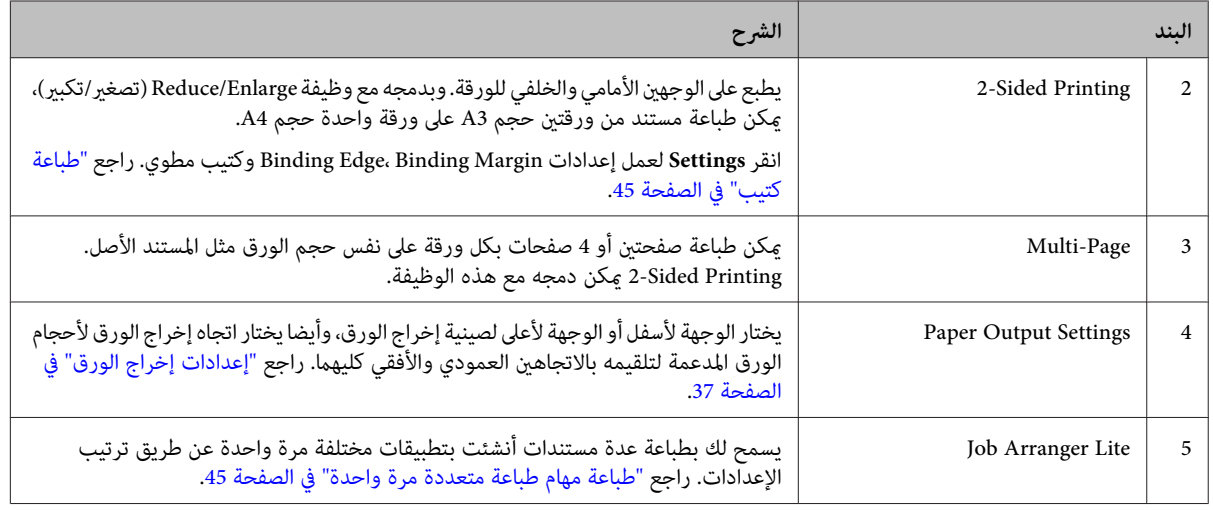

### **إعداد شاشة Options More**

متكن هذه الشاشة إعدادات من أجل الطباعة الآمنة أو التصغري أو التكبري أو الطباعة بواسطة شفافة.

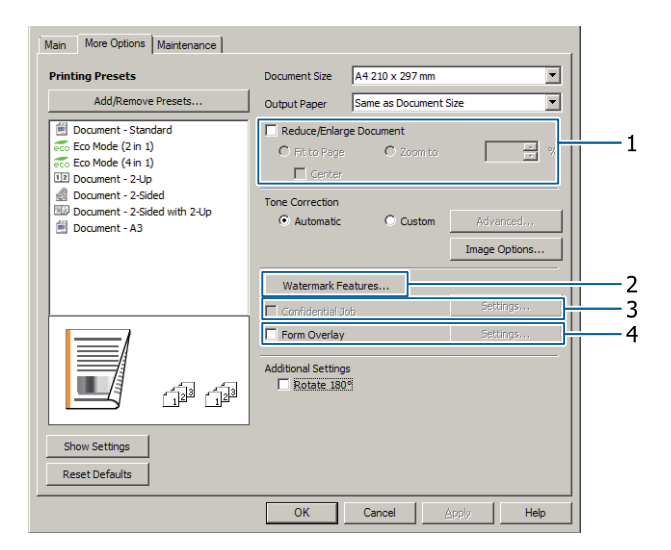

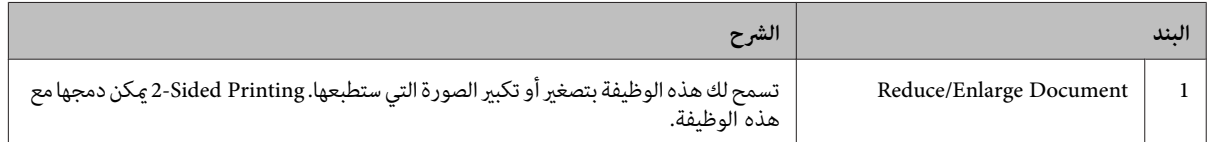

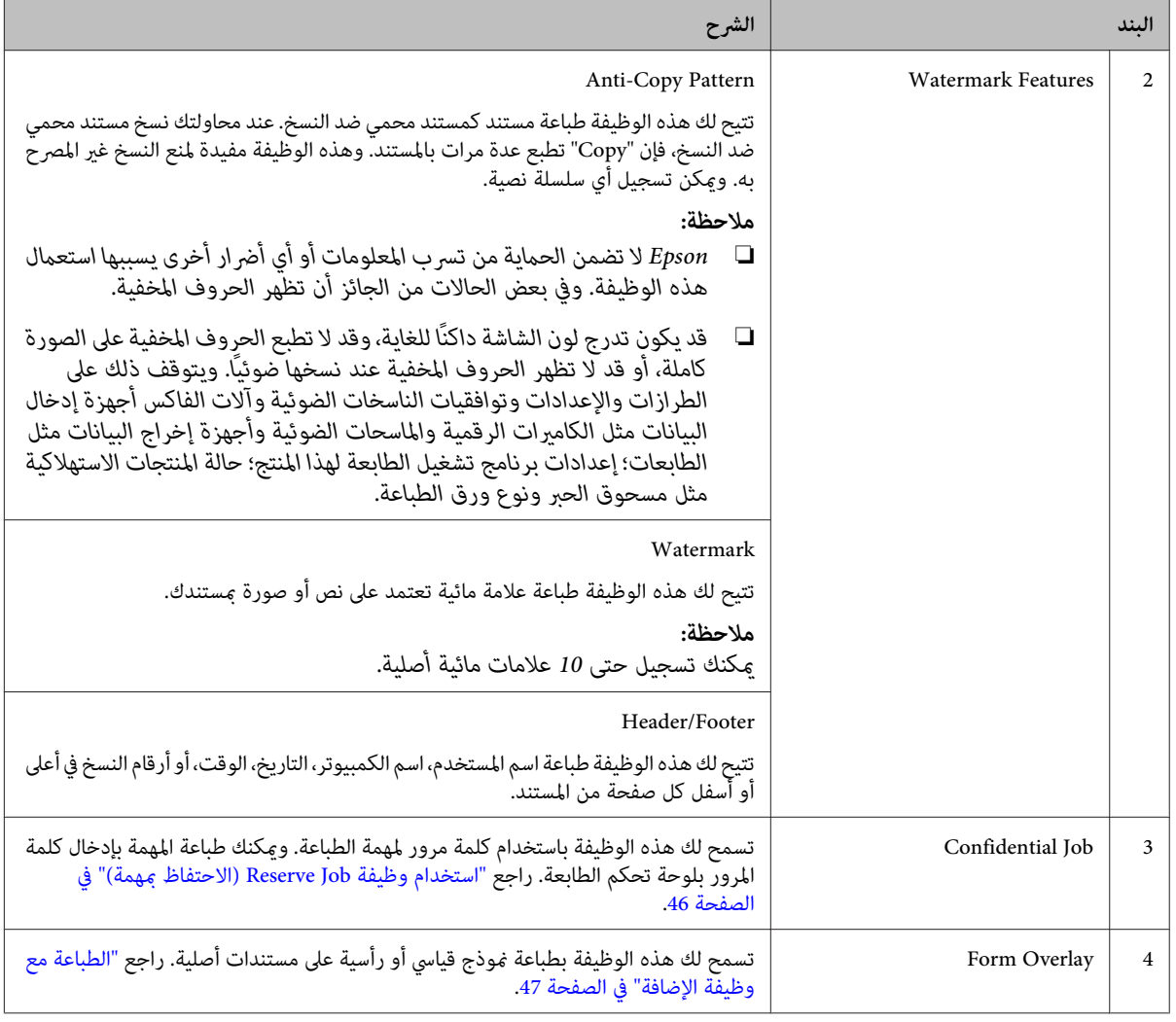

### **إعداد شاشة Maintenance**

تمكنك هذه الشاشة من بدء Job Arranger Lite، تمكن إعدادات، مثل Notice Settings من أجل EPSON Status Monitor. لمعرفة التفاصيل،<br>انظر المساعدة لكل بند.

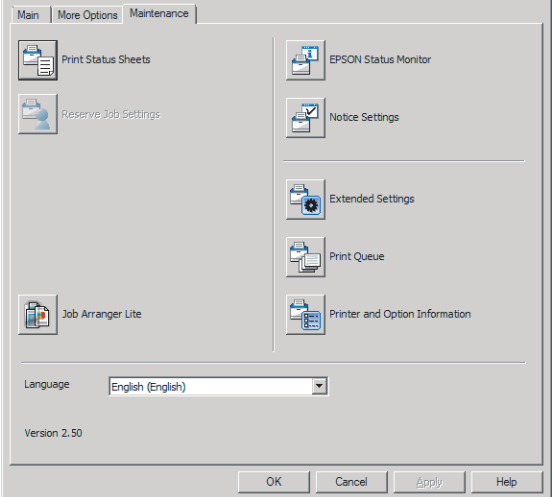

صفحات.

## **إعداد الميزات المتقدمة**

برنامج تشغيل الطابعة به وظائف مفيدة مثل الطباعة على الوجهين أو الطباعة متعددة الصفحات لتوفير الورق ومسحوق الحبر أو إضافة<br>ممط منع النسخ لمنع النسخ غير المصرح به.

ويستخدم الشرح في هذا القسم برنامج تشغيل الطابعة ESC/Page<br>القياسي على Windows كمثال.

#### *ملاحظة:*

- ❏ *هناك ميزات لا يدعمها برنامج تشغيل الطابعة على لغات محاكاة أو أنظمة تشغيل أخرى.*
- ❏ *وتلكالميزاتلا ميكن استخدامهامع إعداداتأخرى (مثل نوع الورق).*

### **طباعة مهام طباعة متعددة مرة واحدة**

تتيح لك هذه الوظيفة طباعة مستندات عديدة أنشئت بواسطة تطبيقات مختلفة مرة واحدة بإعدادات الترتيب، مثل ترتيب الطباعة<br>والطباعة على الوجهين وتخطيط الطباعة.

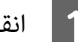

A انقر علامة التبويب **Main**.

.**Job Arranger Lite** الاختيار مربع حدد B

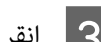

.**OK** انقر C

تظهر الشاشة Arranger Job Print عند تنفيذ مهمة طباعة. قم بتنفيذ الإعدادات الملائمة. لمعرفة التفاصيل، انظر تعليمات Print Job<br>Arranger.

### **طباعة كتيب**

تتيح لك هذه الوظيفة ترتيب الصفحات لتكون كتيبا. وتطبع صفحتان<br>على وجهي الورقة التي تكون بنفس حجم بيانات الطباعة.

وبدمجها مع طباعة Reduce/Enlarge Document، فإن حجم ورق<br>الطباعة مكن تغيره.

أعد الورق الذي يكون مناسبا للطباعة على الوجهين (طباعة مزدوجة).<br>راجع "الورق المتاح [والسعات" في](#page-31-0) الصفحة 32.

### **الطباعة لطي مجموعة من الورق نصفني**

تطبع هذه الوظيفة كتيبا جاهزا للتجليد من المنتصف. اطو المستند نصفين، ثم جلده عند منتصف النسخة المطبوعة. وهذا الإعداد يكون<br>مناسبا للمستندات التي تكون مكونة من صفحات قليلة فقط.

**)** <sup>A</sup> .**Settings** وانقر 2-sided Printing **Auto** أو**) Long-edge binding** اختر **Auto)** القامئة مربع في**) Short-edge binding** 2-Sided Printing Auto (Long-edge binding) Auto (Long-edge binding)<br>Auto (Short-edge binding) B حدد مربع الاختيار **Booklet** واختر **Binding Center**. C انقر **OK** لغلق مربع الحوار. D اطبع المستند، اطو جميع الورق إلى نصفني، ثم جلدهم. **الطباعة لطي كل صفحة نصفني** تطبع هذه الوظيفة كتيبا جاهزا للتجليد من الجنب، اطو كل ورقة عفردها إلى نصفين، ثم جلد عند جنب النسخة المطبوعة. وهذا الإعداد<br>يكون مناسبا للمستندات التي تكون مكونة من صفحات كثيرة. مثلا، 40 صفحة لمستند حجم A4 تطبع ثم تطوى كل ورقة إلى نصفين<br>وترص جميعها لتصنع كتيبا حجم A5 من 40 صفحة. **Auto** أو**) Long-edge binding** اختر **Auto) )** <sup>A</sup> .**Settings** وانقر 2-sided Printing القامئة مربع في**) Short-edge binding** 2-Sided Printing Auto (Long-edge binding) Auto (Long-edge binding)<br>Auto (Short-edge binding) B حدد مربع الاختيار **Booklet** واختر **Binding Side**.

<span id="page-44-0"></span>مثلا، 8 صفحات لمستند حجم A4 تطبع على ورقتين. طي الصفحات من المنتصف بتراكب جميع الورق فوق بعضه يصنع كتيبا حجم A5 من 8

C انقر **OK** لغلق مربع الحوار.

اطبع المستند، اطو كل 5 ورقات إلى نصفين، ركب جميع الورق<br>فوق بعضه، ثم جلدهم. فوق بعضه، ثم  $\overline{4}$ 

### **استخدام وظيفة Job Reserve) الاحتفاظ مبهمة)**

تتيح لك هذه الوظيفة تخزين مهام طباعة بذاكرة الطابعة وطباعتها لاحقًا مباشرة من لوحة تحكم الطابعة. ومكنك منع المستند المطبوع من أن يطلع عليه أشخاص آخرون باستخدام كلمة مرور لمهمة<br>الطباعة.

تستخدم هذه الوظيفة الذاكرة التالية.

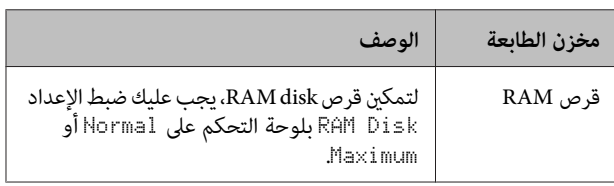

الجدول أدناه يقدم نظرة عامة للخيارات.

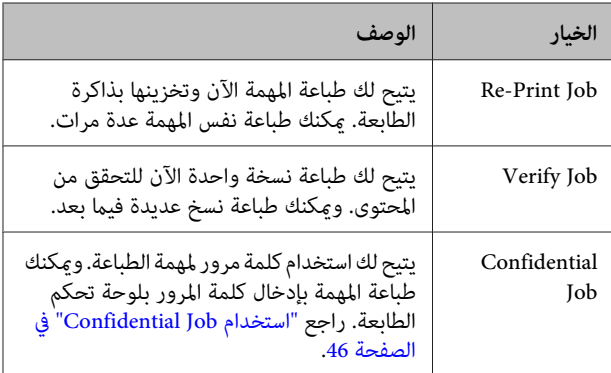

### **ميزةمهمة (Re-Print Job/Verify Jobاستخدام طباعة سريعة)**

#### *إرسال مهمة الطباعة*

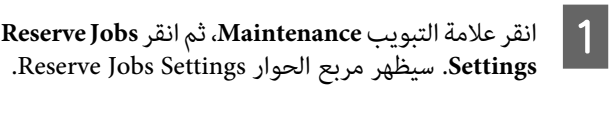

- **Re-Print Job** اختر ثم ،**Reserve Jobs**الاختيار حددمربع .**Verify Job** أو  $\overline{2}$ 
	- اسم مستخدم واسم مهمة في مربعي النصوص المطابقني. C أدخل
		- .**OK** انقر D

*الطباعة باستخدامMenu Job Print Quick) قامئة مهمة طباعة سريعة)*

Ready، ثم اضغط الزر تعرض LCD شاشة من أن تأكد <sup>r</sup> A **مين** للوصول إلى قوائم لوحة التحكم.

- <span id="page-45-0"></span>LCD، ثم اضغطالزر بشاشة Quick Print JobMenu إلى أن يظهر <sup>r</sup> **ميني**. <sup>B</sup> اضغط الزر <sup>d</sup> **أسفل** تكرارًا
- اء<br>العلم التمرير الزر ▼ **أسفل** أو ▲ أعلى للتمرير إلى اسم المستخدم<br>الزاريب ثم اضغط الزر ♦ ميز المناسب، ثمّ اضغط الزر **≮ <u>مين</u>.**

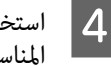

اء<br>| **أعلى ا**ستخدم الزر ▼ **أسفل** أو ▲ أعلى للتمرير إلى اسم المهمة<br>| الزاري شماخخط الزر **♦ م**يز المناسب، ثمّ اضغط الزر **َ ♦ يمين**.

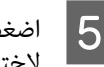

- استخدم الزر **≺ بين**، ثم استخدم الزرين ▼ أ**سفل** و▲ أعلى<br>| s إذختيل عدد الزريخ . ، لاختيار عدد النسخ
- لحذف مهمة الطباعة بدون طباعة أي نسخ، اضغط الزر<br>▼ **أسفل** لإظهار Delete بشاشة LCD.

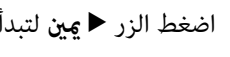

F اضغط الزر <sup>r</sup> **ميني** لتبدأ الطباعة أو لتحذف البيانات.

### **Confidential Job استخدام**

#### *إرسال مهمة الطباعة*

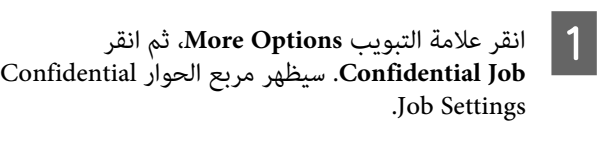

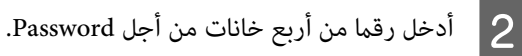

C أدخل اسم مستخدم واسم المهمة إذا لزم الأمر.

*يصبح الزر OK متاحا بعد إدخال كلمة المرور. ملاحظة:*

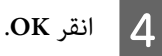

#### *الطباعة باستخدام Menu Job Confidential) قامئة مهمة سرية)*

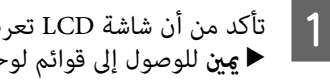

تأكد من أن شاشة LCD تعرض ⊌Read، ثم اضغط الزر **مين** للوصول إلى قوائم لوحة التحكم.

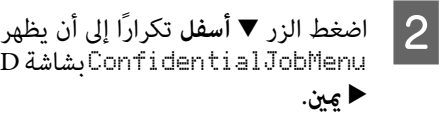

- م اضغط الزرDonfidentialJobMenu
- اء<br>العلم التمرير الزر ▼ **أسفل** أو ▲ أعلى للتمرير إلى اسم المستخدم<br>الزاريب ثم اضغط الزر ♦ ميز المناسب، ثمّ اضغط الزر **≮ <sub>يم</sub>ين**.

<span id="page-46-0"></span>D أدخل كلمة المرور المكونة من أربعة أعداد. لإدخال كلمةالمرور، اضغط الزر d **أسفل** أو u **أعلى**لاختيار الرمز واضغط الزر **< <u>مين</u> لتقرير اختيار الرمز. بعد تقرير**<br>اختيار جميع الرموز، اضغط الزر **< مِين**. *ملاحظة:* إذا لم تكن هناك مهام طباعة محفوظة مع كلمة المرور التي *أدخلتها، سيظهر* Password Wrong *للحظة بشاشة المرور وحاول مرة أخرى. LCDثم ستخرجالطابعةمنقوائم لوحةالتحكم. أكدكلمة* الزر ▼ أ**سفل** أو ▲ أعلى للتمرير إلى اسم المهمة المناسب، ثمّ اضغط الزر **◄ <u>مين</u>.** E استخدم F استخدم الزر <sup>d</sup> **أسفل** أو <sup>u</sup> **أعلى** لإظهار Print. Delete ىشاشة LCD. بشاشة LCD. لحذفمهمةالطباعة، اضغطالزر<sup>d</sup> **أسفل** أو<sup>u</sup> **أعلى**لإظهار \_**7** اضغط الزر ◀ **مِين** لتبدأ الطباعة أو لتحذف البيانات. **الطباعة مع وظيفة الإضافة** تتيح لك هذه الوظيفة طباعة مستندات على قوالب *غ*اذج، التي<br>تسحلها بطابعتك مسبقا. *ملاحظة:* ❏ *ميكنك استعامل هذه الوظيفة للنظام Windows فقط.* ❏ *التطبيق المهم في هذه التعليامت هوWordPad Microsoft. وقد يختلف الإجراء الفعلي قليلا عند الطباعة من تطبيقات أخرى.* **استعامل وظيفة الإضافة** <mark>ملاحظة:</mark><br>أنت تحتاج أولا إلى تثبيت البرنامج الخدمي EPSON FormOverlayUTL لإنشاء البيآنات التحتية أو التراكبية.<br>راجع " تثبيت [البرنامج" في](#page-51-0) الصفحة 52 للتفاصيل. اتبع الخطوات أدناه لإنشاء بيانات النموذج. A افتح البيانات لتكون بيانات تراكبية باستخدام تطبيق. **Preferences** انقر ثم ،**EPSON FormOverlayUTL** ملف)، اختر ) File **(تفضيلات)**. <sup>B</sup> اختر **Print) طباعة)** من القامئة في علامة التبويب Settings :<br>Create Overlay Data انقة Create Form.<br>مربع الحوار Create Form. اكتب اسم النموذج في المربع Form data ووصفه في المربع Form data<br>Description **Background** أو **Foreground Document** كخلفية للمستند، ثم انقر **OK**. <sup>E</sup> اختر الإعدادات المناسبة للإعدادات الأخرى مثل حجم الورق<br>ة الطباعة أو اتجاهها. وجودة الطباعة أو  $|6|$ .**OK** انقر G H انقر **Print) طباعة)**لإنشاء بيانات النموذج. *ملاحظة: التبويب علامة في والإعدادات 2و 1 الخطوتني — Form Overlay — Basic Settings .Edit Form انقر ،Create Overlay Data* **طباعة المستند المضاف اليه الشكل**

في علامة التبويب Form Overlay — Basic Settings — في علامة التبويب Form Overlay — Basic Settings<br>Create Overlay Data، انقر <mark>More Settings</mark>، انقر

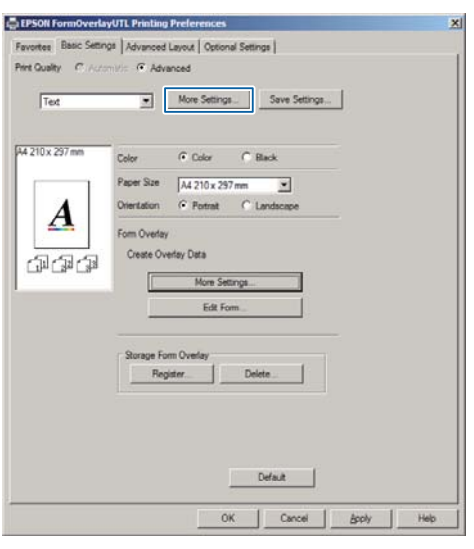

*\ / : \* ? " <sup>&</sup>lt; <sup>&</sup>gt; |. الرموز التسعة التاليةلا ميكن استخدامهالأسامء النامذج: ملاحظة:*

Document لتحديد ما إذا كان التراكب سيطبع كأمامية أم

*لتغيري إعدادات بيانات النموذج التراكبي، بعد إجراء*

A افتح المستند الذي تريد أن تراكب عليه بيانات النموذج.

- )، اختر اسم ملف ) File القامئة **طباعة)** من **) Print** . **تفضيلات) ) Preferences** انقر ثم الطابعة، B اختر
- الحوار مربع سيظهر ، وانقر **Settings Form Overlay** الاختيار More Options، حدد مربع الاختيار More Options،<br>Form Overlay ، وانقر Settings. سيظهر مربع الحوار .Form Selection
- .<br>فوذج بيانات واحد في مربع البيانات Form، اختر ، انقر ثم ،Layering القامئة في **Underlay** أو **Overlay** اختر D .**OK**
	- **.OK** انقر OK
	- F انقر **Print** لطباعة المستند مع بيانات النموذج.

### **تحسني وضوح المستندات الملونة**

### **طباعة النص بوضوح بالأسود**

عندما تطبع مستندا ملونا، فإن جودة النص عكن جعلها أكثر وضوحا<br>بطباعته بالأسود.

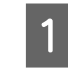

انقر علامة التبويب More Options، وانقر Image<br>Options .Options

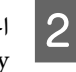

اختر Print Text in Black من القائمة المنسدلة<br>Visibility.

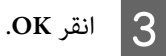

لمزيد من المعلومات، انظر مساعدة برنامج تشغيل الطابعة.

**استخدام وضع السكون لتوفري الطاقة**

تستطيع طابعتك دخول وضع السكون (أو وضع السكون العميق)<br>لتوفر الطاقة.

في وضع السكون (أو وضع السكون العميق)، تطفأ شاشة LCD وضوء<br>**Ready (جاهزة**) ويضاء الزر **تنبيه/سكون**.

*لتنبيهالطابعةمن وضع السكون، افعل واحدةمن العملياتالتالية: ملاحظة: - إرسال مهمة طباعة إلى الطابعة - إيقاف تشغيل الطابعة ثم تشغيلها مرة أخرى - ضغط الزر تنبيه/سكون*

# **دخول وضع السكون يدويا**

لدخول وضع السكون فورا، اضغط الزر **تنبيه/سكون**.

# **دخول وضع السكون تلقائيا**

**إعداد وقت مدة دخول السكون**

*اختيار قيمة من خيارات مدة دخول السكون Saver Energy .Menu*

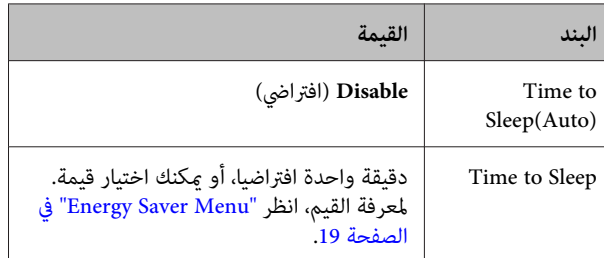

لعمل جدول أسبوعي للسكون، انظر "عمل جدول أسبوعي للسكون"<br>في الصفحة 48.

#### *اختيار قيمة (وقت) الذي يحسب من تاريخ تشغيل الطابعة*

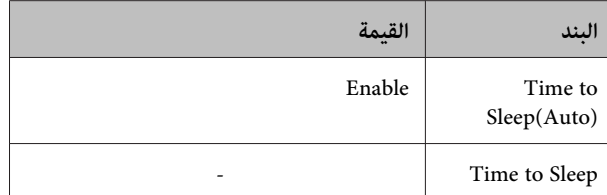

لعمل جدول أسبوعي للسكون، انظر "عمل جدول أسبوعي للسكون"<br>في الصفحة 48.

**عمل جدول أسبوعي للسكون**

يبني هذا القسم صورة لجدول أسبوعي للسكون.

انظر "Energy Saver Menu" في [الصفحة](#page-18-0) 19 لمعرفة بنود<br>الإعدادات.

استخدم Config EpsonNet مع مستعرض ويب لتلك الإعدادات. انظر *Network Guide لمعر*فة الإجراء من أجل الوصول إلى<br>EpsonNet Config بواسطة مستعرض ويب.

*تغيري الإعدادات من أجل* (Auto(Sleep to Time*، ملاحظة:* Sleep to Time *و* Schedule Sleep *رمبا يؤثر على عمر استخدام وحدة المصهر (وحدة الصيانة أو الطابعة) أو استهلاك الطابعة للطاقة. انظر ["Menu Adjust Printer](#page-79-0) "في [الصفحة](#page-79-0) 80 المصهر عندما تكون الطابعة جاهزة للطباعة. لمعرفة التفاصيل عن إعداد* Fuser Eco *الذي يتحكم في وحدة*

#### *مثال لجدول يوم واحد للسكون:*

تكون الطابعة معدة لدخول وضع السكون فورا أثناء الوقت في المناطق المظللة.

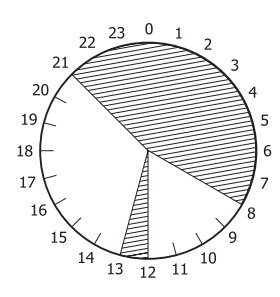

*مثال لجدول أسبوع واحد للسكون:*

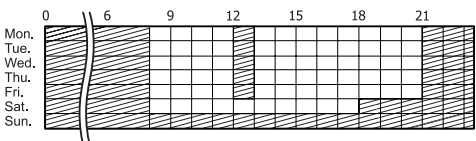

#### *ملاحظة:*

- ❏ *إذا كان* Mode Sleep Deep *معداعلى* On*) افتراضي)، فإن الطابعة تدخل وضع السكون العميق وتستهلك طاقة أقل.*
- ❏ *لا ميكن للطابعة أن تدخل وضع السكون العميق في الحالات التالية:*

Off*) افتراضي). -* Network MS *في* Menu Network *يكون معدا على*

- ❏ *لا ميكن للطابعة أن تدخل وضع السكون العميق فورا في*
- اتصال شبكة تم تخطيطه ليبدأ خلال دقيقة.<br>- Bonjour يكون معدا على On (افتراضي) وخلال 10 دقائق<br>بعد تشغيل الطابعة.
	-

# **تغيري الإعدادات الافتراضية لبرنامج تشغيل الطابعة (للمسؤول)**

#### *ملاحظة:*

- ❏ *يستخدم الشرح أدناه 7 Windows كمثال.*
- ❏ *User Power أوامتيازاتأعلىتكون مطلوبةلتغيري الإعدادات الافتراضية لبرنامج تشغيل الطابعة.*

### **تغيري الإعدادات الافتراضية**

صل إلى خصائص برنامج تشغيل الطابعة من Start (البدء) - Devices and Printers (الأجهزة والطابعات). والإعدادات التي تغيرها تصبح<br>هي القيم الافتراضية الجديدة للطباعة من جميع التطبيقات.

بالرغم من ذلك، إذا وصلت إلى الخصائص من تطبيق، فإن الإعدادات<br>التي تغيرها تكون متاحة فقط مؤقتا في ذلك التطبيق.

### **قفل الإعدادات الافتراضية**

الإعدادات الخاصة بالوظائف، مثل Watermark و /Header Footer، مكن قفلها لمنع المستخدمين من تغيير إعدادات برنامج<br>تشغيل الطابعة.

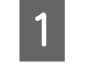

وسل إلى خصائص برنامج تشغيل الطابعة من Start (البدء) -<br>Devices and Printers (الأحدية مالطابعات) والطابعات). الأجهزة ) Devices and Printers

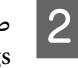

صل إلى علامة التبويب Optional Settings، انقر الزر<br>Driver Settings، واختر الوظائف التي تريد أن تقفلها. انقر الزر Optional Settings<br>Driver Settings - واختر المظائف التربيد بار أن تقفاه

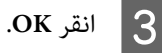

# **EPSON Status استخدام Monitor**

### **EPSON Status Monitor إلى الوصول**

Monitor Status EPSON برنامج خدمي على الكمبيوتر يراقب طابعتك ويعطيك معلومات عن حالتها الحالية مثل أخطاء الطابعة أو<br>أعمار الاستخدام الباقية لأجزاء الاستبدال أو تقدم الطباعة.

لتثبيت البرنامج الخدمي، انظر "تثبيت [البرنامج" في](#page-51-0) الصفحة .52

مع تثبيت هذا البرنامج الخدمي، يظهر Status Simple على شاشة الكمبيوتر عندما يحدث خطأ. ونقر الزر **Details** يظهرDetailed .Status

#### **:Simple Status**

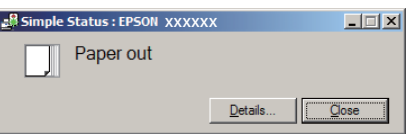

#### **:Detailed Status**

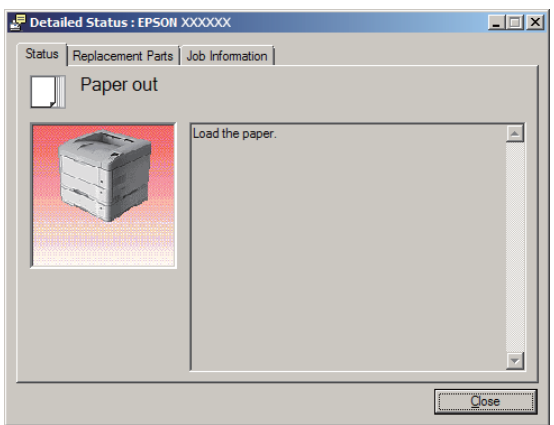

عندما تريد معرفة الحالة الحالية للطابعة، انقر أيقونة علبة EPSON Status Monitor بشريط المهام، ثم اختر اسم الطابعة والقائمة التي تريد الوصول إليها.

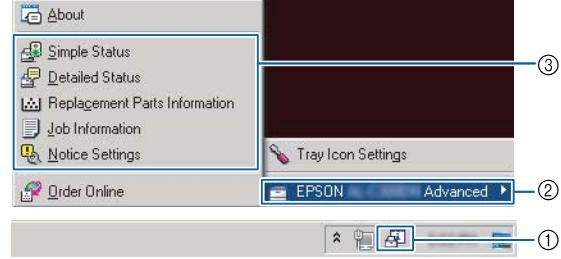

عندما تريد معرفة أعمار الاستخدام الباقية لأجزاء الاستبدال، انقر<br>Replacement Parts Information.

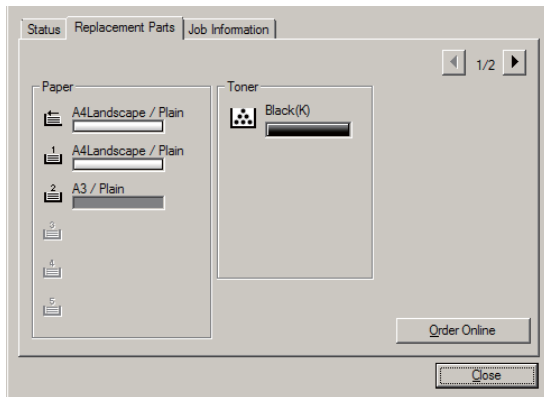

### **Notice Settings**

يحدد هذا الإعداد حالات الطابعة التي يرسل لك البرنامج الخدمي من<br>أحلها إشعارا.

#### **الوصول من شريط المهام:**

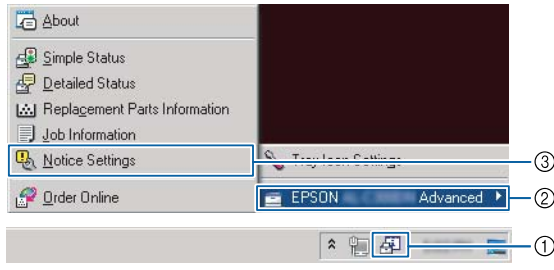

#### **الوصول من برنامج تشغيل الطابعة:**

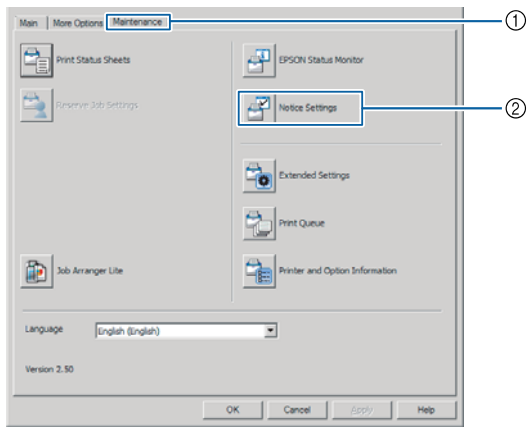

### **Tray Icon Settings**

يحدد الإعداد الشاشة التي تفتح عندما تنقر نقرا مزدوجا أيقونة علبة<br>EPSON Status Monitor بشريط المهام.

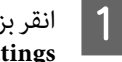

النقر بزر الفأرة الأمن أيقونة العلبة بشريط المهام وانقر Tray<br>Lon Settings .**Icon Settings**

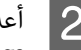

عد اسم الطابعة والمعلومات التي تظهر في Tray Icon<br>| Settings

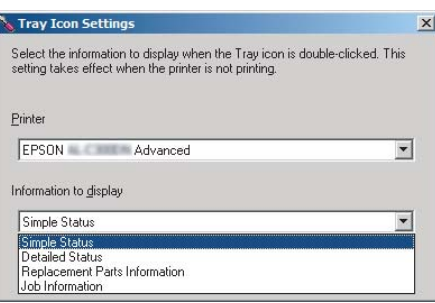

# **إلغاء أمر الطباعة**

<span id="page-50-0"></span>يشرح هذا القسم كيفية إزالةوإلغاء مهمة طباعة في الكمبيوتر أو في طابعة.

### **من الطابعة**

اتبع الخطوات أدناه لإلغاء مهمة.

A اضغط الزر <sup>W</sup> **إيقاف مؤقت/تحرير**.

الزر ▼ أ**سفل** أو ▲ أعلى لاختيار المهمة التي تريد<br>ثم اضغط الزر OK. إلغائها، ثم اضغط الزر B اضغط

الزر ▼ أ<mark>سفل أو ▲ أعلى</mark> لاختيار Job *Ca*ncel، ثم<br>الزر O**K.** تم إلغاء الطباعة. اضغط الزر OK. تم إلغاء C اضغط

#### *ملاحظة:*

*في ذاكرة الطابعة. اختر*Jobs All Cancel*فيالخطوة3لإلغاءجميعمهامالطباعة*

### **من الكمبيوتر**

### **من أجل Windows**

*إلغ مهمة من لوحة تحكم الطابعة إذا كان الإرسال قد اكتمل. ملاحظة:*

انقر علامة التبويب <mark>Maintenance</mark> ببرنامج تشغيل الطابعة،<br>ثم انقر **Print Queu**e. ثم انقر A

**Cancel**.الفأرة الأمين المهمة التي تريد إلغائها، واختر B انقر بزر

**إزالة تثبيت وتثبيت البرنامج**

# **إزالة تثبيت البرنامج**

يجب أن تثبت البرنامج قبل أن تتمكن من ترقيته أو إعادة تثبيته.

#### *ملاحظة:*

- ❏ *إزالة تثبيت برنامج الطابعة ميكن أن يتطلب امتيازات مسؤول.*
- ❏ *أعدتشغيل الكمبيوترقبل أن تعيدتثبيتالبرنامج الذي أزلت تثبيته.*

لحذف برنامج الطابعة، اغلق كل التطبيقات، ثم احذف برنامج الطابعة من القامئة التالية الموجودة على Panel Control) لوحة التحكم).

- ❏ **Program a Uninstall) إزالة تثبيت برنامج)** (من أجل Windows Server 2012/أوWindows 8أوWindows 8.1 (R2
	- ❏ **Features and Program) البرنامج والميزات)** (من أجل Windows Server أو Windows Vista أو Windows 7 (2008/R2
	- **أو البرامج تغيري (Change or Remove Programs** ❏ **إزالتها)** (من أجل XP Windows أو Server Windows (2003

اختر برنامج الطابعة الذي تريد حذفه، ثم انقر البند في الاسفل.

- ❏ **Change/Uninstall) إزالة التثبيت/التغيري)** (من أجل Windows Server أو Windows Vista أو Windows 7 (2008/R2
- ❏ **Remove/Change) تغيري/إزالة)** (من أجل XP Windowsأو (Windows Server 2003

#### *ملاحظة:*

<span id="page-51-0"></span>*Monitor يتم إزالة تثبيته أيضا. إذا أزلت تثبيت برنامج تشغيل الطابعة، فإن Status EPSON*

#### *:Mac OS X لمستخدمي ملاحظة*

❏ *لإزالةتثبيتجميع برامج التشغيل لطابعة صفحةEpson مرة* واحدة، استخدم برنامج إزالة التثبيت. نزل برنامج التثبيت من<br>موقع ويب *Epson. (أوروبا(<http://www.epson.eu/Support> (أوروبا خارج (<http://support.epson.net/>*

❏ *لاستخدام برنامج إزالة التثبيت، انقر نقرا مزدوجا أيقونة برنامج إزالة التثبيت، ومن القامئة التي تظهر، حدد مربع Uninstall) إزالة تثبيت). الاختيار لبرنامج الطابعة الذي تريد إزالة تثبيته، ثم انقر*

## **تثبيت البرنامج**

إذا كنت تريد تثبيت أو إعادة تثبيت برنامج لم تثبته في الإعداد، مكنك<br>اختيار البرنامج وتثبيته.

*ملاحظة:*

- ❏ *إزالة تثبيت برنامج الطابعة ميكن أن يتطلب امتيازات مسؤول.*
- ❏ *أعدتشغيل الكمبيوترقبل أن تعيدتثبيتالبرنامج الذي أزلت تثبيته.*

أغلق جميع التطبيقات.

B

لتثبيت برنامج تشغيل الطابعة عن طريق موصل USB، افصل<br>كابل USB من الطابعة ولا توصله حتى يطلب منك ذلك. كابل USB من الطابعة ولا توصله حتى يطلب منك

الأهب إلى موقع ويب Epson التالي لتنزيل برنامج الطابعة<br>منشيته وتثبيته. (أوروبا (<http://www.epson.eu/Support>

(أوروبا خارج (<http://support.epson.net/>

#### *ملاحظة:*

- ❏ *لمستخدمي Windows، إذا كان الكمبيوتر به مشغل /CD الذي يأيت مع الطابعة. DVD، ميكنكتثبيتبرنامج تشغيل الطابعةمن قرصالبرنامج*
- ❏ *تتاح مواقع ويب Epson التالية لمستخدمي Windows الذين يريدون تثبيتبرنامج تشغيل الطابعةPage/ESC وEPSON تشغيل الطابعة Postscript. Monitor Status، أو لمستخدمي X OS Mac لتثبيت برنامج <http://support.epson.net/setupnavi/>*

### **تثبيت برنامج تشغيل الطابعة PostScript مع Windows**

للطباعة وفق الوضع PostScript، ستحتاج لتركيب برنامج تشغيل الطابعة. انظر الأقسام المناسبة في الاسفل لتعليمات التركيب وفق<br>الواجهة التي انت بصدد استعمالها للطباعة.

#### **تثبيت برنامج تشغيل الطابعة 3PS لموصل USB**

#### *ملاحظة:*

- ❏ *قديستوجب تركيب برنامج الطابعة للنظام Windows توفر امتيازات المدير. إذا كانتلديك مشاكل، اسأل المديرلمزيدمن المعلومات.*
	- ❏ *قم باغلاق كل برامج الحامية من الفريوسات قبل تركيب برنامج الطابعة.*
- المستشفيل الطابعة. أدخل Software Disc<br>الطابعة فيمشغل D/DVD الطابعة. .CD/DVD مشغل في الطابعة

#### *ملاحظة:*

B وصل

C

*برنامج التشغيل من موقع ويب Epson. إذا كان الكمبيوترلا يوجد به مشغل DVD/CD، نزل (أوروبا (<http://www.epson.eu/Support>*

وصل الكمبيوتر بالطابعة بواسطة كابل USB، ثم شغل<br>الطابعة.

#### *ملاحظة لمستخدمي Vista Windows:*

*بدون برنامج تشغيل Windowsأوبرنامج تشغيل Adobe PS، فإن الشاشة ستعرض "Hardware New Found) "تم later again) السؤال مرة أخرى لاحقا). العثورعلى أجهزة جديدة). وفي هذهالحالة، انقرme Ask*

ا**ختر Devices and Printers (الأجهزة والطابعات)**، وانقر **طابعة)**. **إضافة (Add a printer** الزر

من أجل 8.1 Windows أو 8 Windows، انقر بزر الفأرة الأمين الركن الأيسر السفلى للشاشة في نمط سطح المكتب، اختر **View devices and**انقر ،**)لوحةالتحكم (Control Panel printer) إضافة طابعة)**. **printers) عرض الأجهزةوالطابعات)**، ثم انقرالزر**a Add**

WindowsأوWindows XPأوWindows Vistaمنأجل 2R2008/ Server، انقر**Start) ابدأ)**، قف مبؤشر الفأرةعلى **Add a**وانقر،**)الطابعاتوالفاكسات (Printer and Faxes printer) إضافة طابعة)** في القامئة Tasks Printer) مهام الطابعات).

من أجل 2003 Server Windows، انقر **Start) ابدأ)**، قف مبؤشر الفأرة على **Settings) إعدادات)**، وانقر **Printers Printer) إضافة طابعة)**. **(الطابعات)**. ومن ثم قم بنقرتني على الايقونة**Add**

> تظهر النافذة Add Printer Wizard (معالج إضافة طابعة).

.**(محلية طابعة إضافة (Add a local printer** اختر D

من أجل XP Windows أو2003 Server Windows، انقر **printer) طابعة محلية)**، ثم انقر **Next) التالي)**. **Next) التالي)** للمتابعة للشاشة التالية، اختر **Local**

#### *ملاحظة:*

*لاتقم باختيارمربع الاختيارand detect Automatically الطابعة وتثبيتها تلقائياً عن طريق التوصيل والتشغيل) . printer Play and Plug my install) الكشف عن*

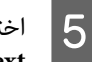

على أنه المنفذ الموصل به الطابعة، ثم انقر **USB التالي)**. **) Next**

أجل من التالي وحدد المسار **قرص) لدي ) Have Disk** فإن ،:D هو CD/DVD مشغل كان إذا . Software Disc  $\overline{6}$ المسار سيكون D:\Driver\PostScript\eppsnt.inf المسار سيكون .D:\Driver\PostScript\eppsnt<br>انقر **OK** (**موافق**).

*قم بتغيري اسم المشغل حسبام يحتاجه النظام. ملاحظة:*

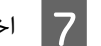

G اختر الطابعة ثم انقر **Next) التالي)**.

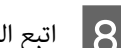

H اتبع التعليامت على الشاشة لباقي عملية التركيب.

I عند اكتامل التركيب، انقر **Finish) إنهاء)**.

#### **تثبيتبرنامج تشغيل الطابعة3PS لواجهةالشبكة**

#### *ملاحظة:*

- ❏ *اضبط اعدادات الشبكة قبل تركيب برنامج تشغيل الطابعة. راجع Guide Network الخاص بطابعتك لمعرفة التفاصيل.*
	- ❏ *قم باغلاق كل برامج الحامية من الفريوسات قبل تركيب برنامج الطابعة.*

 $8$ 

 $\vert$ 

B

من تشغيل الطابعة. أدخل Software Disc الطابعة في<br>ل CD/DVD. مشغل CD/DVD.

#### *ملاحظة:*

*برنامج التشغيل من موقع ويب Epson. إذا كان الكمبيوترلا يوجد به مشغل DVD/CD، نزل (أوروبا (<http://www.epson.eu/Support>*

ا**ختر Devices and Printers (الأجهزة والطابعات)**، وانقر **طابعة)**. **إضافة (Add a printer** الزر

من أجل 8.1 Windows أو 8 Windows، انقر بزر الفأرة الأمين الركن الأيسر السفلى للشاشة في ممط سطح المكتب، اختر **View devices and**انقر ،**)لوحةالتحكم (Control Panel printer) إضافة طابعة)**. **printers) عرض الأجهزةوالطابعات)**، ثم انقرالزر**a Add**

WindowsأوWindows XPأوWindows Vistaمنأجل 2R2008/ Server، انقر**Start) ابدأ)**، قف مبؤشر الفأرةعلى **Add a**وانقر،**)الطابعاتوالفاكسات (Printer and Faxes printer) إضافة طابعة)** في القامئة Tasks Printer) مهام الطابعات).

من أجل 2003 Server Windows، انقر **Start) ابدأ)**، قف مبؤشر الفأرة على **Settings) إعدادات)**، وانقر **Printers (إضافة طابعة)**. **(الطابعات)**. ثم انقر نقرا مزدوجا أيقونة **Printer Add**

> تظهر النافذة Wizard Printer Add) معالج إضافة طابعة).

.**(محلية طابعة إضافة (Add a local printer** اختر C

من أجل XP Windows أو2003 Server Windows، انقر **printer) طابعة محلية)**، ثم انقر **Next) التالي)**. **Next) التالي)** للمتابعة للشاشة التالية، اختر **Local**

#### *ملاحظة:*

 $\vert 5 \vert$ 

 $\overline{6}$ 

*لاتقم باختيارمربع الاختيارand detect Automatically الطابعة وتثبيتها تلقائياً عن طريق التوصيل والتشغيل) . printer Play and Plug my install) الكشف عن*

**TCP/IP منفذ ) Standard TCP/IP Port** واختر **جديد) إنشاء منفذ ) Create a new port** الاختيار مربع **القام القام القام القام القام المن ال**من المن المن المناه المناه المناه المناه المناه المناه المنشر P<br>جديد) واختر Standard TCP/IP Port (التالي).<br>القياسي) من القائمة المنسدلة. انقر Next (التالي).

Windows Server 2003 أو Windows XP لمستخدمي **Next) التالي)**. فقط) انقر

بتحديد عنوان بروتوكول الانترنت IP واسم المنفذ ثن انقر **التالي)**. **) Next**

G انقر **Finish) إنهاء)**.

Add Printer Wizard **قرص)** في **لدي ) Have Disk** انقر معالج إضافة طابعة) وحدد المسار التالي من أجل Disc Software. إذا كان مشغل DVD/CD هو D،: فإن المسار سيكون D:\Driver\PostScript\eppsnt.inf . ثم<br>انقر **OK (موافق)**.

*قم بتغيري اسم المشغل حسبام يحتاجه النظام. ملاحظة:*

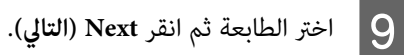

J اتبع التعليامت على الشاشة لباقي عملية التركيب.

K عند اكتامل التركيب، انقر **Finish) إنهاء)**.

### **تثبيت برنامج تشغيل الطابعة PostScript Mac OS X مع**

### **تثبيت برنامج تشغيل الطابعة 3PS**

اذهب إلى موقع ويب دعم Epson التالي لتنزيل برنامج تشغيل<br>الطابعة وتثبيته. (أوروبا) <http://www.epson.eu/Support>

### **اختيار الطابعة**

بعد تثبيت برنامج تشغيل الطابعة PS3، أنت تحتاج إلى اختيار<br>الطابعة.

#### *في نطاق الشبكة*

#### *ملاحظة:*

❏ *انتتحتاج للقيامبالاعداداتللأجهزةالاختياريةالمركبةيدويا* عندما تكون الطابعة موصولة بواسطة *USB أو IP printing* أو<br>*Bonjour.* 

❏ *تاكد من تحديد ASCII كصيغة بيانات في البرنامج التطبيقي.*

- 
- افتح System Preferences (تفضيلات النظام)، ثم انقر نقرا<br>مزودجا أيقونة Print & Fax (الطابعة والفاكس) ("Print & افتح System Preferences (تفضيلات النظام)، ثم<br>2) Cashla andbill Print & Fax أنفاكي Scan (الطابعة والماسح الضوئي)" من أجل 10.7 Mac OS X<br>أو الأحدث).

ستظهر نافذةFax & Print) الطابعة والفاكس) ("& Print Scan (الطابعة والماسح الضوئي)" من أجل 10.7 Mac OS X<br>أو الأحدث). **إزالة تثبيت وتثبيت البرنامج**

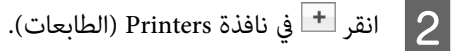

C اختر اسم الطابعة التي تستخدمها من مربع اسم الطابعة.

*ملاحظة:*

*على النحو الصحيح بالكمبيوتر وأنك شغلت الطابعة. إذاملتكن طابعتك مذكورة بالقامئة، تأكد من أنها موصلة*

D انقر**Add) إضافة)**.

**Print & Fax** من اخرج عندئذ الطابعات). ) Printers أنه قد تم إضافة اسم طابعتك إلى القامًة E تأكد من **الضويئ)**" من أجل 10.7 X OS Mac أو الأحدث). **(الطابعة والفاكس)** ("**Scan & Print) الطابعة والماسح**

### **تثبيت برنامج تشغيل الطابعة PCL) من أجل Windows فقط)**

Epson Universal Print Driver يكون برنامج تشغيل الطابعة<br>العام المتوافق مع PCL6 الذي يتمتع بالميزات التالية:

- ❏ يدعم وظائف الطباعة الأساسية التي تحتاجها مواقف العمل.
	- ❏ يدعم طابعات عمل Epson متعددة بالإضافة إلى هذه الطابعة.
- ❏ يدعم معظم اللغات بني برامج تشغيل الطابعة لهذه الطابعة.

*يدعم أيضا الطباعة في وضع Page/ESC. ملاحظة:*

Epson. التنفيذي لبرنامج تشغيل الطابعةمن موقع ويب الملف A نزل دعم (أوروبا(<http://www.epson.eu/Support> (أوروبا خارج(<http://support.epson.net/>

#### *ملاحظة:*

*نحن ننصح بتنزيل أحدثبرنامج تشغيل للطابعةمن موقع الويب. ومع ذلك، ميكنك أيضا العثور عليه على قرص "Universal\Driver) "برنامج التشغيل/عام). البرنامج الذي يأيت مع الطابعة. صل إلى*

- انقر نقرا مزدوجا الملف التنفيذي الذي نزلته من موقع الويب أو الموجود على قرص البرنامج.  $|2|$ 
	- C اتبع التعليامت على الشاشة لباقي عملية التركيب.

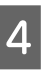

الطابعة **الطباعة) تفضيلات ) Printing Preferences خصائص)** و **) Properties** إلى لا بعد انتهاء التثبيت، صل إلى Properties (-<br>Printing Preferences (تفضيلات الطباء )<br>لتخصيص إعدادات برنامج تشغيل الطابعة.

# **تحديد الأعطال وإصلاحها**

# **فحص حالة الطابعة**

## **الحالة ورسائل الخطأ بلوحة التحكم**

يشرح هذا القسم الرسائل ومعنى الرسائل التي تظهر بشاشة .LCD

وعندما تظهر العلامة **♦** إلى <u>مين</u> رسالة التحذير، فإن تحذيرات عديدة<br>تكون قد حدثت. ضغط الزر ▲ **أعلى أو ▼ أسفل** يظهر التحذيرات.

#### *ملاحظة:*

- ❏ *إذا ظهر* l help for Press *بشاشة LCD، اضغط الزر* l *يسار لعرض المساعدة. ثم اضغط الزر* d *أسفل للخطوة التالية، أوالزر* u *أعلىللخطوةالسابقة، أوالزر* l *يسارلغلق المساعدة.*
- ❏ *لمحو رسالة تحذير، اختر* Menu Reset *في* Settings Common *من لوحة التحكم، ثم اختر* Warning Clear*. راجع "كيفية [الوصول](#page-12-0) إلى قوائم لوحة [التحكم" في](#page-12-0) الصفحة 13 للتعليامت.*

#### **Adjusting Printer**

انتظر دقائق قليلة. لا تفتح الأغطية أو تغلقها أو توقف تشغيل الطابعة<br>إلى أن تختفي هذه الرسالة.

#### **Bookmark Failed**

القائمة المختارة لا مكن تسجيلها كعلامة مرجعية. بعض القوائم لا<br>مكن تسجيلها كعلامات مرجعية.

#### **Bookmark Registered**

القامئة المختارة مسجلة كعلامة مرجعية.

#### **Canceling All Job**

تقوم الطابعة حالياً بإلغاء جميع أوامر الطباعة المحفوظة في ذاكرة الطابعة بضمنها الأوامر التي تستقبلها الطابعة أو تقوم الطابعة بعملية Cancel All Jobs في لوحة التحكم. الطباعة وفقا لها حالياً. وتظهر هذه الرسالة عند اختيار

#### **Canceling Job**

تلغي الطابعة مهمة الطباعة المحددة ومهمة الطباعة الحالية. وتظهر هذه الرسالة عند اختيار Job ـ Cancel بعد أن تحدد المف الذي يتم<br>إلغاؤه في لوحة التحكم.

#### **Can't Print**

تم حذف بيانات الطباعة لانها غير صحيحة.

تأكد من استخدام حجم الورق وبرنامج تشغيل الطابعة المناسبني.

#### **Can't Print Duplex**

حدثت مشاكل في الطابعة أثناء عملية الطباعة على وجهين. تأكد من استعمال النوع والحجم الملائمين من الورق للطباعة على وجهين. كما يمكن أن تكون المشكلة نتيجة إعدادات غير صحيحة لمصدر الورق الذي تستخدمه. وضغط الزر **OK** سيطبع بقية مهمة الطباعة على وجه واحد فقط للورق. ولإلغاء مهمة الطباعة، انظر "إلغاء أمر الطباعة" في<br>[الصفحة](#page-50-0) 51.

#### **Can't Use Bookmark**

هذه القامُة المسجلة لا مكن استخدامها لأن القامَّة يتم تعطيلها بتغيير<br>أي إعدادات بعد تسجيل القامَّة في العلامة المرجعية.

#### **Check Cassette Dial tttt ssss**

تأكد من أن حجم الورق المحمل في علبة الورق tttt يطابق ssss بقرص<br>إعداد حجم الورق في العلبة.

#### **Check Paper Size**

حجم الورق المحمل في الطابعة غير متاح للطابعة. افحص لترى ما إذا<br>كان حجم الورق الصحيح محملاً في مصدر الورق المحدد.

Reset Menu في لوحة التحكم. في لوحة التحكم. لمحو رسالة التحذير هذه، اختر Warning Clear من

#### **Check Media Type**

الورق المحمل في الطابعة غري ملائم لنوع الورق المضبوط في برنامج تشغيل الطابعة. فقط الورق الذي يطابق إعداد حجم الورق<br>سيستخدم للطباعة.

> Reset Menu في لوحة التحكم. في لوحة التحكم. لمحو رسالة التحذير هذه، اختر Warning Clear من

#### **Check Paper Size**

إعداد حجم الورق مختلف عن حجم الورق المحمل في الطابعة. افحص لترى ما إذا كان حجم الورق الصحيح محملاً في مصدر الورق المحدد.

> Reset Menu في لوحة التحكم. في لوحة التحكم. لمحو رسالة التحذير هذه، اختر Warning Clear من

#### **Clear Paper Jam wwww**

الموضع الذي حدث فيه انحشار الورق يظهر في WWWW. يدل WWWW<br>على موضع الخطأ.

إذا حدث انحشار الورق في موضعين أو أكثر في نفس الوقت، تعرض<br>المواضع المتعددة المتطابقة.

لمعرفة التفاصيل عن إخراج الورق المحشور، انظر "إخراج الورق<br>[المحشور" في](#page-59-0) الصفحة 60.

#### **Close Cover wwww**

الغطاء المحدد (שששש) لا يغلق بإحكام. افتح الغطاء مرة واحدة، ثم أغلقه.

#### **Collate Disabled**

الطباعة بتحديد عدد النسخ مل يعد ممكنًا لعدم كفاية الذاكرة (RAM). وإذا ظهرت رسالة التحذير هذه، اطبع فقط نسخة واحدة في<br>المرة الواحدة.

> Reset Menu في لوحة التحكم. لمحو رسالة التحذير هذه، اختر Clear Warning من

#### **Duplex Memory Overflow**

لا توجد سعة ذاكرة كافية لتنفيذ الطباعة على وجهن. تقوم الطابعة بتنفيذ الطباعة على وجه أمامي فقط من الورق وإخراج الورق. لمحو<br>هذا الخطأ، اتبع التعليمات أدناه.

عند اختيار Off على أنها إعداد Auto Contفي Setup Menu في لوحة التحكم، اضغط الزر **OK** لتطبع على الوجه الخلفي للورقة التالية، أو إلغٰ مهمة الطباعة. ولإلغاء مهمة الطباعة، انظر "إلغاء أمر<br>[الطباعة" في](#page-50-0) الصفحة 51.

التحكم، فإن الطباعة تتواصل تلقائيًا بعد فترة معينة من الوقت. إذا اخترتOnعلىأنهإعدادCont AutoفيMenu Setupبلوحة

#### **Face-down Full**

صينية الوجهة لأسفل مملؤة بالنسخ المطبوعة. أزل النسخ المطبوعة<br>من الصينية، ثم اضغط الزر OK لمحو الخطأ.

**Feed Roller C1 Needed Soon, Feed Roller C2 Needed Soon, Feed Roller C3, Feed Roller C4, Feed Roller C5** (السلسلة AL-M8200/AL-M8100) فقط)

تدل رسالة التحذير هذه على بكرة التغذية المشار إليها تقترب من نهاية عمر استخدامها. وعكنك مواصلة الطباعة إلى أن تظهر رسالة<br>تطلب استبدال بكرة التغذية المشار إليها.

#### **Filling Toner mm min**

انتظر mm دقائق لملء مسحوق الحبر.

**Form Feed**

تقوم الطابعة بإخراج الورق حالياً حسب طلب السمتخدم. تظهر هذه الرسالة عند ضغط الزر **إيقاف مؤقت/تحرير** مرة واحدة، ثم الضغط متواصلا الزر OK لأكثر من ثانيتين لأن الطابعة لم تستقبل أمر تغذية مُوذج.

#### **Image Optimum**

لا توجد سعة كافية في الذاكرة لطباعة الصفحة بجودة الطباعة المحددة. تقوم الطابعة بتخفيض جودة الطباعة تلقائياً لمواصلة عملية الطباعة. إذا كانت جودة المطبوعات غري مقبولة، حاول تبسيط الصفحة بتقليل عدد الرسومات البيانية أو تقليل عدد وحجم الخطوط.

> Reset Menu في لوحة التحكم. في لوحة التحكم. لمحو رسالة التحذير هذه، اختر Warning Clear من

**Install Cassette1, Install Cassette2, Install Cassette3,** AL-M8200/ السلسلة (**Install Cassette4, Install Cassette5** (فقط AL-M8100

علبة الورق المشار إليها إما أنها غري مركبة أو غري مغلقة. ركبها أو أغلقها.

#### **Install Toner Cartridge**

خرطوشة مسحوق الحبر غير مركبة بالطابعة.

ركب خرطوشة مسحوق الحبر. انظر التعليمات التي تأتي مع خرطوشة<br>مسحوق الحبر.

#### **Install Waste Toner Box**

صندوق مسحوق الحبر الفائض غير مركب فى الطابعة. ركب صندوق مسحوق الحبر الفائض. لمعرفة التفاصيل، انظر دليل الإعداد أو<br>التعليمات التي تأتي مع خرطوشة مسحوق الحبر.

#### **Invalid Data**

ملف ذاكرة الطباعة المؤقتة ببرنامج تشغيل الطابعة تم حذفه أثناء<br>الطباعة أو أن البيانات غير عادية. اضغط الزر OK لمحو الخطأ.

#### **Invalid N/W Module**

لا يوجد برنامج شبكة، أو برنامج الشبكة لا يمكن استخدامه مع<br>طابعتك. اتصل مندوب خدمة مؤهل.

#### **Invalid PS3**

توجد أخطاء في وحدة ROM. أوقف تشغيل الطابعة واتصل بالموزع.

#### **Jam Paper Size Error**

انحشار الورق حدث لأن حجم الورق المحمل يختلف عن حجم الورق المحدد. طابق حجم الورق في الصينية مع الإعداد بقرص إعداد حجم<br>الورق أو لوحة التحكم.

AL-M8200/ السلسلة (**Maintenance Unit Needed Soon** (فقط AL-M8100

هذه الرسالة تدل على أن وحدة الصيانة على وشك أن ينتهي عمر استخدامها. وميكنك مواصلة الطباعة إلى أن تظهر الرسالة Unit Maintenance Replace. لمحو رسالة التحذير هذه Reset Menu بلوحة التحكم. بلوحة التحكم. ومواصلة الطباعة، اختر Warnings All Clear من

#### **Manual Feed ssss**

وضع التلقيم اليدوي محدد لمهمة الطباعة الحالية. تأكد من أن حجم<br>الورق الذي يدل عليه ssss يكون محملا، ثم اضغط الزر OK.

#### **Memory Overflow**

سعة الذاكرة المركبة في الطابعة كافية لتنفيذ أمر الطباعة الحالي. اضغط<br>الزر OK في لوحة التحكم لاستئناف الطباعة، أو إلغ مهمة الطباعة.<br>ولإلغاء مهمة الطباعة، انظر "إلغاء أمر [الطباعة" في](#page-50-0) الصفحة 51.

#### **Need Memory**

سعة الذاكرة المركبة في الطابعة غير كافية لإكمال أمر الطباعة الحالي.

> Reset Menu بلوحة التحكم. بلوحة التحكم. لمحو رسالة تحذير هذه، اختر Warning Clear من

لمنع حدوث هذه المشكلة، قلل وضوح الصورة التي ستطبعها.

#### **Non-Genuine Toner Cartridge**

خرطوشة مسحوق الحبر المركبة ليست خرطوشة مسحوق حبر<br>Epson أصلية. ينصح بتركيب خرطوشة مسحوق حبر أصلية.

قد تختلف النسخة المطبوعة وعمر الاستخدام المتبقي لخرطوشة مسحوق الحبر اللذين يظهران بلوحة التحكم عن اللذين يظهران باستخدام خرطوشة مسحوق حبر Epson أصلية. وEpson غري مسؤولة عن أي أضرار أو مشاكل تحدث نتيجة استخدام منتجات<br>استهلاكية غير مصنعة أو معتمدة بواسطة Epson.

اضغط الزر **OK** بلوحة التحكم عن بعدلاستئناف الطباعة.

#### **Paper Out tttt sssss**

لا يوجد أي ورق في مصدر الورق المحدد (tttt). حمل ورقًا من<br>الحجم (sssss) في مصدر الورق.

#### **Please Wait**

الطباعة لا عكن أن تبدأ لأن المهمة السابقة تتم معالجتها. حاول مرة<br>أخرى بعد ثوان قليلة.

#### **Print Overrun**

المدة المطلوبة لمعالجة بيانات الطباعة تتجاوز سرعة محرك الطباعة لان الصفحة الحالية تتضمن البيانات المعقدة جدا.ً اضغط الزر **OK** لاستئناف الطباعة، أو إلغ مهمة الطباعة. ولإلغاء مهمة الطباعة، انظر "إلغاء أمر [الطباعة" في](#page-50-0) الصفحة 51. وإذا ظهرت الرسالة مرة أخرى،<br>اختر On على أنه إعداد Pase Protect في Etup henu وبلوحة التحكم.

إذا استمر ظهور هذه الرسالة عند طباعة صفحة محددة، حاول تبسيط الصفحة بتقليل عدد الرسومات البيانية أو بتقليل عدد وحجم الخطوط.

#### **RAM CHECK**

تقوم الطابعة بفحص الذاكرة RAM حاليا.ً

#### **Ready**

تكون الطابعة مستعدة لاستقبال البيانات وطباعتها.

#### **Reboot to apply settings**

لقد اخترت No عندما ظهر Do you want to reboot to apply the . لمحو رسالة settings? التحذير هذه، اختر Clear Warninsولوحة التحكم.

**Replace Feed Roller C1, Replace Feed Roller C2, Replace Feed Roller C3, Replace Feed Roller C4, Replace Feed** (فقط AL-M8200/AL-M8100 السلسلة (**Roller C5**

بكرة التلقيم المشار إليها بلغت نهاية عمر استخدامها وتحتاج إلى<br>استبدالها. اضغط الزر OK لمحو هذه الرسالة.

AL-M8200/ السلسلة (**Replace Maintenance Unit** (فقط AL-M8100

وحدة الصيانة بلغت نهاية عمر استخدامها وتحتاج إلى استبدالها.<br>اضغط الزر OK لمحو هذه الرسالة.

#### **Replace Toner Cart and Waste Toner Box**

خرطوشة مسحوق الحبر وصندوق مسحوق الحبر الفائض بلغا نهاية<br>عمر استخدامها ويحتاجان إلى استبدالهما.

لمعرفة التفاصيل عن الاستبدال، انظر التعليمات المصاحبة لخرطوشة<br>مسحوق الحر.

#### **Replace Waste Toner Box**

صندوق مسحوق الحبر الفائض بلغ نهاية عمر استخدامه ويحتاج إلى استبداله. لمعرفة التفاصيل عن الاستبدال، انظر التعليمات المصاحبة<br>لخرطوشة مسحوق الحبر.

#### **Reserve Job Canceled**

الطابعة لا مكنها تخزين بيانات مهمة الطباعة باستخدام وظيفة Reserve Job (الاحتفاظ مهمة). لقد بلغ عدد مهام الطباعة التي مكن تخزينها بذاكرة الطابعة أقصاه، أو أن الّذاكرة ليس بها مساحة خالية لتخزين مهمة جديدة. لتخزين مهمة طباعة جديدة، احذف مهمة مخزنة سابقًا. أيضا، إذا كان لديك أي Confidential Job مخزنة، فإن<br>طباعة تلك المهام سيتيح ذاكرة أكثر.

كما مكنك زيادة مساحة الذاكرة المتاحة بتغيير الإعداد RAM Disk<br>إلى Normal أو Maximum. لمعرفة التفاصيل، انظر "Setup Menu"<br>في [الصفحة](#page-14-0) 15.

Reset Menu بلوحة التحكم. بلوحة التحكم. لمحو رسالة تحذير هذه، اختر Warning Clear من

#### **Reset All**

كل موصل الطابعة <del>م</del>ّت إعادة إعداده والذاكرة المؤقتة تم محوها.<br>وستعيد الطابعة تشغيل نفسها تلقائيًا.

#### **Reset to Save**

تم تغيير إعداد بقائمة لوحة تحكم بينما كانت الطابعة تطبع. اضغط الزر **OK** لمحو هذه الرسالة. وسيصبح الإعداد ساري المفعول بعد<br>انتهاء الطباعة.<br>كبديل، عكنك محو هذه الرسالة بأداء Reset Al l فالجمو التحكم.<br>ومع ذلك، فإن بيانات الطباعة ستحذف.

#### **ROM CHECK**

تقوم الطابعة بفحص الذاكرة ROM حاليا.ً

#### **SELF TEST**

تقوم الطابعة بتنفيذ الاختبار الذايت والتمهيد حاليا.ً

#### **Service Req Cffff/ Service Req Exxx**

تم اكتشاف خطأ متحكم أو خطأ محرك طباعة. أوقف تشغيل الطابعة. انتظر على الأقل ثوان قليلة، ثم شغلها مرة أخرى. إذا استمر ظهور رسالة الخطأ، ِّدون رقم الخطأ الذي يظهر بشاشة LCD)Cffff/ Exxx(، أوقف تشغيل الطابعة، افصل سلك الطاقة، ثم اتصل مبركز خدمة مؤهل.

#### **Set Paper tttt pppp**

الورق المحمل في مصدر الورق المحدد (tttt (لايطابق نوع الورق المطلوب (pppp(. استبدل الورق المحمل بنوع الورق الصحيح واضغط الزر OK لاستئناف الطباعة، أو إلغ مهمة الطباعة. ولإلغاء<br>مهمة الطباعة، انظر "إلغاء أمر [الطباعة" في](#page-50-0) الصفحة 51.

إذا ضغطت الزر OK بدون استبدال الورق، فإن الطابعة ستطبع على<br>الورق المحمل على الرغم من إنه لا يطابق نوع الورق المطلوب.

#### **Set Paper tttt sssss**

الورق المحمل في مصدر الورق المحدد (tttt) غير مطابق لحجم<br>الورق المطلوب (£555). استبدل الورق المحمل بورق الحجم الصحيح واضغط الزر **OK** لاستئناف الطباعة، أو إلغ مهمة الطباعة.<br>ولإلغاء مهمة الطباعة، انظر "إلغاء أمر [الطباعة" في](#page-50-0) الصفحة 51.

إذا ضغطت الزر OK بدون استبدال الورق، فإن الطابعة ستطبع على<br>الورق المحمل على الرغم من إنه لا يطابق الحجم المطلوب.

#### **Set Paper tttt ssss1 or ssss2**

تظهر هذه الرسالة في المواقف التالية إذا كانت على معدة Setup Menu في A4/LT Auto Switching :A4<->LT أو LT->A4 ،A4->LT

- عند طباعة مهمة محددة على أنها **A4** ببرنامج تشغيل الطابعة، لا<br>يوجد مصدر ورق يكون معدا على أنه 4A أو Tــا (حجم بديل من أجل<br>4A) في Tray Menu

- عند ٌطباعة مهمة محددة على أنها حجم خطاب ببرنامج تشغيل<br>الطابعة، لا يوجد مصدر ورق يكون معدا على أنه IT أو A4 (حجم<br>بديل من أجل IT أ) في Menu وTra.

لمحو رسالة التحذير هذه، تأكد من إعداد 4A أو LT على مصدر الورق المحدد (tttt (في Menu Tray، وحمل ورق حجم 4A أوLetter (1ssss أو 2ssss (في مصدر الورق المحدد (tttt (وانقر الزر OK، أو إلغ مهمة الطباعة. ولإلغاء مهمة الطباعة انظر "إلغاء أمر<br>[الطباعة" في](#page-50-0) الصفحة 51.

**Sleep**) بينام يضيء الزر **تنبيه/سكون**)

تكون الطابعة في وضع توفير الطاقة حالياً. يتم إلغاء هذا الوضع عند<br>قيام الطابعة باستقبال بيانات الطباعة.

#### **Toner Cartridge Error**

توجد مشكلة في خرطوشة مسحوق الحبر.

فك خرطوشة مسحوق الحبر وأعد تركيبها. وإذا فشل ذلك في محو الخطأ، استبدل خرطوشة مسحوق الحبر بواحدة جديدة. لمعرفة التفاصيل عن الاستبدال، انظر التعليمات المصاحبة لخرطوشة مسحوق الحبر.

**Turn Paper MP, Turn Paper Cassette1, Turn Paper Cassette2, Turn Paper Cassette3, Turn Paper Cassette4,** AL-M8200/AL-M8100 السلسلة (**Turn Paper Cassette5** فقط)

اتجاه الورق (عمودي أو أفقي) المعد في مصدر الورق المشار إليه ليس<br>صحيحا. غبر اتجاه الورق في مصدر الورق.

#### **Unable Clear Error**

الطابعة لا عكنها محو رسالة الخطأ لأن حالة الخطأ مازالت باقية.<br>حاول حل المشكلة مرة أخرى.

#### **Warming Up**

تكون الطابعة في وضع إحماء وحدة التثبيت بحيث تنتقل الى وضع<br>الاستعداد للطباعة.

#### **Write Error ROM P**

هذه الرسالة تدل على وجود خطأ داخلي الطابعة. أعد ضبط إعداد الطابعة. عند حدوث هذا الخلل بصورة متكررة، قم بالاتصال بالموزع لديك.

#### **Writing ROM P**

هذه الرسالة تدل على أن وحدة ROM بالفتحة جار كتابتها. من فضلك<br>انتظر إلى حين اختفاء هذه الرسالة.

#### **Wrong Toner Cartridge**

خرطوشة مسحوق حبر غبر ملائمة مركبة.

ركب فقط خرطوشة مسحوق الحبر المذكورة في "المنتجات<br>الاستهلاكية [والخيارات" في](#page-82-0) الصفحة 83.

### **طباعة ورقة حالة**

للتأكد من أن حالة وإعدادات الطابعة تكون مناسبة لغرضك، اطبع ورقة الحالة المناسبة. ويوضح الجدول التالي أوراق الحالة الهامة التي<br>يكن طباعتها من لوحة تحكم الطابعة.

#### *ملاحظة:*

*هناك أوراق أخرى ميكن طباعتها بالإضافة إلى الأوراق المذكورة [Information](#page-13-0) ["](#page-13-0)في [الصفحة](#page-13-0) <sup>14</sup> لمزيد من المعلومات. بالجدول أدناه. انظر القامئة* Report System *في ["System](#page-13-0)*

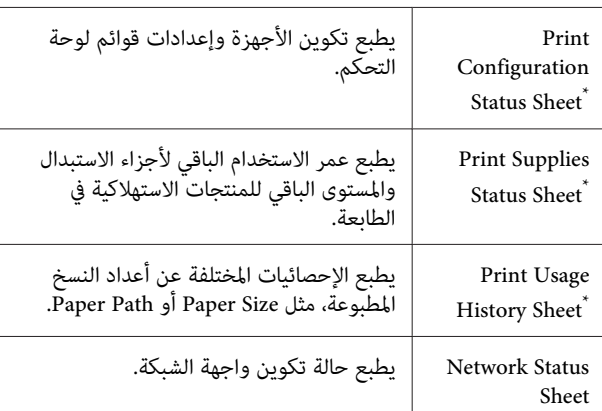

عكن لبرنامج تشغيل الطابعة أيضا أن يطبع أوراق الحالات. صل إلى علامة<br>التبويب Maintenance ببرنامج تشغيل الطابعة، ثم انقر أيقونة Print<br>Status Sheets.

اتبع الخطوات أدناه لطباعة والتأكد من<br>Confisuration Status Sheet من لوحة التحكم، كمثال.

A قم بتشغيل الطابعة. ستعرض شاشة LCD Ready.

<span id="page-59-0"></span>**| 2 |** اضغط الزر ◀ **مِين** للوصول إلى قوائم لوحة التحكم.

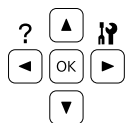

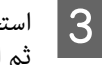

استخدم الزر **▼ أسفل** لاختيار System Information*.*<br>ثم اضغط الزر **◄ <u>مين</u>.** ثم اضغٰط الزر ◀

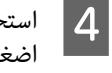

استخدم الزر **▼ أسفل** لاختيار System، Re<mark>port ثم</mark> اضغط اٰلزر **ٌ عين**.

ثم ،Print Configuration Status Sheet استخدم الزر ▼ أ**سفل** لاختيار<br>ration Status Sheet<br>اضغط الزر **⊲ م**ن.

. وإذا كانت الخيارات مركبة على النحو الصحيح، فإنها تظهر تأكد من أن المعلومات عن الخيارات المركبة تكون صحيحة  $\boxed{6}$ تحت Hardware Configuration. وإذا لم تكن الخيارات<br>مذكورة، حاول إعادة تركيبها.

#### *ملاحظة:*

- ❏ *إذا كانت ورقة حالة التكوين لا تذكر على النحو الصحيح خياراتك المركبة، تأكد من أنها موصلة بإحكام بالطابعة.*
- ❏ *إذا كنت غري قادر على جعل الطابعة تطبع ورقة حالة تكوين صحيحة، اتصل بالموزع.*
	- ❏ *اطبع ورقة حالة التكوين على ورق من حجم 4A.*

# **إخراج الورق المحشور**

إذا انحشر الورق في الطابعة، ستظهر رسائل تنبيه في شاشة LCD وEPSON Status Monitor. وقد يحدث انحشار الورق في أكثر من موضع في وقت واحد. عندما تعرض شاشة LCDرسالة، مثل AFD Jam Paper Clear، تخلص من الانحشارات حسب الترتيب الذي تظهر به.

تأكد من مراعاة النقاط التالية عند إخراج الورق المحشور.

- ❏ لا تخرج الورق المحشور بطريقة عنيفة. فتمزق الورق داخل الطابعة يجعل إخراجه صعبًا وقد يتسبب في انحشارات أخرى للورق. اسحب الورقة برفق وبثبات بكلتا اليدين لتجنب *ق*زقها،<br>والسقوط وإصابة نفسك.
- ❏ إذا متزقالورقالمحشوروظلداخلالطابعة، أوإذا انحشرالورق في موضع غري مذكور في هذا القسم، اتصل بالموزع لديك.
- ❏ تأكد من أن نوع الورق المحمل يكون هو نفسه مثل الإعداد Type Paper برنامج تشغيل الطابعة.

 $|4|$ 

❏ إذا حدث انحشار الورق بشكل متكرر، تحقق من أن تجهيز الطابعة يكون صحيحا، وأن إعدادات الطابعة تكون صحيحة. انظر "الورق لا يلقم بطريقة [صحيحة" في](#page-63-0) الصفحة 64 لمزيد من<br>المعلومات.

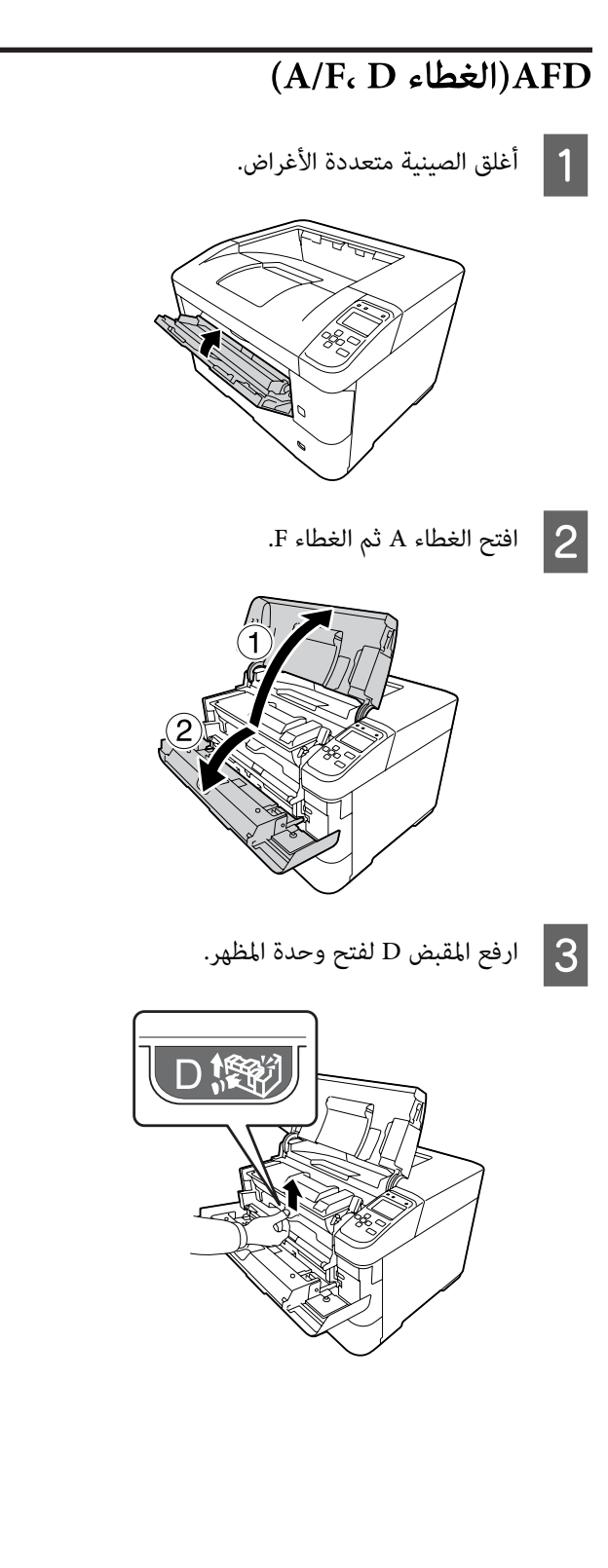

E أخرج الورق المحشور. *تلمس بكرة النقل، لونها أسود، لتجنب إتلافها. مهم: لا* **p** احفع المقبض D إلى أن تثبت وحدة المظهر في مكانها.  $\vert \boldsymbol{\mathsf{G}} \vert$ G أغلق الغطاءF، ثم الغطاء A.

اسحب المقبض D مميل لأعلى لسحب وحدة المظهر إلى<br>الخارج.

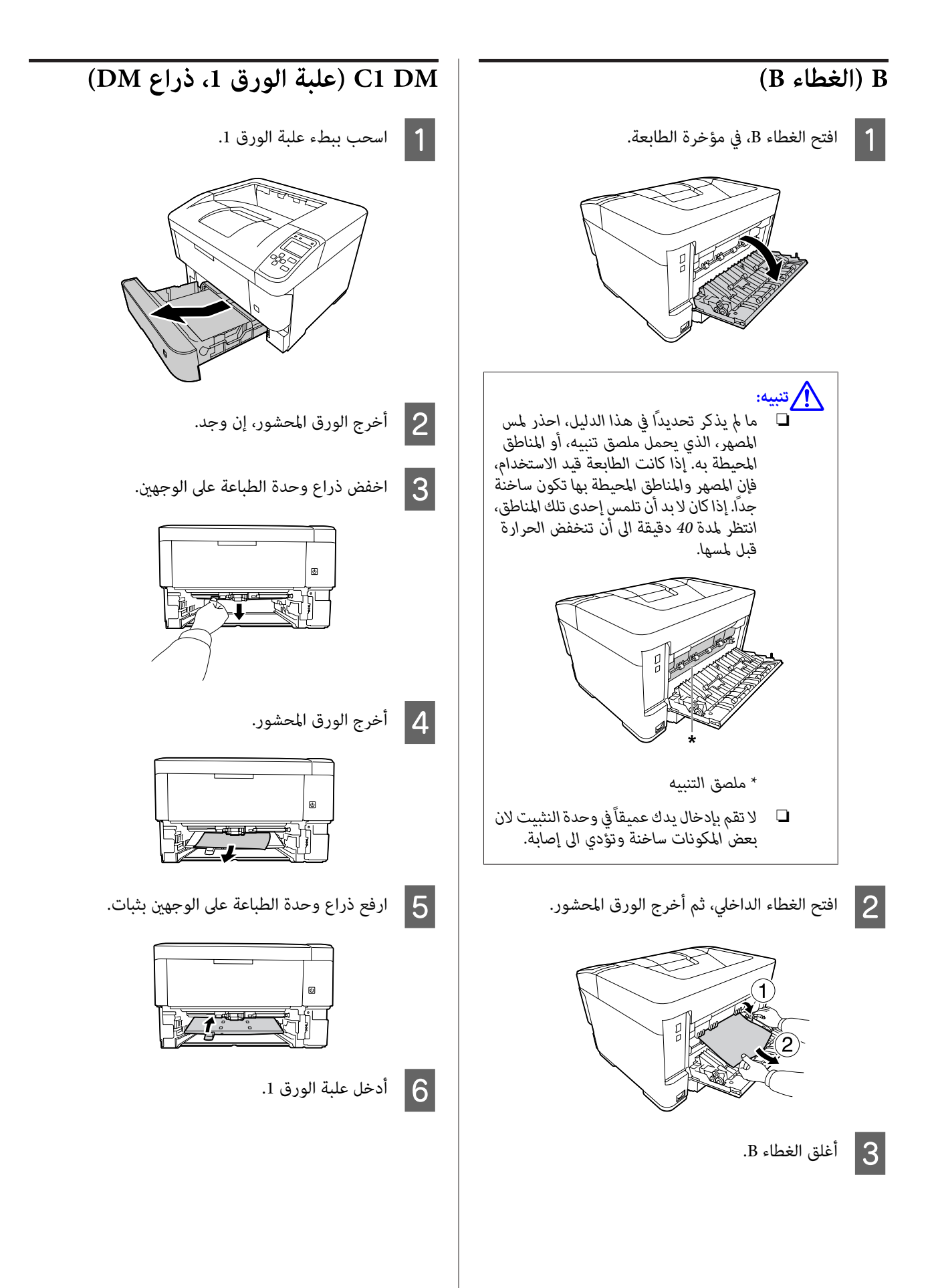

#### **تحديد الأعطال وإصلاحها**

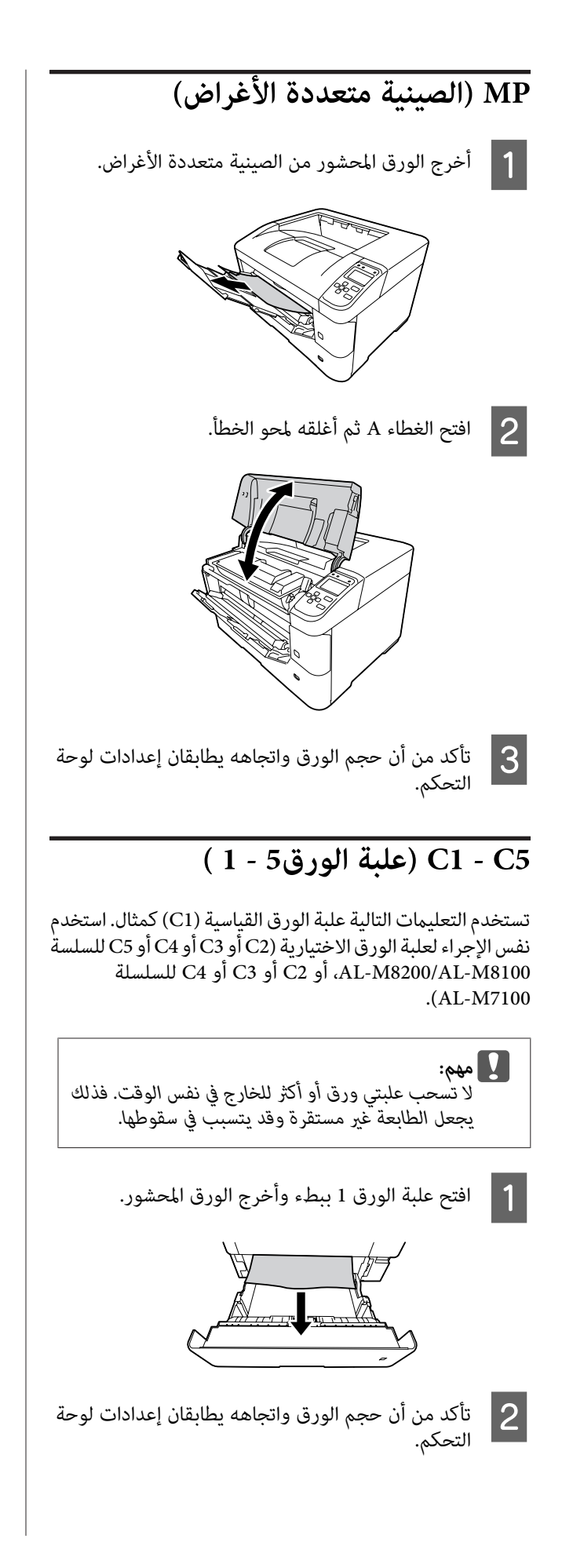

# **الورق لا يلقم بطريقة صحيحة**

<span id="page-63-0"></span>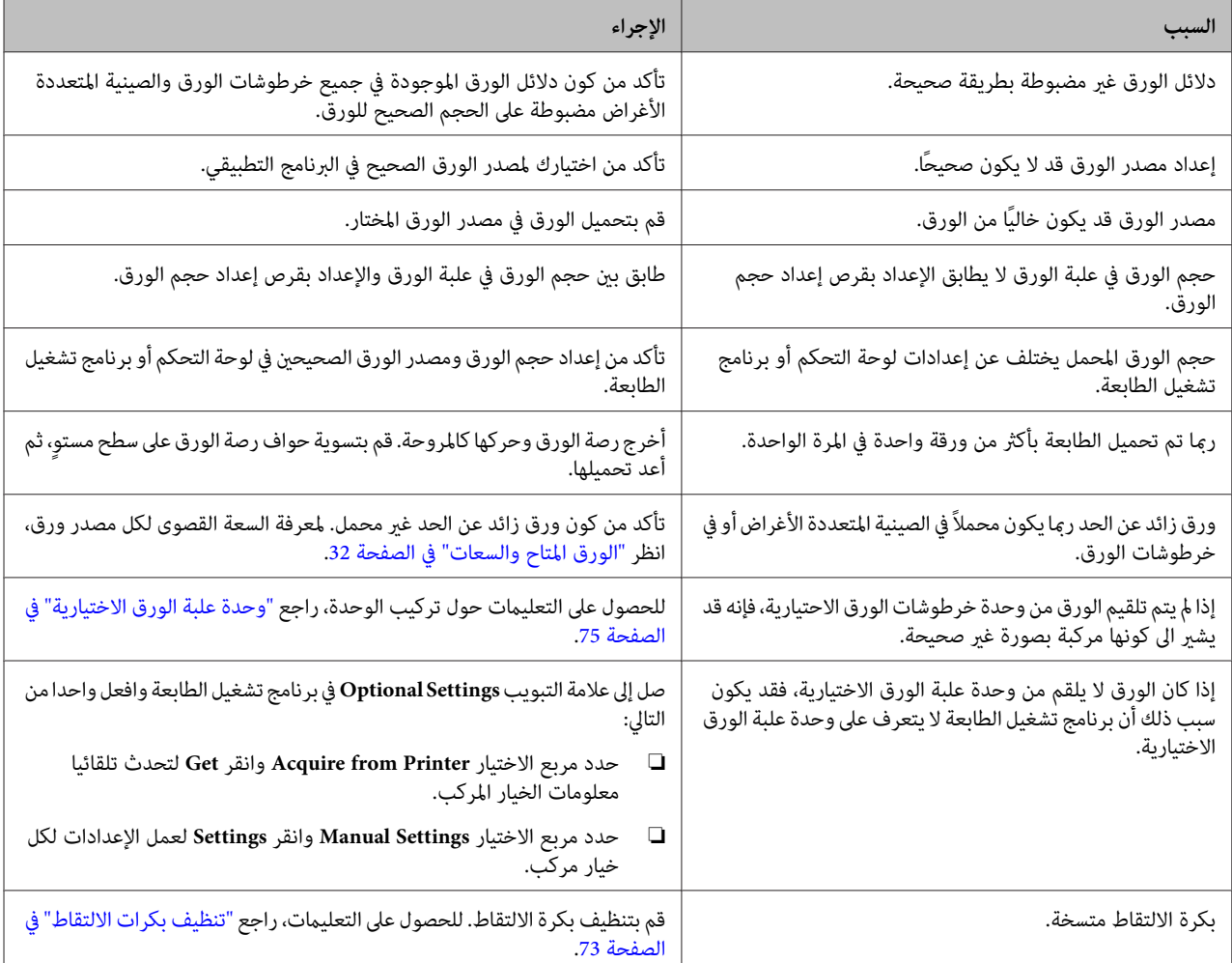

# **مشاكل الطاقة ولوحة التحكم**

# **ضوء جاهزة لا يضيء**

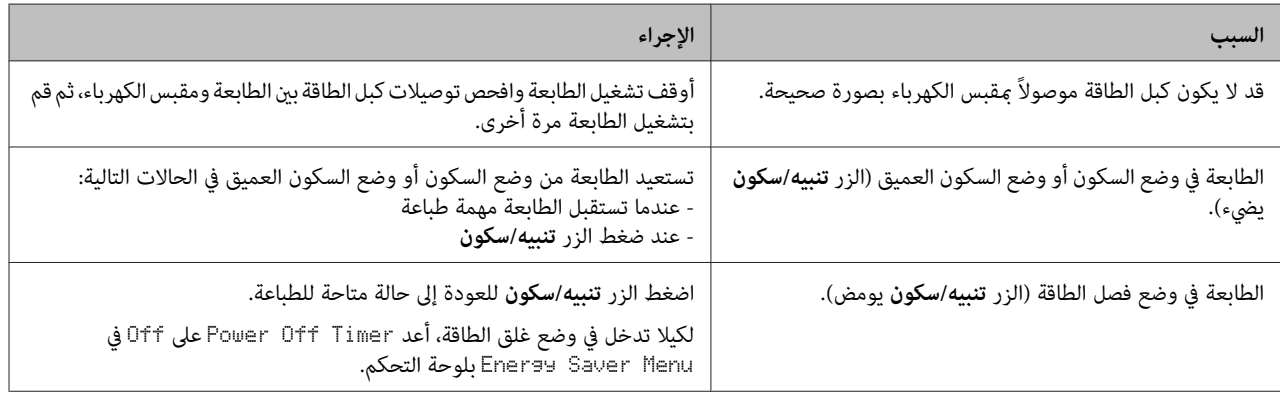

## **الطابعة لا تتوقف عن التشغيل**

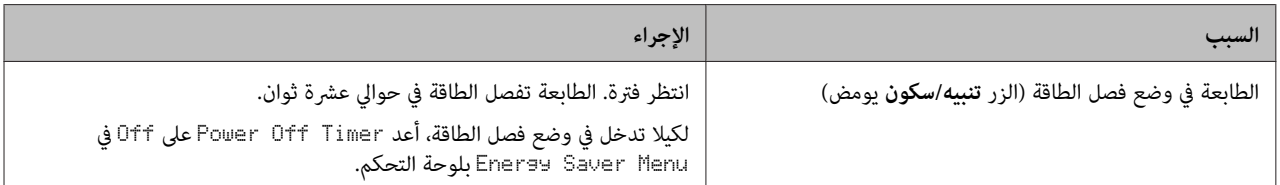

# **الطابعة لا تطبع**

# **ضوء جاهزة مطفأ ولا شيء يطبع**

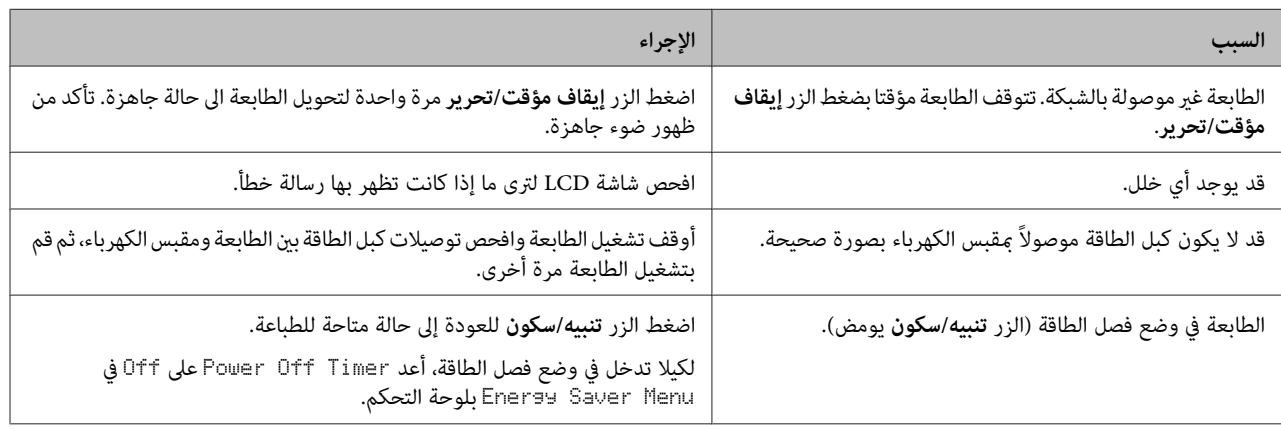

# **ضوء جاهزة مضاء لكن لا شيء يطبع**

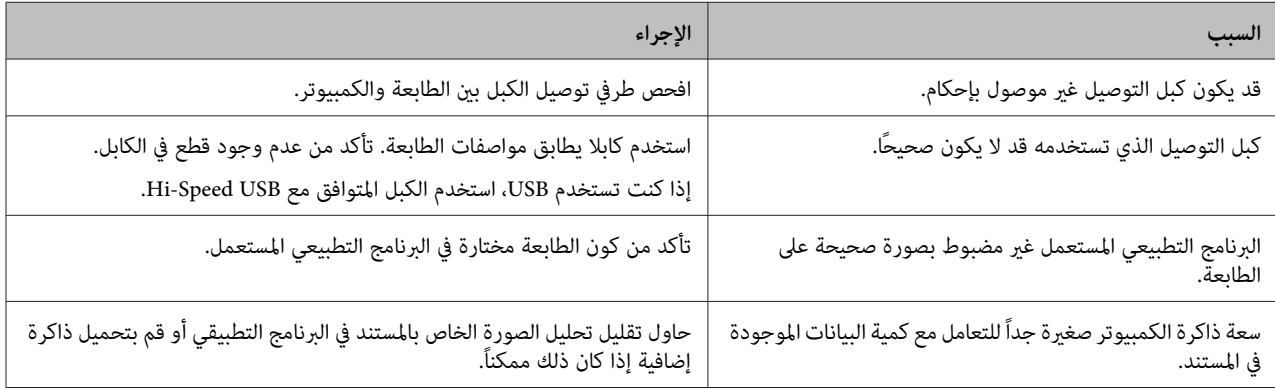

# **مشاكل الطباعة**

### **جودة الطباعة رديئة**

ارجع إلى الجدول أدناه إذا كانت نسخك المطبوعة فاتحة أو باهتة أو متفاوتة أو غامقة أو متسخة أو إذا كانت بعض الأجزاءلا تطبع.

#### **تحديد الأعطال وإصلاحها**

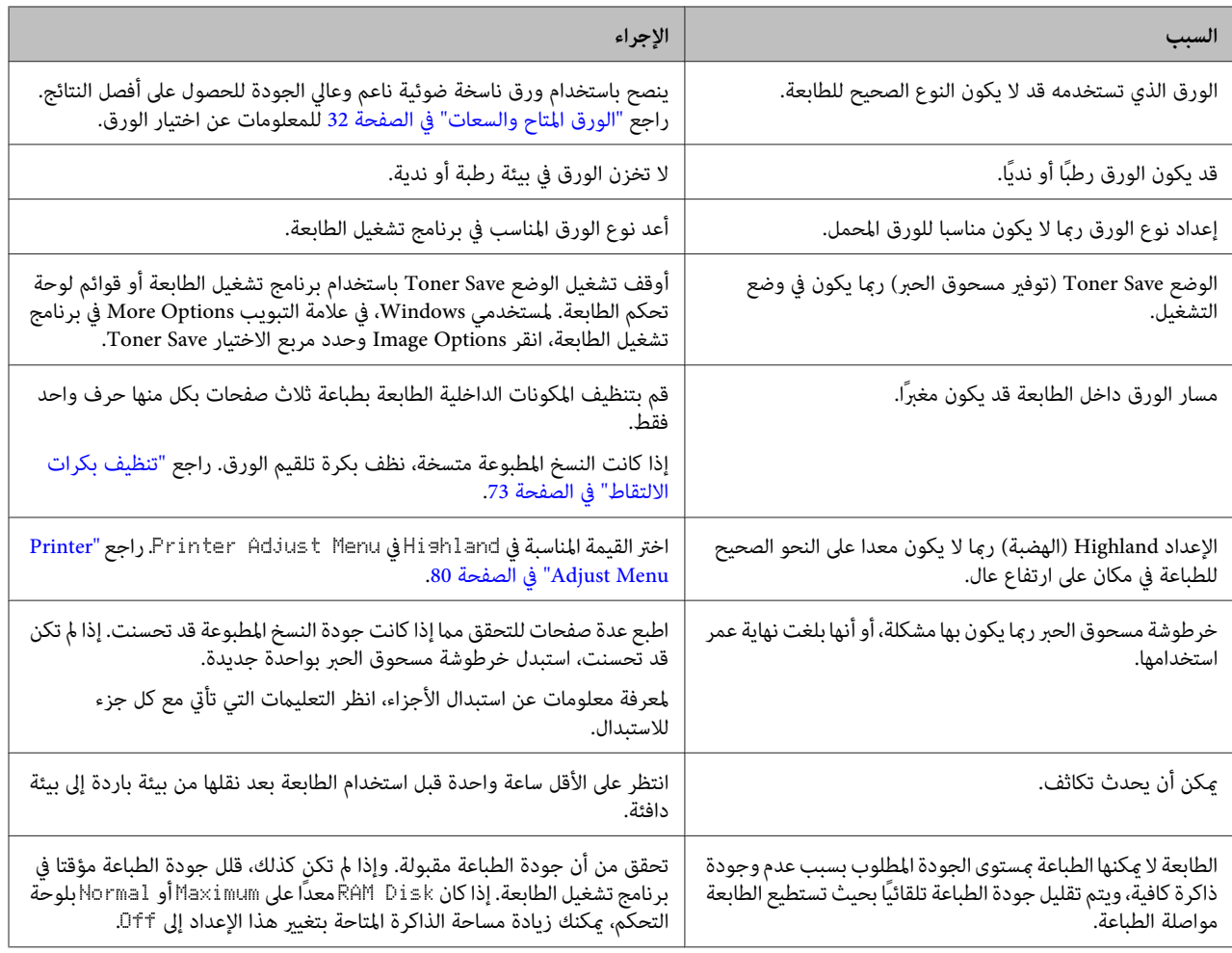

# **النسخة المطبوعة ليست كام توقعتها**

### **جزء من الرسوم أو النص يبدو مختلفا عن ما تراه على شاشة الكمبيوتر**

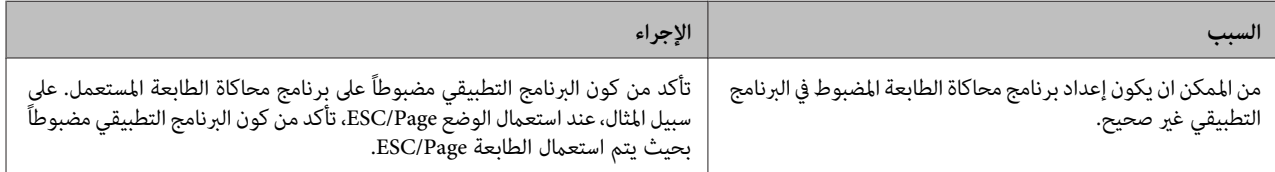

### **موضع المطبوعة غري صحيح**

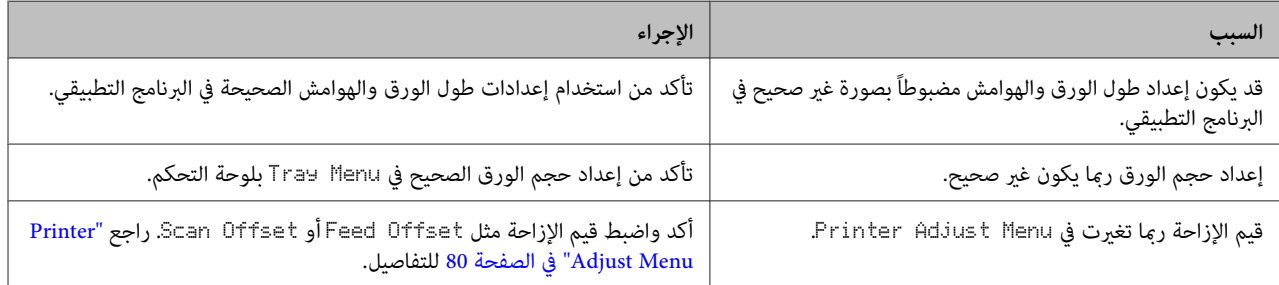

### **لا ميكن طباعة جميع النسخ**

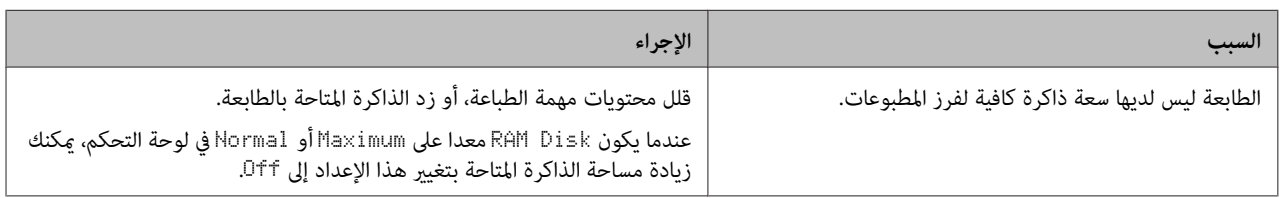

### **الصفحة الأخرية من نسخة مطبوعة على وجهني مطبوعة على الوجه الخطأ للورقة**

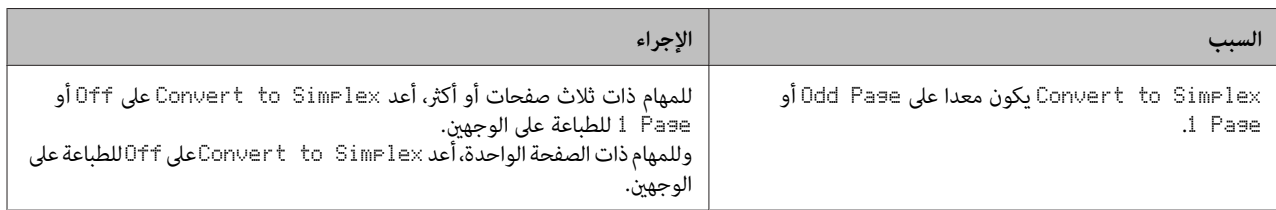

### **توقف الطباعة**

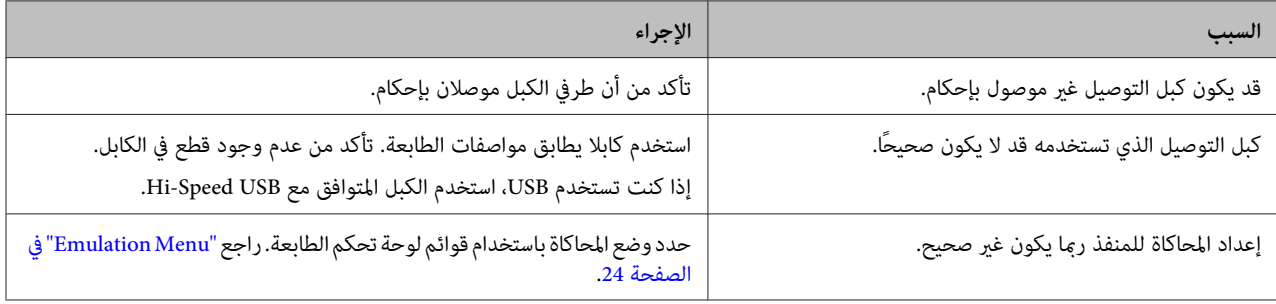

**ملاحظة:**<br>إذا كانت ورقة حالة التكوين لا تطبع على النحو الصحيح، فإن الطابعة رعا تكون تالفة. قم بالاتصل بالموزع لديك أو ممثل خدمة مؤهل.

### **لا ميكن طباعة الخط**

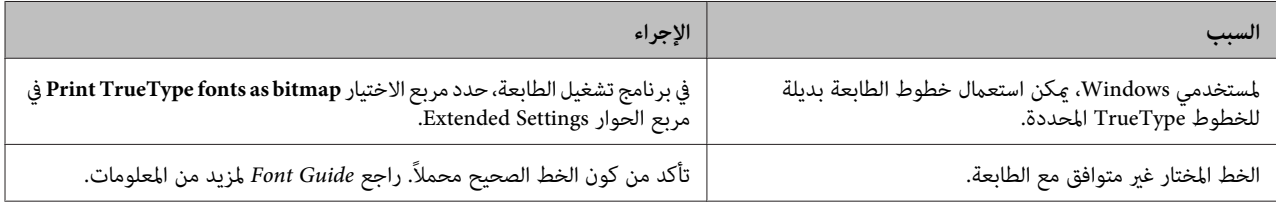

# **مشاكل الطباعة في الوضع 3PS**

المشاكل المدرجة في هذا القسم هي تلك التي قد تواجهها أثناء عملية الطباعة باستعمال المشغل PostScript. جميع التعلميات الواجب تنفيذها<br>متعلقة ببرنامج تشغيل الطابعة PostScript.

## **الطابعة لا تطبع على النحو الصحيح في الوضع PostScript**

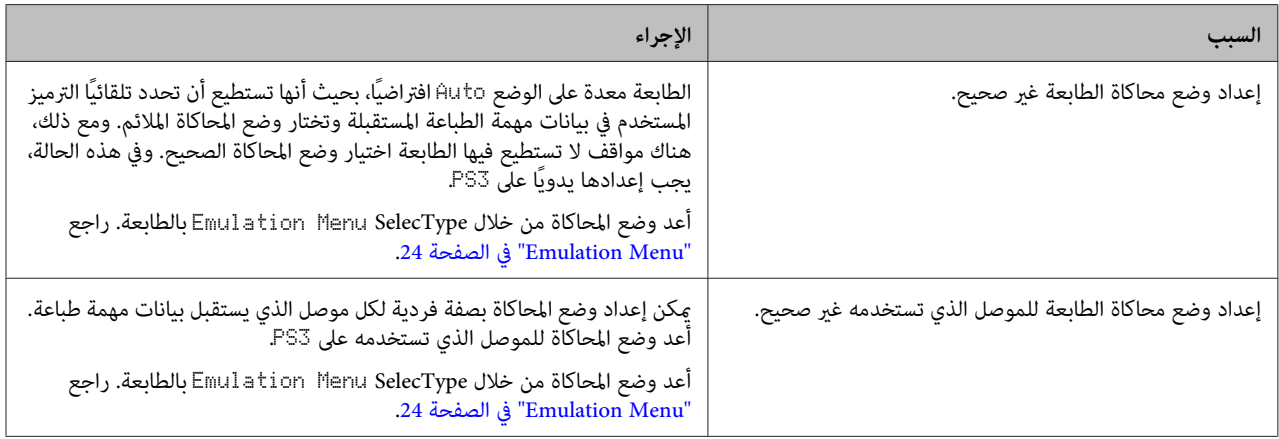

## **لا ميكن الطباعة**

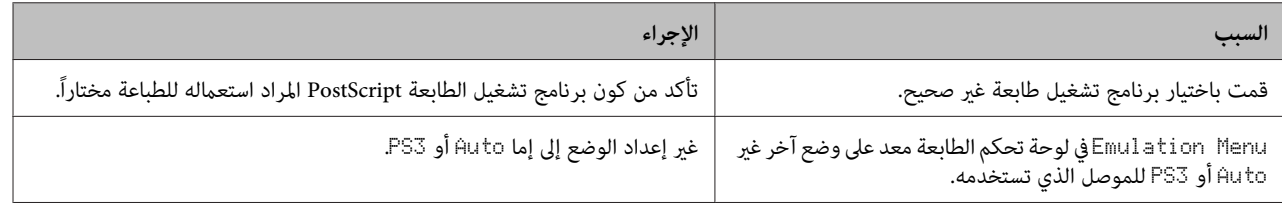

### **لا تظهر الطابعة أو برنامج تشغيلها في الأدوات المساعدة في تكوين الطابعة (OS Mac فقط)**

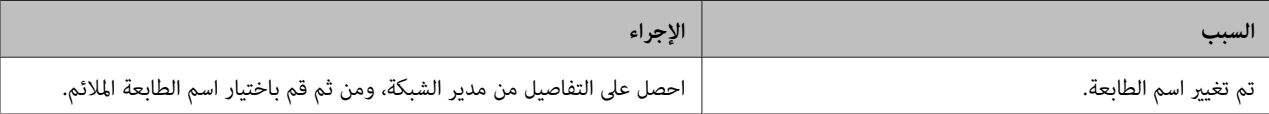

### **الخط الموجود على المطبوعة يختلف عن ذلك المعروض على الشاشة**

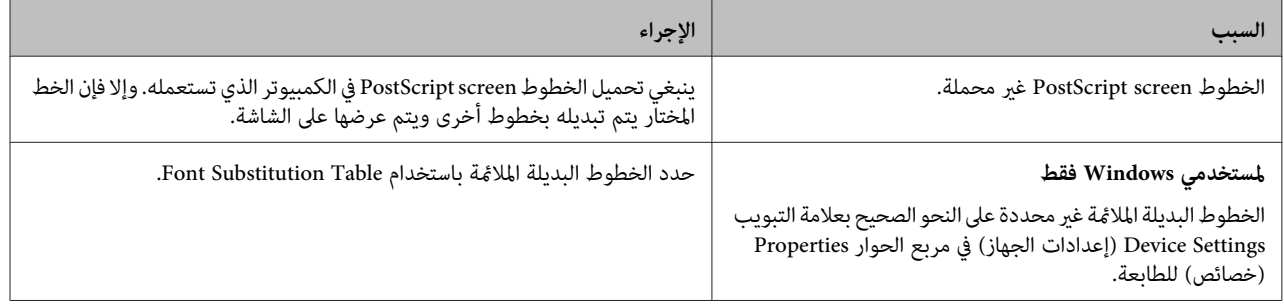

## **حواف النصوص و/أو الصور غري سلسة**

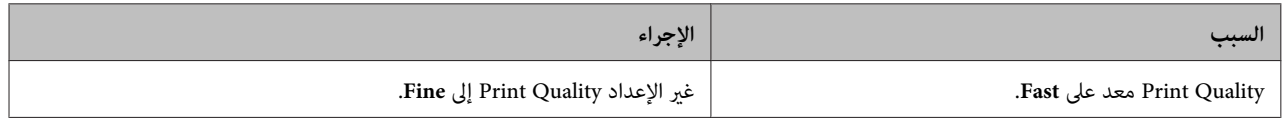

# **لا ميكن تنفيذ عملية الطباعة بصورة عادية عبر USB.**

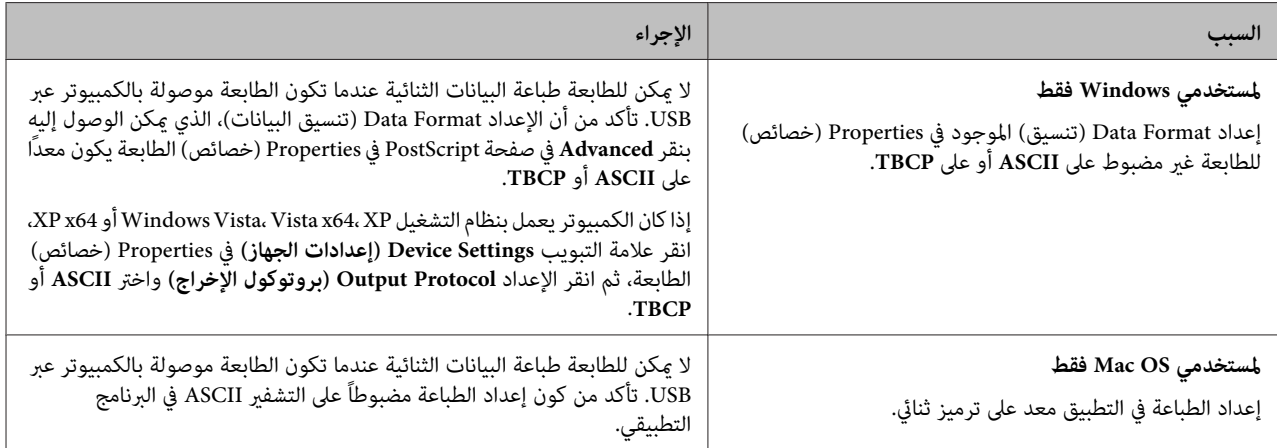

# **الطابعة لا تطبع على نحو عادي عبر موصل الشبكة.**

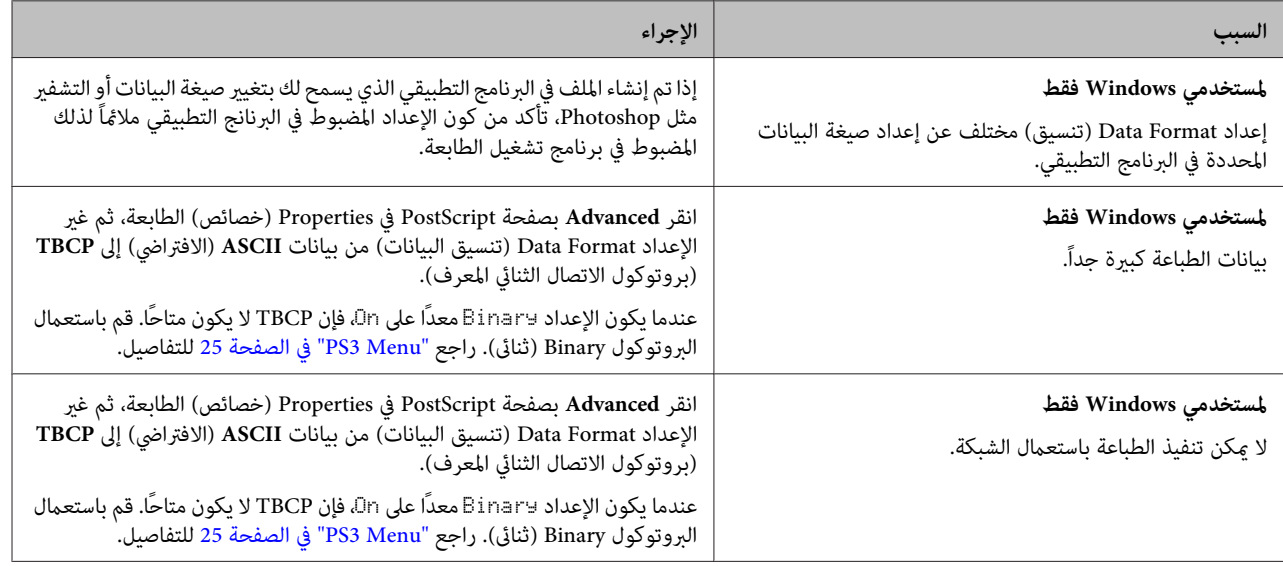

# **حدوث خطأ غري محدد (OS Mac فقط)**

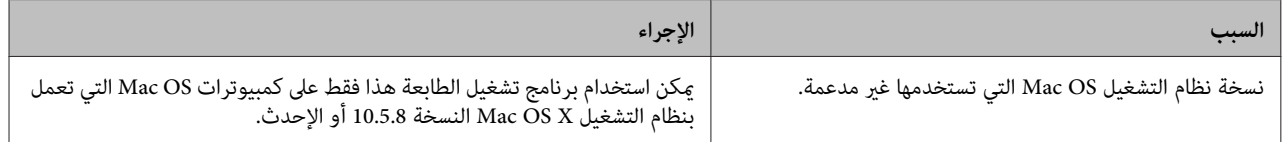

# **مشاكل أخرى**

# **لا يعمل الجهاز الاختياري**

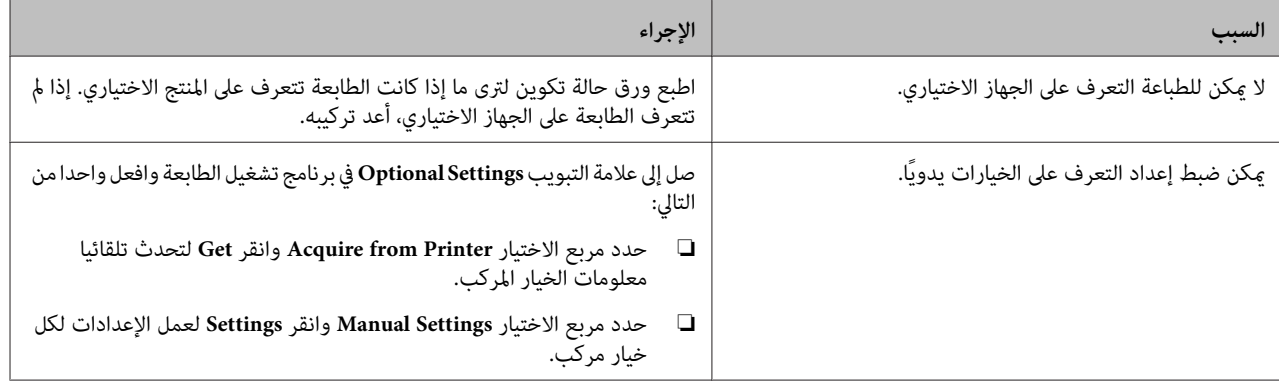

### **تصحيح مشاكل USB**

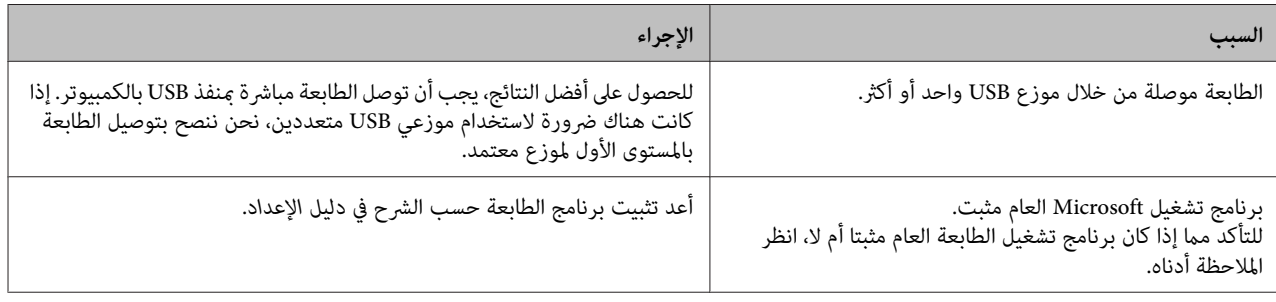

*للتأكد مام إذا كان برنامج التشغيل Universal محملاً أملا، اتبع الخطوات التالية. ملاحظة:*

- A افتح **Printers and Devices) الأجهزة والطابعات)**. ثم انقر بزر الفأرة الأمين أيقونة الطابعة.
- B انقر **Preferences Printing) تفضيلات الطباعة)** بالقامئة التي تظهر، ثم انقر بزر الفأرة الأمين في أي مكان في برنامج التشغيل.
	- C إذا ظهرت **About) عن)**، انقرها.
- إذا ظهر مربع رسالة به هذه العبارة "Unidrv Printer Driver (برنامج تشغيل الطابعة Unidrv)"، فإن البرنامج لم يتم تثبيته على النحو لاخ إذا ظهر مربع رسالة به هذه العبارة "Unidrv Printer Driver (برنامج تشغيل الطابعة v<br>الصحيح.<br>لاحظ أنه إذا لم تظهر **About (عن)**، فإن برنامج الطابعة تم تثبيته على النحو الصحيح.

من أجل Windows Vista أو Windows XP أو Windows Server 2003، إذا ظهر مربع حوار تثبيت البرنامج، انقر C<mark>ontinue</mark><br>Anyway (**متابعة على أية حال**). إذا قمت بنقر STOP Installation (إي**قاف التثبيت**)، سينبغي عليك تحميل برنامج الطابع

## **لا ميكن الوصول الى الطابعة المشتركة**

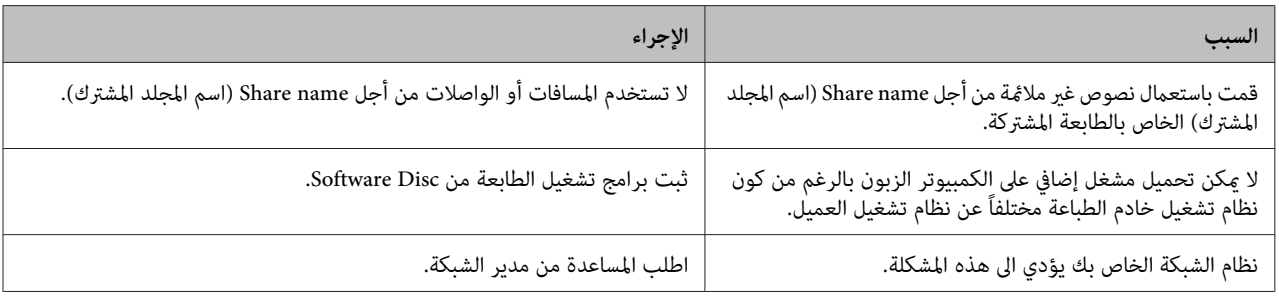

*بالنسبة للمشغل الإضافي المراد تحميله، يرجى مراجعة الجدول التالي. ملاحظة:*

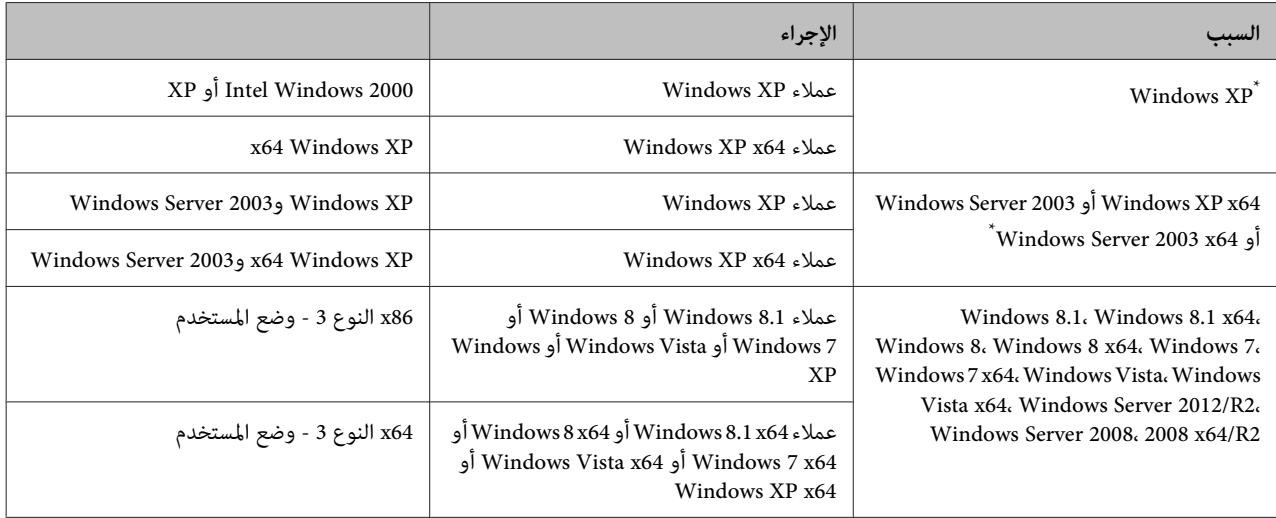

\* برنامج التشغيل الإضافي من أجل Windows XP x64 وServer 2003 x64 ميكن استخدامه على Windows XP Service Pack 2 أو Windows 2003 Service Pack 1<br>أو الأحدث.

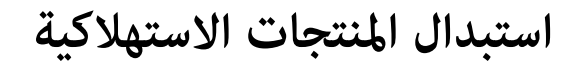

### **احتياطات أثناء الاستبدال**

التزم دامًا باحتياطات التعامل الآتية عند استبدال المنتجات<br>الاستهلاكية.

لمعرفة التفاصيل عن الاستبدالات، انظر التعليمات المصاحبة<br>للمنتحات الاستهلاكية.

- *احذر لمس المصهر، المميز مبلصق تنبيه، أو المناطق تنبيه:* ❏  $\overline{\mathbb{A}}$ *التثبيت والمناطق المحيطة بها قد تكون ساخنة جدًا. المحيطة به. إذا كانت الطابعة مستخدمة، فإن وحدة*
- ❏ *لاتتخلصمنالمنتجاتالاستهلاكيةبإلقائهافيالنار،حيث للقوانني المحلية. أنها ميكن أن تنفجر وتسبب إصابة. تخلص منها وفقًا*
- ❏ اختر مكانًا يتسع لتنفيذ إجراء الاستبدال. وسيكون عليك فتح بعض أجزاء الطابعة (مثل غطاء الطابعة) عندما تستبدل<br>المنتجات الاستهلاكية.
- ❏ لاتركب منتجات استهلاكية مستعملة التي بلغت نهاية عمر استخدامها في الطابعة.

لمعرفة المعلومات التفصيلة عن التنبيهات الاحتياطية حول التعامل،<br>راجع "التعامل مع المنتجات [الاستهلاكية" في](#page-7-0) الصفحة 8.

إذا بلغ منتج استهلاكي نهاية عمر استخدامه، ستعرض الطابعة الرسالة<br>الآتية بشاشة LCD أو نافذة EPSON Status Monitor.

#### **رسالة شاشة LCD**

Replace Toner Cart and Waste Toner Box

## **تنظيف الطابعة**

تحتاج الطابعة إلى تنظيف بسيط للحفاظ عليها بحالة جيدة.

إذا كان هيكل الطابعة الخارجي متسخًا أو مغبرًا، أوقف تشغيل<br>الطابعة ونظفها بقطعة قماش ناعمة ونظيفة مبللة منظف معتدل.

### *مهم:* c

*تقم مطلقاً باستعامل الكحول أومرققالطلاءلتنظيفغطاء لا الطابعة. هذه المواد الكيميائية ميكن أن تؤدي الى تعرض الطابعة أو أية مكونات كهربائية. المكوناتوالعلبةللتلف. احرصعلىعدموصول الماءإلى آلية*

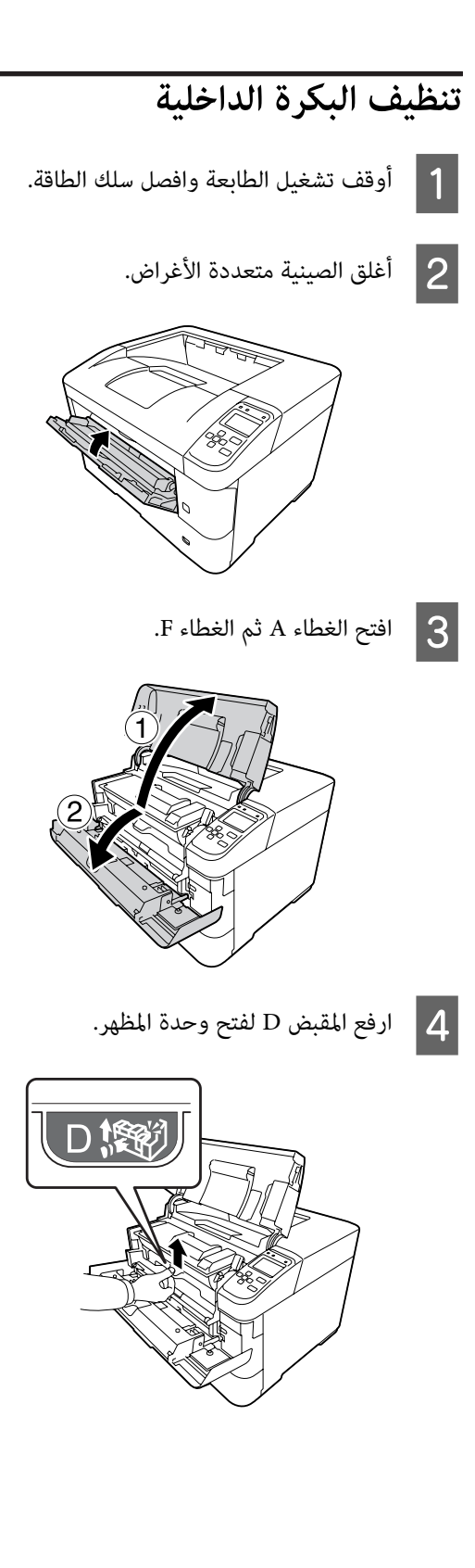
**تحديد الأعطال وإصلاحها**

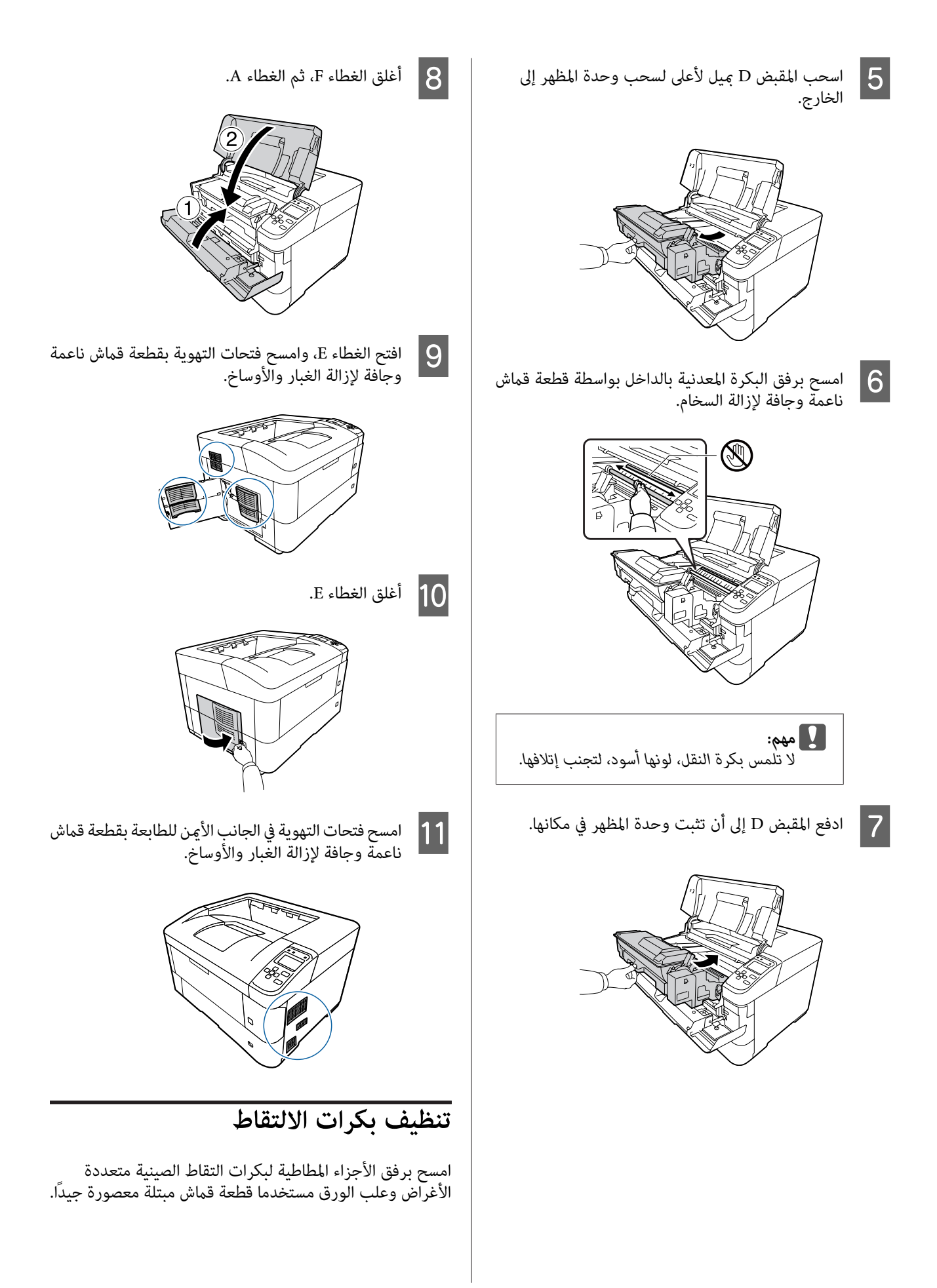

**بكرة الالتقاط بالصينية متعددة الأغراض**

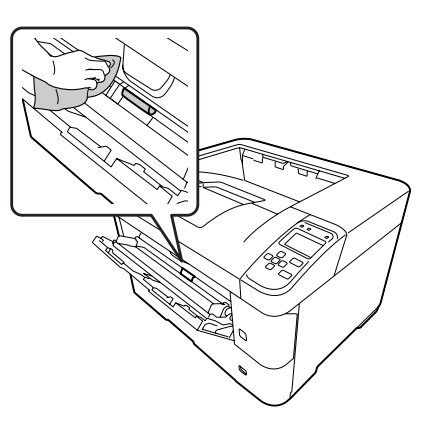

**بكرة الالتقاط بعلبة الورق**

#### *ملاحظة:*

يشرح هذا القسم إجراء علبة الورق القياسية. استخدم نفس الإجراء<br>لعلبة الورق الاختيارية.

**علبة الورق القياسية**

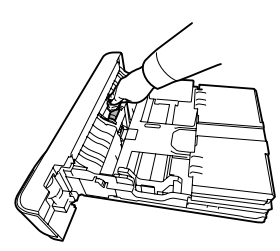

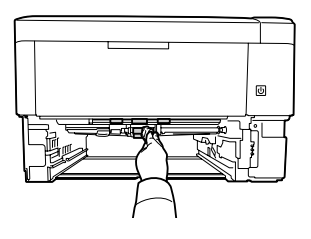

**علبة الورق الاختيارية**

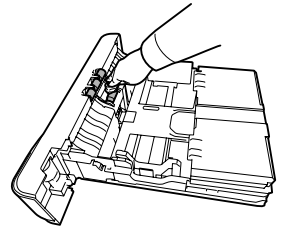

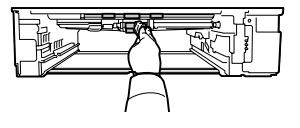

# **نقل الطابعة**

### **لمسافات قصرية**

قبل نقل الطابعة، قم بتحضير المكان الذي تريد تركيبها فيه.<br>راجع الأقسام التالية.

- ❏ "إعداد [الطابعة" في](#page-5-0) الصفحة 6
- ❏ "إيجاد المكان الذي يتم عليه تركيب [الطابعة" في](#page-6-0) الصفحة 7
	- A أوقف تشغيل الطابعة وانزع البنود التالية:
		- ❏ كبل الطاقة
		- ❏ كبلات التوصيل
		- ❏ الورق المحمل
		- ❏ الأجهزة الاختيارية المركبة

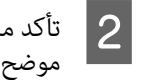

رفع الطابعة <sub>ت</sub>مسكها من المواضع الصحيحة كما هو أدناه. من

لا تلمس النتوءات في أسفل الطابعة حيث أنها لتوصيل علبة<br>ورق اختيارية.

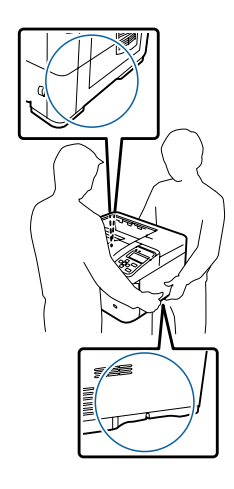

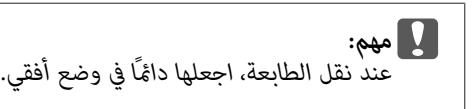

### **لمسافات طويلة**

قبل نقل الطابعة، قم بتحضير المكان الذي تريد تركيبها فيه.<br>راجع الأقسام التالية.

### **تحديد الأعطال وإصلاحها**

- ❏ "إعداد [الطابعة" في](#page-5-0) الصفحة 6
- ❏ "إيجاد المكان الذي يتم عليه تركيب [الطابعة" في](#page-6-0) الصفحة 7

### **إعادة وضع الطابعة في صندوقها الأصلي**

إذا كنت تريد نقل الطابعة، أعد وضعها في صندوقها الأصلي باستعمال<br>مواد التغليف الأصلية.

- أوقف تشغيل الطابعة وانزع البنود التالية:
	- ❏ كبل الطاقة
	- ❏ كبلات التوصيل
	- ❏ الورق المحمل
	- ❏ الأجهزة الاختيارية المركبة
- بثبيت المواد الواقية على الطابعة، ثم أعد وضع الطابعة في<br>دوقها الأصلي. صندوقها الأصلي. B قم

*نقل الطابعة، اجعلها دامئًا في وضع أفقي. عند مهم:* c

# **تركيب الأجهزة الاختيارية**

### **حامل الطابعة الاختياري**

اتبع التعليامت التي تأيت مع حامل الطابعة لتركيبه مباشرة مع:

- ❏ علبة الورق الاختيارية
	- ❏ الطابعة

إذا كنت تركب وحدات علب الورق المتعددة، ركب أولا حامل الطابعة بوحدة علبة الورق الاختيارية السفلى، ثم ركب وحدات علب الورق الاختيارية العليا واحدة بعد الأخرى. وأخريا، ركب الطابعة فوقهم.

### **وحدة علبة الورق الاختيارية**

للمزيد من التفاصيل حول أنواع الورق وأحجامها التي ميكنك استعمالها مع وحدة خرطوشات الورق الاختيارية، راجع<sup>"</sup>الورق المتاح<br>[والسعات" في](#page-31-0) الصفحة 32.

وحدات علب الورق الاختيارية المتاحة هي كالآيت:

AL-M8200/AL-M8100 السلسلة❏

وحدة علبة ورق 500 ورقة × 4

 $AL-M7100$  السلسلة

وحدة علبة ورق 500 ورقة × 3

### *مهم:*

*تفتح علبتي ورق أوأكرث في نفس الوقت،لأن ذلك ميكن أن لا* **ي مهم:**<br>لا تفتح علبتي ورق أو أكثر في نفس الوقت، لأن ذا<br>يجعل الطابعة غ<sub>ت</sub>ر مستقرة ويتسبب في سقوطها.

### **تنبيهات احتياطية حول التعامل**

توخى الانتباه دامًاً الى التنبيهات الاحتياطية التالية حول التعامل قبل<br>تركيب الجهاز الاختياري:

تأكد من رفع الطابعة من المواضع الموضحة أدناه.

لا تلمس النتوءات في أسفل الطابعة حيث أنها لتوصيل علبة ورق<br>اختيارية.

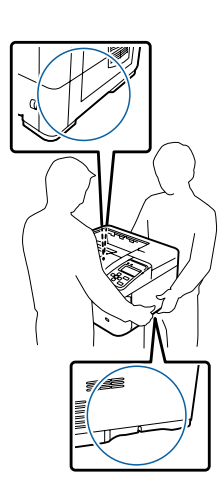

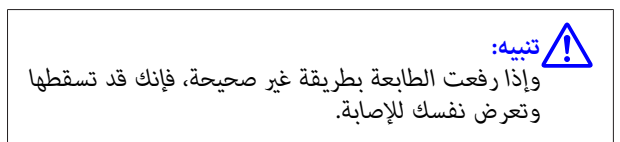

### **تركيب وحدة خرظوشات الورق الاختيارية**

أوقف تشغيل الطابعة وافصل سلك الطاقة وكابل الموصل.

*من فصل كبل الطاقة عن الطابعة لتفادي تأكد :* **المهم:**<br>تأكد من فصل كبل الطاقة<br>التعرض لصدمة كهربائية.

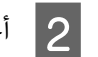

وحدة علبة الورق الاختيارية من صندوقها بحرص<br>ا حيثما تعتزم إعداد الطابعة. وضعها حيثما تعتزم إعداد الطابعة

#### **تحديد الأعطال وإصلاحها**

- 
- C حرك المثبتات إلى الوراء أبعد ما ميكن.

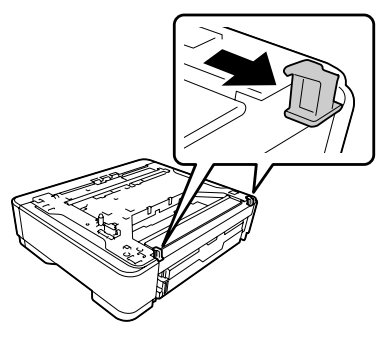

وحدة علبة ورق اختيارية أخرى أو الطابعة فوق وحدة علبة الورق الاختيارية الأولى. قم عحاذاة كل ركن بوحدة  $|4|$ علبة الورق الاختيارية أو بالطابعة مع أركان وحدة علبة الورق الاختيارية الأولى. ثم اخفض وحدة علبة الورق الاختيارية الأخرى أو الطابعة حتى تستقر بإحكام على وحدة<br>علبة الورق الاختيارية.

**وحدة علبة الورق الاختيارية**

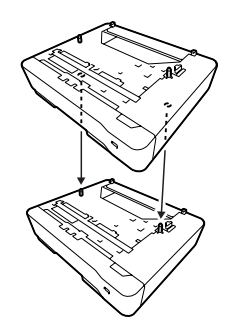

**الطابعة**

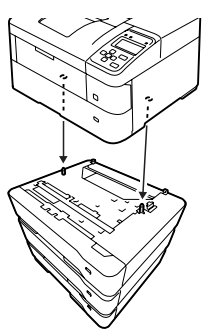

 $\overline{5}$ 

اضغط المثبتات بقوة حتى تثبت في مكانها لتثبيت وحدة علبة الاختيارية. الورق

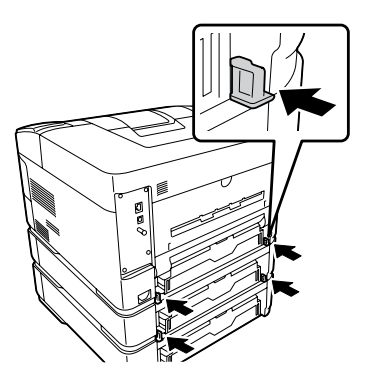

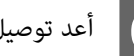

F أعد توصيل كابل الموصل وسلك الطاقة، ثم شغل الطابعة.

للتأكد من تركيب الخيار على النحو الصحيح، اطبع ورقة حالة تكوين.<br>راجع "طباعة ورقة [حالة" في](#page-59-0) الصفحة 60.

### **نزع وحدة خرظوشات الورق الاختيارية**

قم بتنفيذ عملية التركيب عكسيا.ً

# **صينية الوجهة لأعلى الاختيارية**

ركب صينية الوجهة لأعلى الاختيارية في مؤخرة الطابعة. ولاستخدام<br>الصينية، افتح الصينية ومسندها للورق.

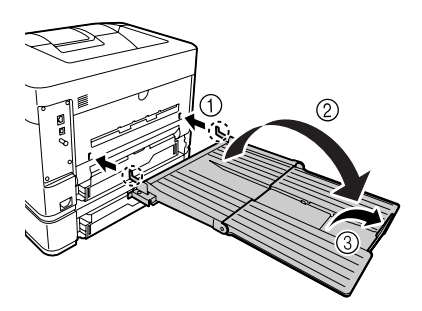

لإخراج الورق إلى صينية الوجهة لأعلى، انظر "إعدادات إخراج الورق"<br>في [الصفحة](#page-36-0) 37.

#### *ملاحظة:*

*تركيب ثلاث وحدات علب ورق اختيارية بحد أقصى. إذا كنت تستخدم حامل الطابعة وصينية الوجهةلأعلى معا، ميكنك*

# **ملحق**

# **المواصفات الفنية**

# **عام**

<span id="page-76-0"></span>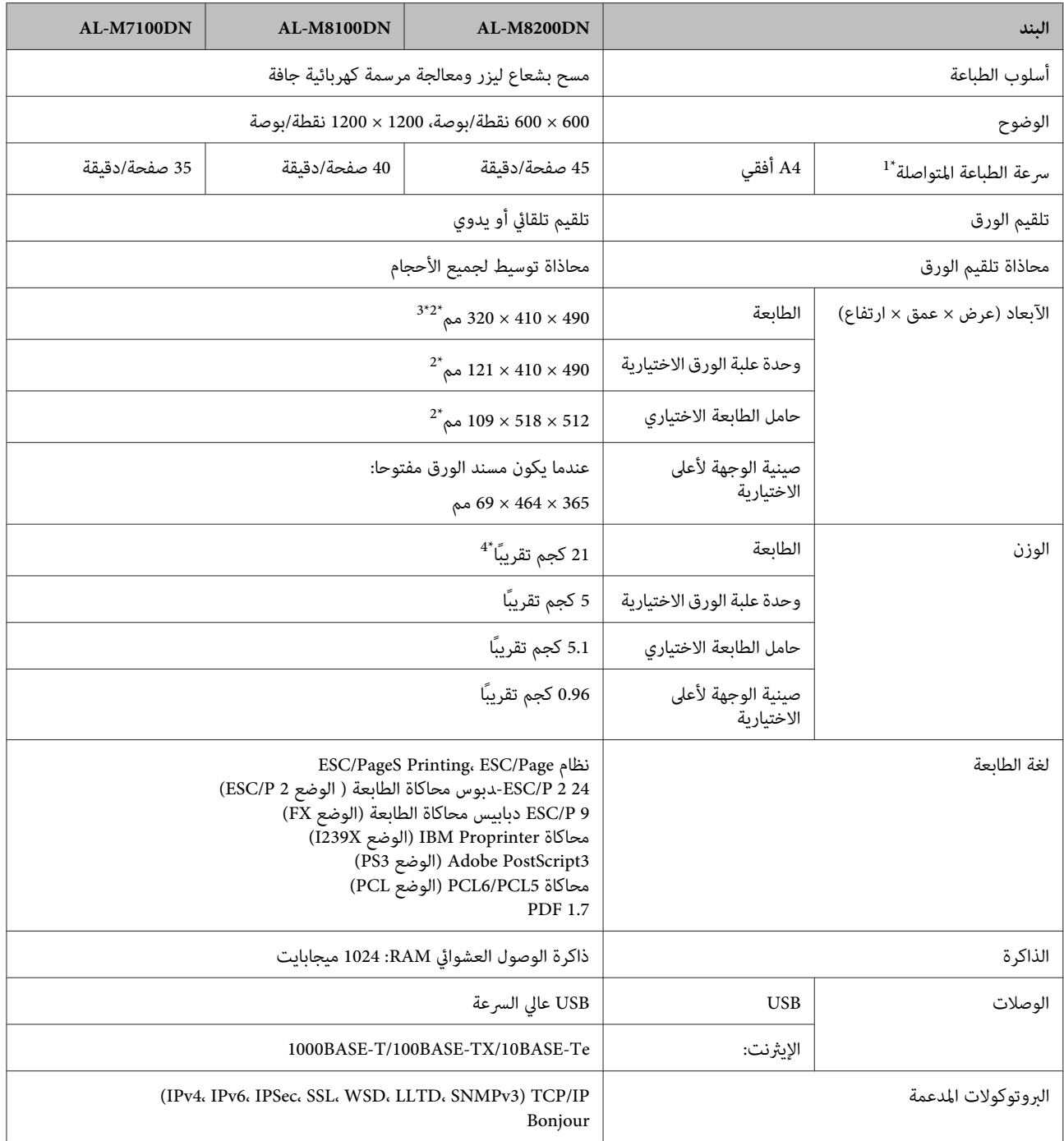

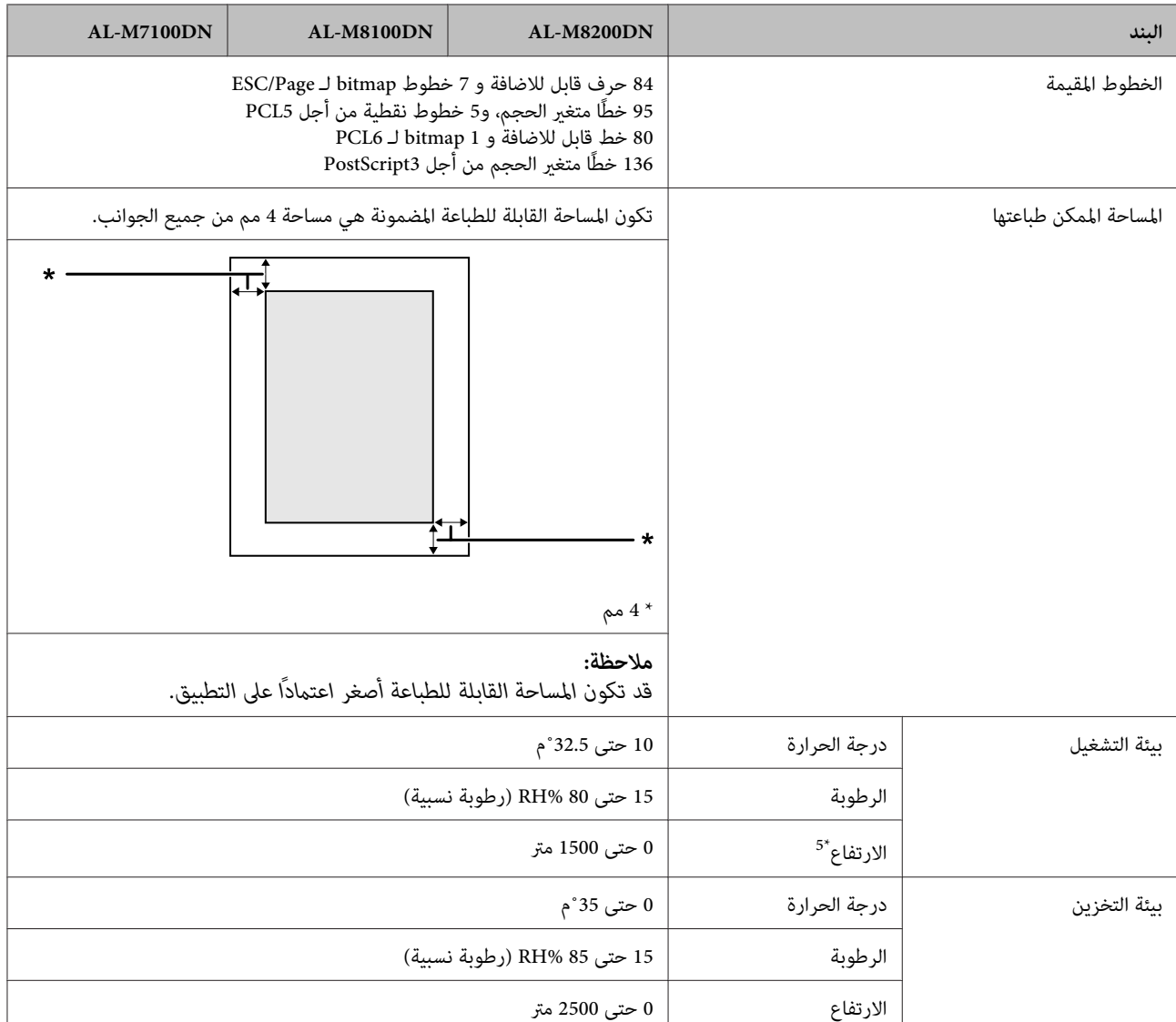

سرعة الطباعة حسب نوع الورق وحالات أخرى. ويعني الاختصار "ppm" "صفحات في الدقيقة". \*1 تختلف

الأرقام المذكورة بالمليمتر (مم) مقربة إلى أقرب رقم صحيح. \*2

الصينية متعددة الأغراض مغلقة، باستثناء النتوءات.  $^{3^{\ast}}$ 

شاملا المنتجات الاستهلاكية وباستثناء الخيارات.  $^{4^{\ast}}$ 

<sup>5\*</sup> للأماكن عالية الارتفاع، يجب ضبط الإعداد Hi shl andفي Printer Adjust Menu"طبقا للارتفاع الذي توجد عنده الطابعة. راجع "Printer Adjust Menu" في<br>[الصفحة](#page-79-0) 80 للتفاصيل.

### **الكهربائية**

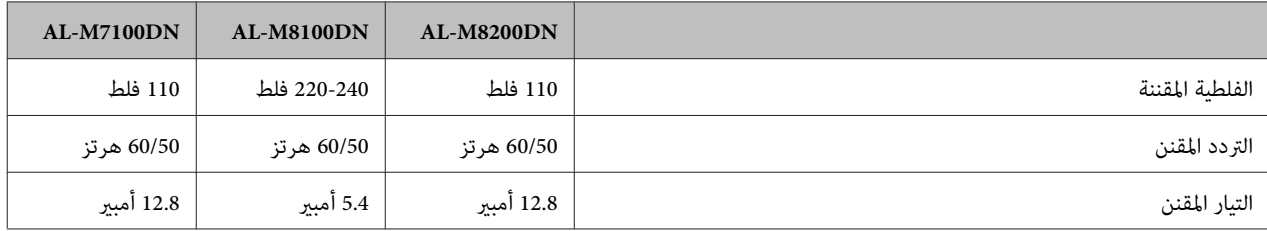

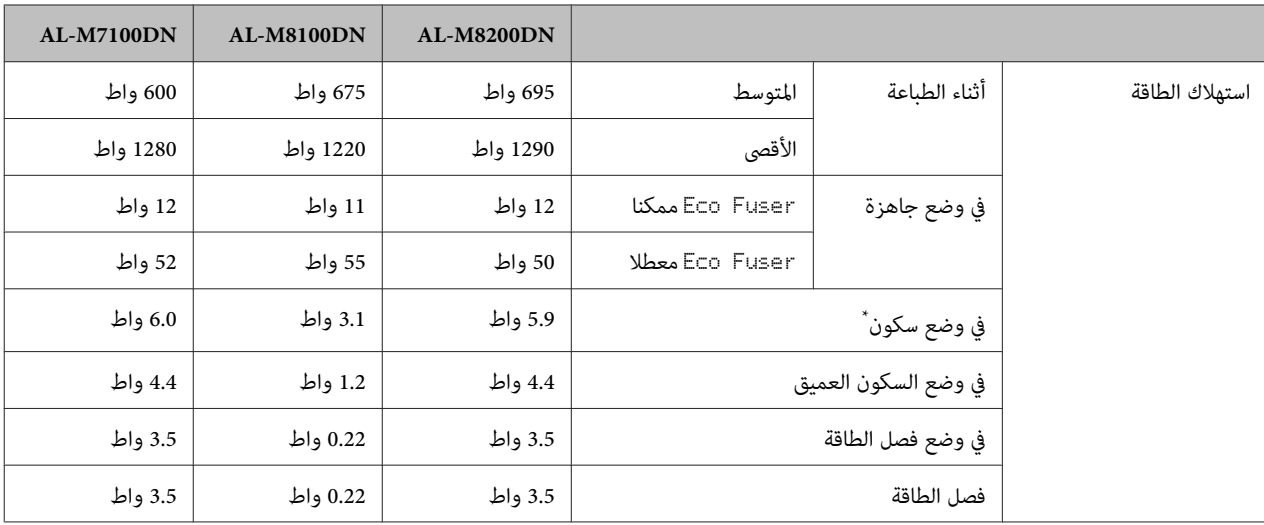

متثل القيم استهلاك الطاقة بينام تكون جميع عمليات التشغيل موقوفة متامًا. يختلف استهلاك الطاقة حسب أحوال التشغيل. \*

*الفلطية المقننة لهذه الطابعة في تايوان تكون <sup>110</sup> فلط. ملاحظة للمستخدمني في تايوان:*

# **أنظمة التشغيل المدعمة**

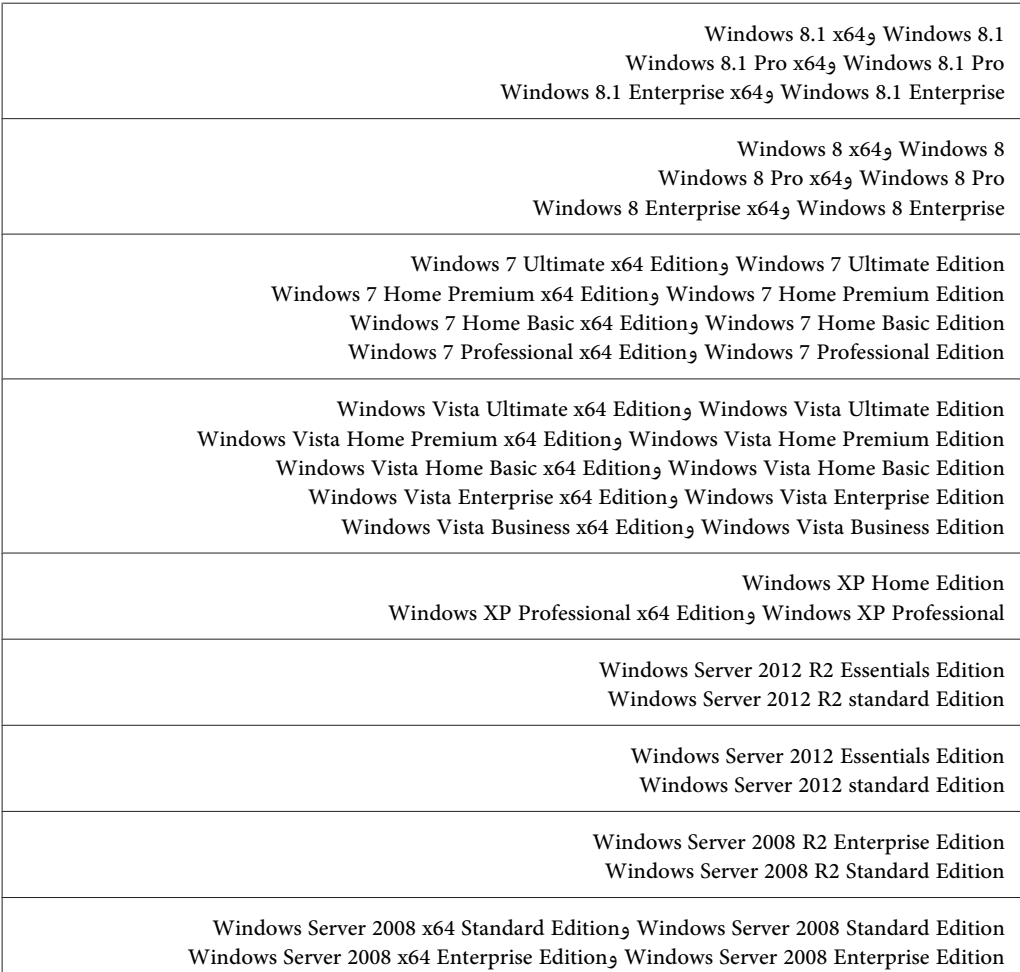

<span id="page-79-0"></span>Windows Server 2003 x64 Standard Editionو Windows Server 2003 Standard Edition Windows Server 2003 x64 Enterprise Edition و Windows Server 2003 Enterprise Edition

Mac OS X v10.6.8 - v10.9.x

## **إعدادات Mode Support) وضع الدعم) باستخدام لوحة التحكم**

ميكنك عمل إعدادات خاصة باستخدام لوحة التحكم. وعادة أنت لاتحتاج إلى تغيري الإعدادات.

ضغط الزر ▼ أسفل أثناء تشغيل الطابعة، يفتح UPPORT MODE. اضغط الزر ◀ **ڢين**، اختر Common Settings (الإعدادات العامة) بضغط الزر<br>▲ أعلى أو ▼ أسفل، ثم اختر Support Menu (قاعًـة الدعم) أو Printer Adjust Menu (قاعًـة ضبط الطاب

c*مهم:*

*افصل كابلات الموصلات قبل دخول* MODE SUPPORT*.*

#### **Support Menu**

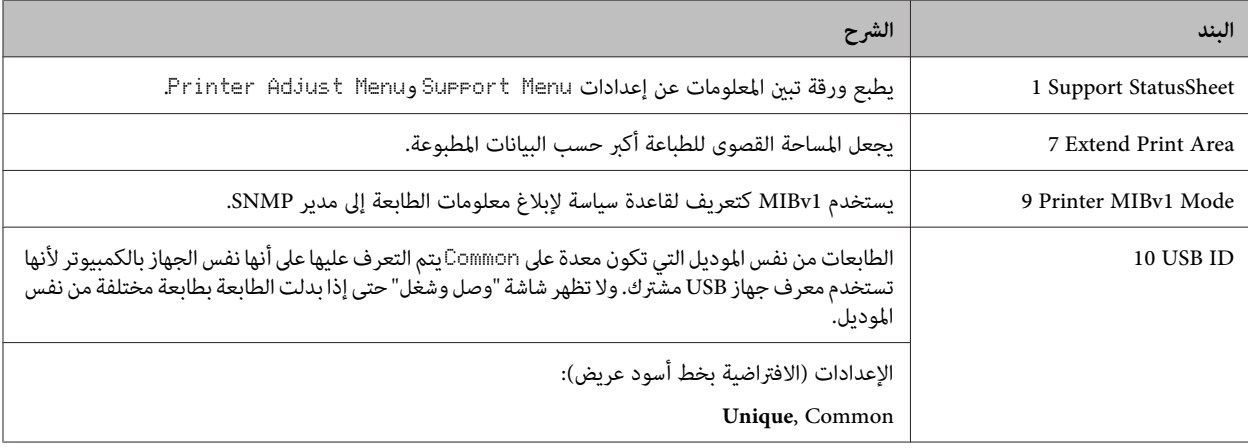

#### **Printer Adjust Menu**

*ملاحظة:*

❏ *هذه القامئة تكون لوظائف خاصة. وليس عليك تغيريها للاستخدام العادي.*

❏ *وقد تؤثر الإعدادات في هذه القامئة على أعامر الاستخدام الباقية للمنتجات الاستهلاكية.*

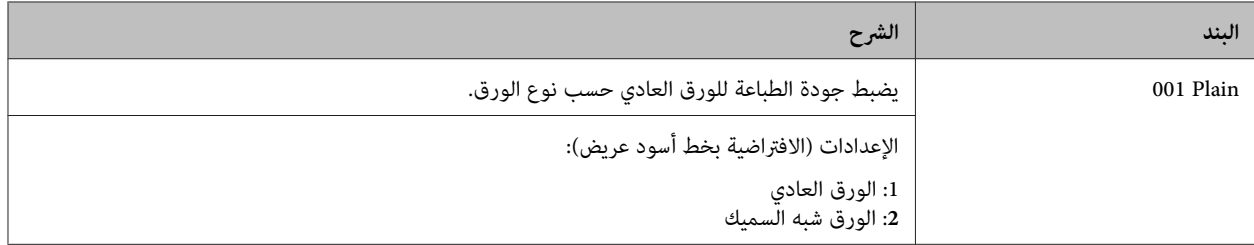

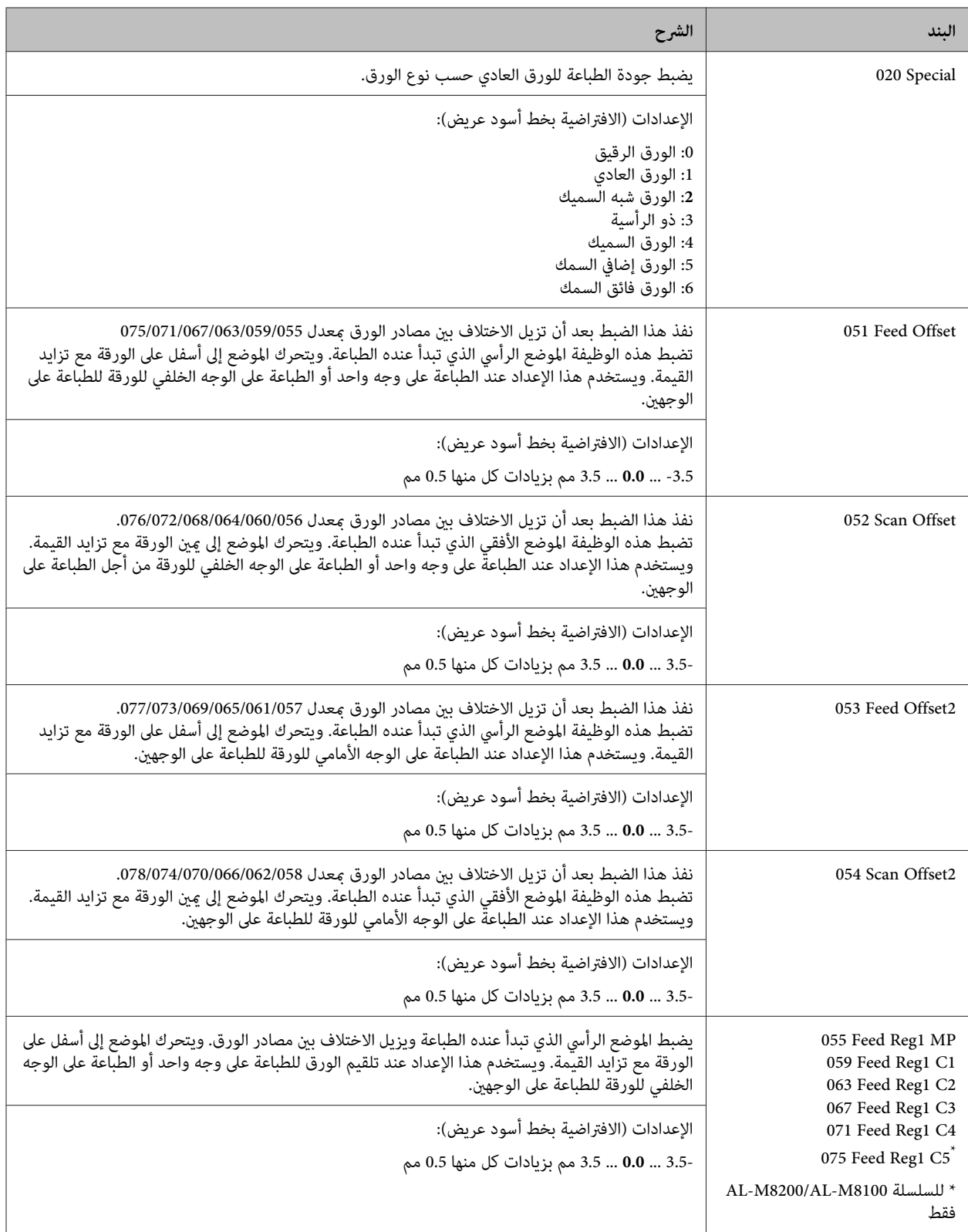

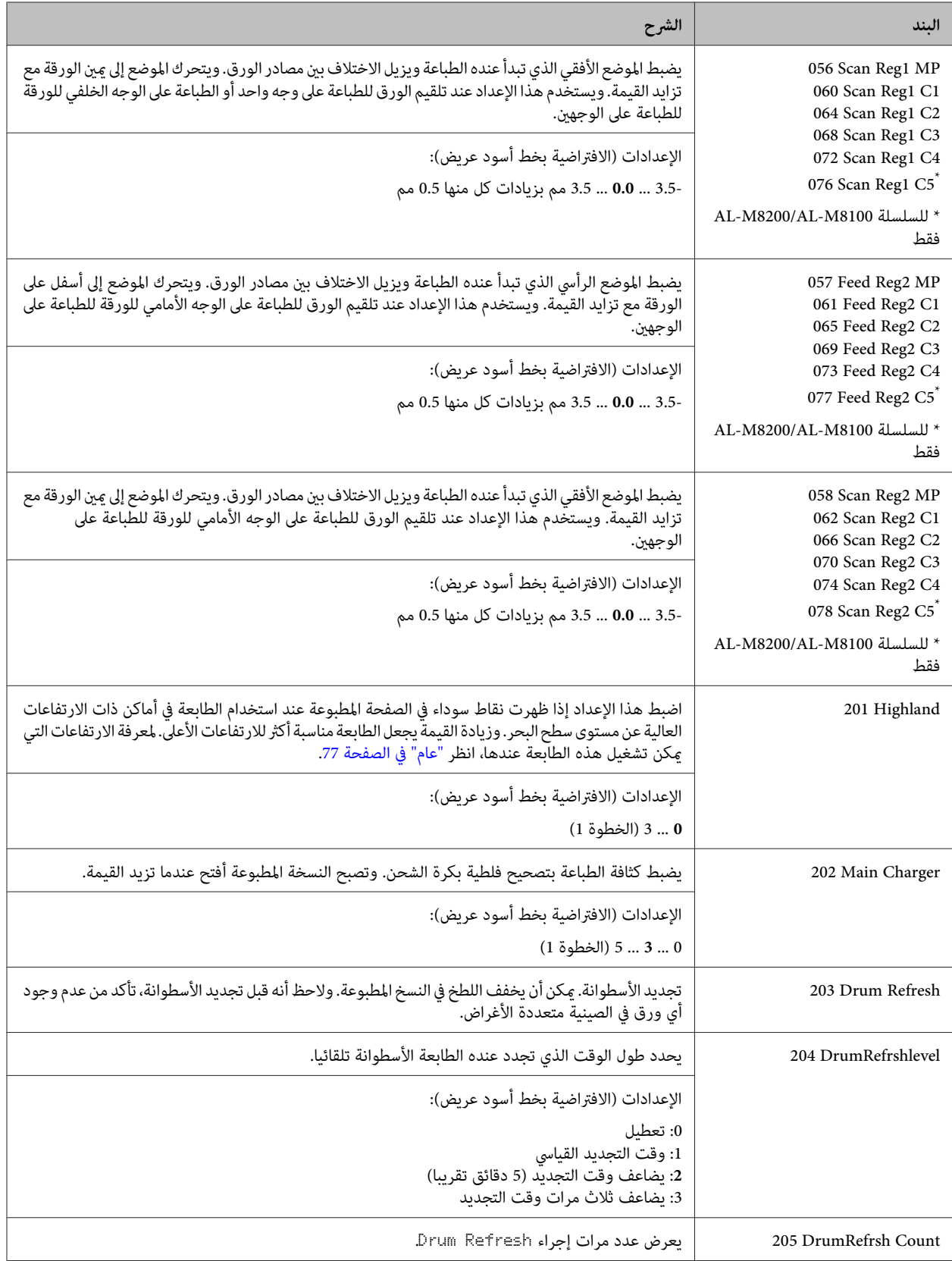

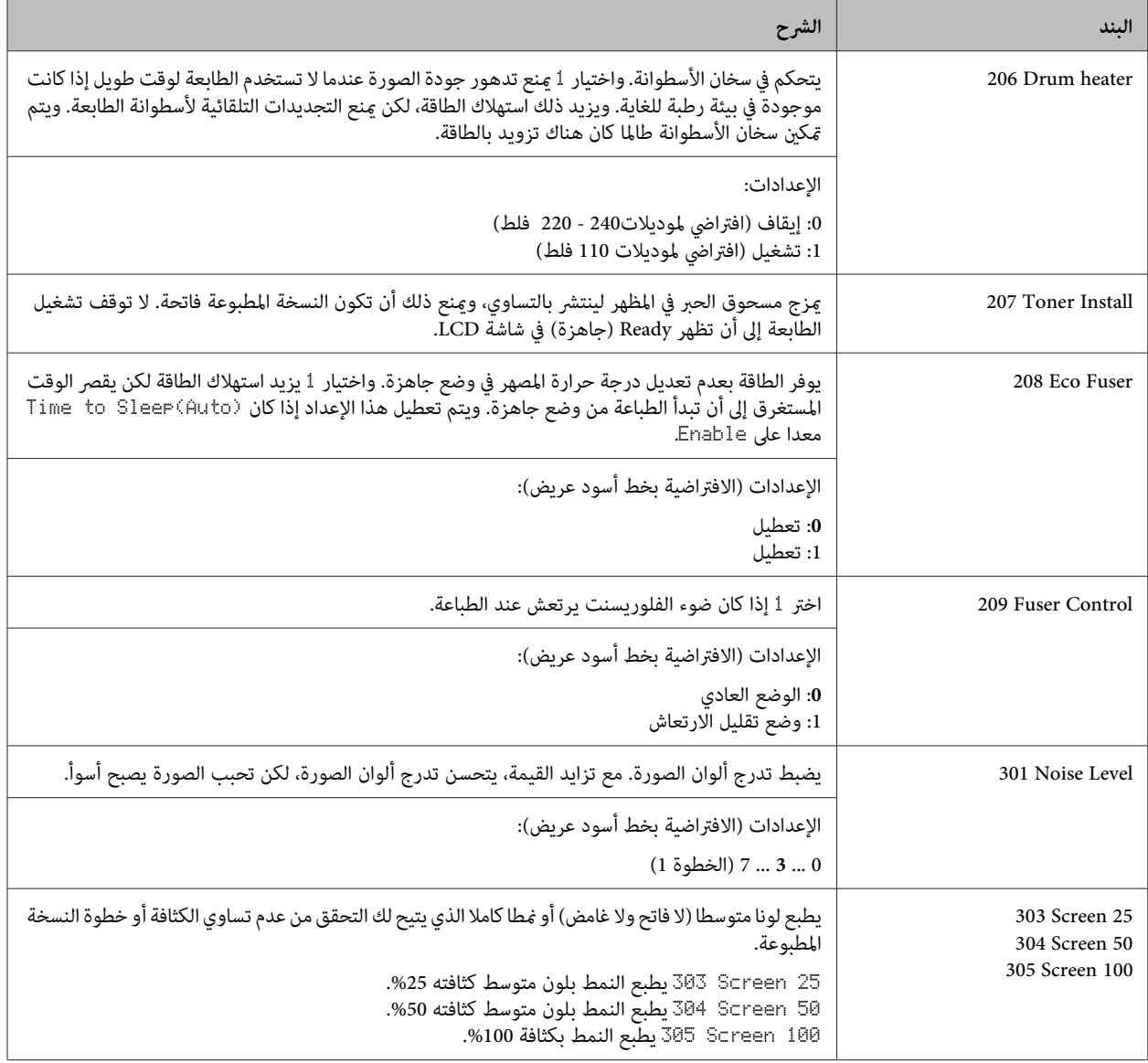

# **المنتجات الاستهلاكية والخيارات**

# **المنتجات الاستهلاكية**

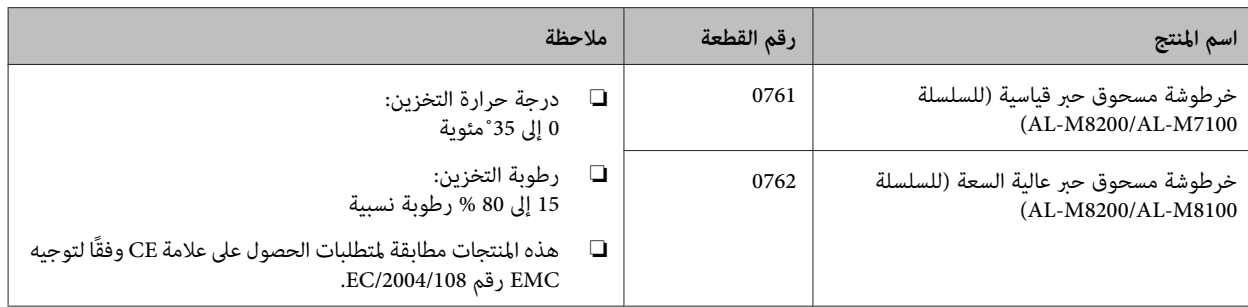

# **الخيارات**

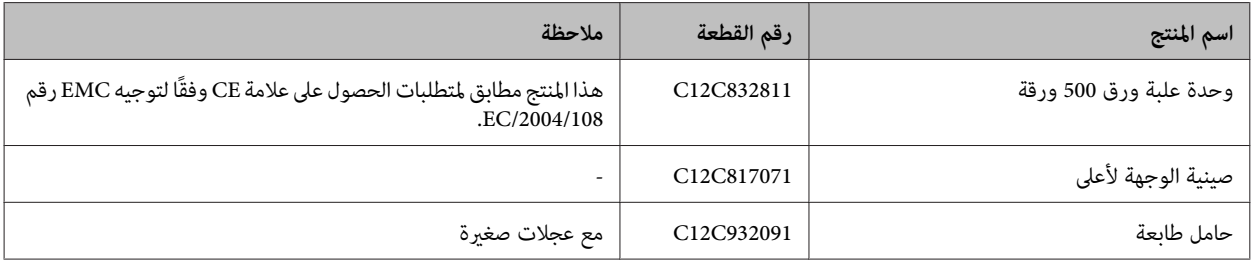

**حقوق النشر والعلامات التجارية**

جزء من Profile ICC الموجودة في هذا المنتج تم إنشاؤها بواسطة العلامة هيGretag Macbeth ProfileMaker. Gretag Macbeth Gretag Macbeth Holding AG Logo. لـ التجارية .LOGO GmbH متلكها تجارية علامة ProfileMaker

International Business متلكهام تجاريتان علامتان PS/2 <sup>و</sup> IBM .Machines Corporation

®Microsoft و®Windows Vista و®Windows Vista علامات تجارية<br>مسجلة تملكها Microsoft Corporation.

& Apple و Mac OS® و Bonjour® و ColorSync®<br>& TrueType® علامات تحادية قبلكها Apple، Inc تجارية متلكها .Inc ,Apple ® علامات <sup>و</sup> TrueType Hoefler Textو Genevaو Chicagoو Apple Chancery وMonaco وNew York علامات تجارية أو علامات تجارية مسجلة<br>تملكها Apple, Inc.

EPSON وP/ESC EPSON علامتان تجاريتان مسجلتان وEpson Seiko متلكهام تجاريتان علامتان Epson ESC/P 2و AcuLaser .Epson Corporation

Bitstream هي علامة تجارية لشركة Inc Bitstream مسجلة في مكتب براءات أختراع الأمريكي ومكتب العلامات التجارية ومن<br>الممكن أن تكون مسجلة في اختصاصات قضائية معينة.

Swiss هي علامة تجارية متلكها Inc Bitstream. مسجلة في مكتب براءات الآختراع والعلامات التجارية بالولايات المتحدة ورماً تكون<br>مسجلة في بعض التشريعات القانونية.

Monotype هي علامة تجارية لشركة Inc ,Imaging Monotype مسجلة في United States Patent وTrademark Office ومن<br>الممكن أن تكون مسجلة في بعض التشريعات القانونية.

Albertus، Arial، Coronet، GillSans، Times New Roman وJoanna علامات تجارية متلكها Corporation Monotype The مسجلة في مكتب براءات اختراع والعلامات التجارية بالولايات<br>المتحدة وقد تكون مسجلة في اختصاصات قضائية معينة.

ITC Avant Garde Gothic، ITC Bookman، ITC Lubalin، ITC Mona Lisa Recut، ITC Symbol، ITC Zapf-Chancery وZapfDingbats ITC علامات تجارية متلكها International Corporation Typeface مسجلة في مكتب براءات الاختراع والعلامات التجارية بالولايات المتحدة ورما تكون مسجلة في<br>اختصاصات قضائية معينة.

Clarendon، Helvetica، New Century Schoolbook، Optima، علامات Universو Palatino، Stempel Garamond، Times ،Heidelberger Druckmaschinen AG متلكها مسجلة تجارية التي رما تكون مسجلة في اختصاصات قضائية معينة، مرخصة حصريًا AG Druckmaschinen Heidelberger. عن طريق GmbH Library Linotype، شركة تابعة متلكها بالكامل

Wingdings علامة تجارية مسجلة تملكها Microsoft<br>في الولايات المتحدة وبلاد أخرى.

Antique Olive علامة تجارية مسجلة تملكها Marcel Olive ورما<br>تكون مسجلة في اختصاصات قضائية معينة.

Adobe SunsMM وAdobe SerifMM وAdobe SerifMM<br>علامات تجارية مسجلة تملكها Adobe Systems Incorporated.

Typography. Marigold وOxford علامتان تجاريتان متلكهام AlphaOmega

Coronet علامة تجارية مسجلة متلكها Foundry Type Ludlow.

Eurostile علامة تجارية متلكها Nebiolo.

HP وHP LaserJet هما علامتان تجاريتان مسجلتان لشركة<br>Hewlett-Packard Company.

PCL هي علامة تجاريتان مسجلتان لشركة Hewlett-Packard<br>Company.

علامات PostScript3و AdobeوشعارAdobe AcrobatوAdobe تجارية تملكها Adobe Systems Incorporated التي رما تكون<br>مسجلة في بعض التشريعات القانونية.

*ملاحظة عامة: أسامء المنتجات الأخرى المستخدمة هنا هي لأغراض* التعريف بها فقط وقد تكون علامات تجارية لمالكيها. *Epson ليس لها*<br>أية حقوق في العلامات التجارية تلك.

> Copyright © 2014 Seiko Epson Corporation. All rights reserved.

# **المعايري والاعتامدات**

الموديل الخاص بأوروبا:

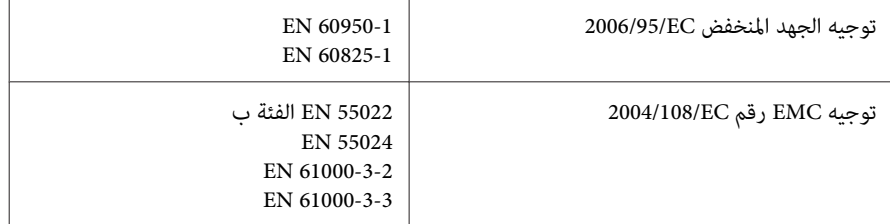

# **شروط رخص البرامج**

# **رخص البرامج مفتوحة المصدر**

يتضمن هذا المنتج عددا من البرامج مفتوحة المصدر. ويبني الجدول التالي قامئة بالبرامج مفتوحة المصدر التي يستخدمها هذا المنتج وتلك الرخص.

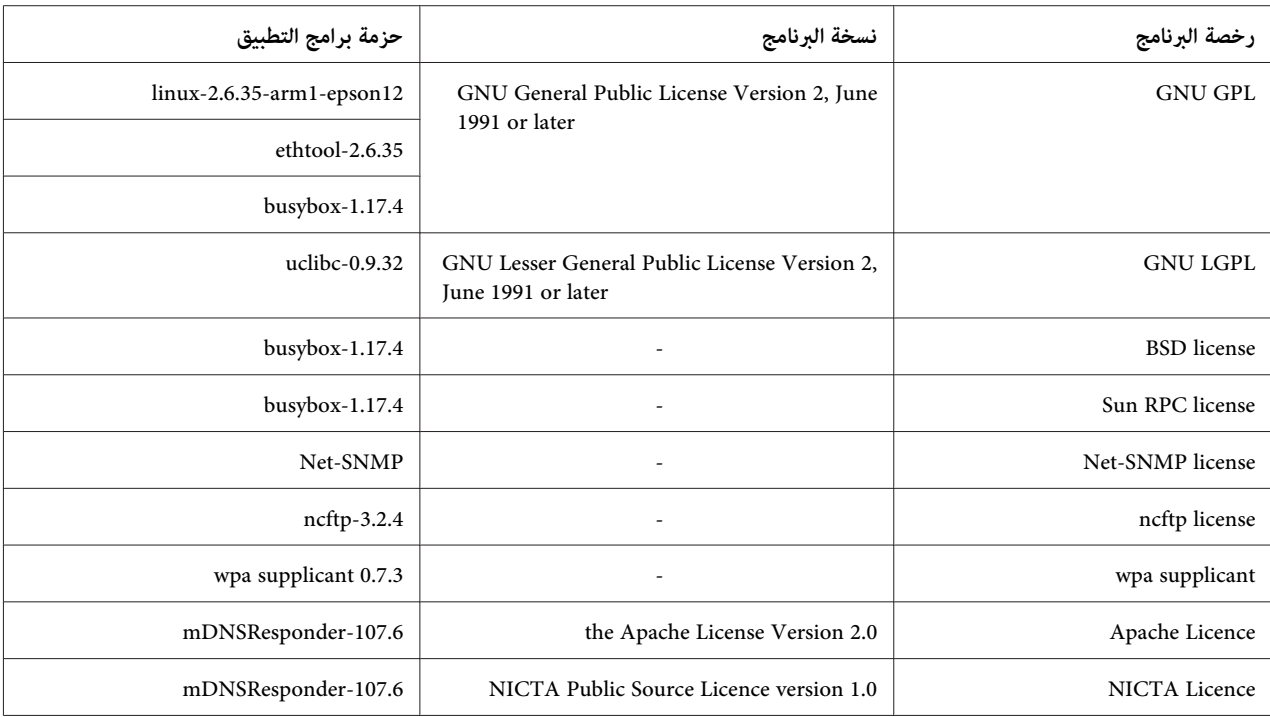

لمعرفة الشرح المفصل عن رخص البرامج مفتوحة المصدر، انظر pdf.OSS.

# **أين ميكن الحصول على المساعدة**

## **الاتصال بدعم Epson**

### **قبل الاتصال بـ Epson**

إذا لم يكن منتج Epson يعمل بطريقة صحيحة ولا تستطيع حل المشكلة باستخدام معلومات تحديد الأعطال وإصلاحها في دليل المنتج، اتصل<br>بخدمات دعم Epson للمساعدة. إذا كان دعم Epson غير مذكور لمنطقتك أدناه، اتصل بالموزع الذي اشتريت منه

سيتمكن دعم Epson من مساعدتك أسرع كثريًا إذا وفرت لهم المعلومات الآتية:

- ❏ الرقم التسلسلي للمنتج (توجد بطاقة الرقم التسلسلي عادة على مؤخرة المنتج.)
	- ❏ موديل المنتج
- ❏ اصدار برنامج المنتج نسخة **About** أو **Info Version** أو زر مامثل في برنامج المنتج.)
	- ❏ ماركة وموديل الكمبيوتر لديك
	- ❏ اسم ونسخة نظام تشغيل الكمبيوتر
	- أسماء ونسخ تطبيقات البرامج التي عادة تستخدمها مع المنتج  $\Box$

# **المساعدة للمستخدمني في أوروبا**

راجع **وثيقة الضامن الخاصة بالبلاد الأوروبية** لمعرفة المعلومات حول كيفية الاتصال بدعم Epson.

## **المساعدة للمستخدمني في تايوان**

الاتصال من أجل المعلومات، الدعم والخدمات:

### **(<http://www.epson.com.tw>) العالمية الانترنت شبكة**

تتاح على الموقع معلومات عن مواصفات المنتجات، برامج التشغيل للتنزيل، واستفسارات المنتجات.

### **مكتب مساعدة Epson) هاتف: +0800212873)**

فريق مكتب المساعدة ميكن أن يساعدك عبر الهاتف بخصوص ما يلي:

- ❏ استفسارات المبيعات ومعلومات المنتجات
	- ❏ أسئلة أو مشاكل استخدام المنتجات
- ❏ الاستفسارات حول خدمة الإصلاح والضامن

### **مركز خدمة الإصلاح:**

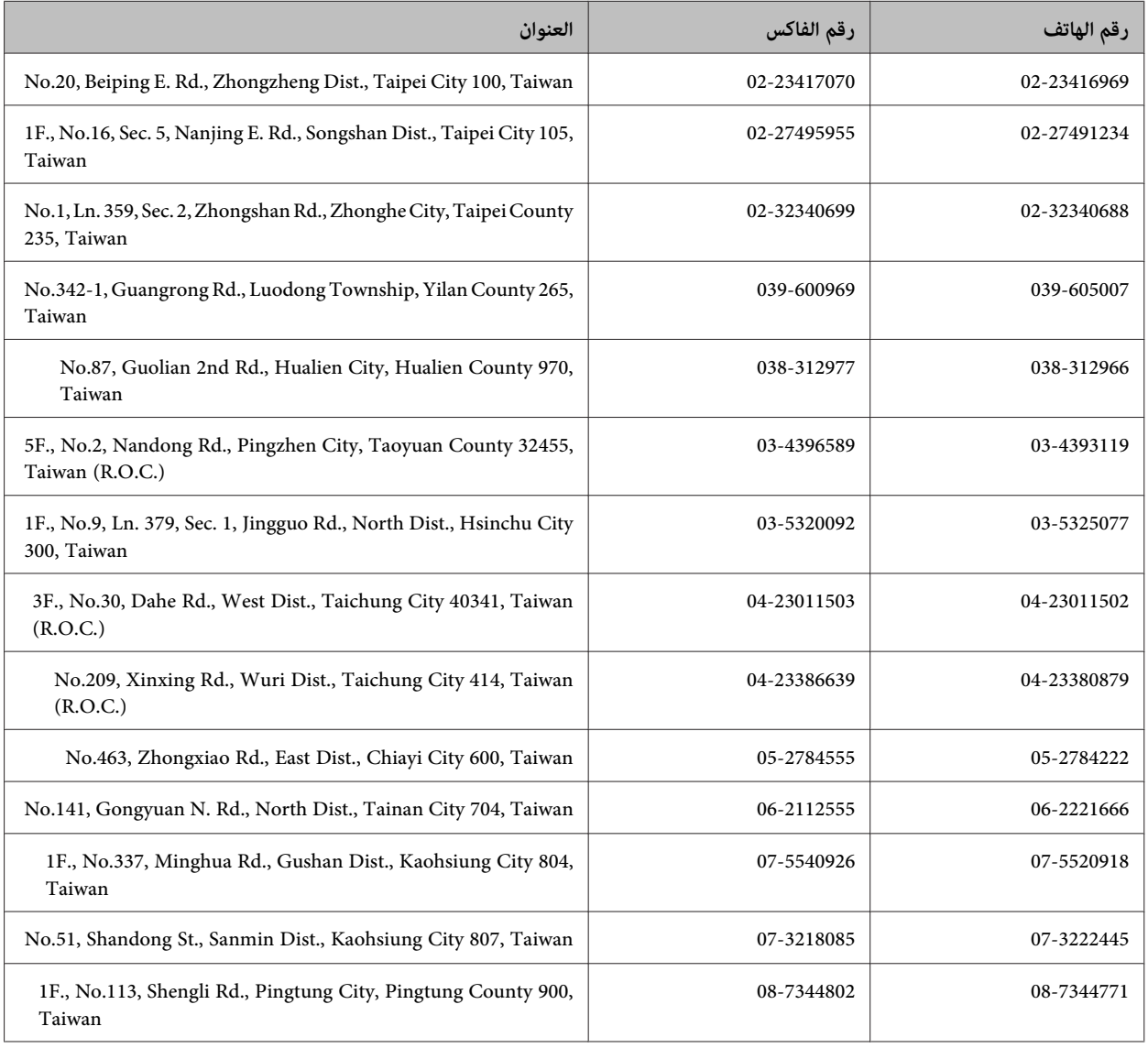

## **المساعدة للمستخدمني في سنغافورة**

مصادر المعلومات، الدعم، والخدمات المتاحة من Singapore Epson هي:

### **[\(http://www.epson.com.sg\)](http://www.epson.com.sg) الانترنت شبكة**

تتاح عبر الموقع معلومات عن مواصفات المنتجات، برامج التشغيل للتنزيل، الأسئلة الشائعة (FAQ)، استفسارات المبيعات، والدعم الفني عبر البريد<br>الإلكتروني.

### **مكتب المساعدة Epson) الهاتف: 3111 6586 (65))**

فريق مكتب المساعدة ميكن أن يساعدك عبر الهاتف بخصوص ما يلي:

- ❏ استفسارات المبيعات ومعلومات المنتجات
	- ❏ أسئلة أو مشاكل استخدام المنتجات

#### ❏ الاستفسارات حول خدمة الإصلاح والضامن

### **المساعدة للمستخدمني في تايلاند**

الاتصال من أجل المعلومات، الدعم والخدمات:

#### **[\(http://www.epson.co.th\)](http://www.epson.co.th) الانترنت شبكة**

تتاح عبر الموقع معلومات عن مواصفات المنتجات، برامج التشغيل للتنزيل، الأسئلة الشائعة (FAQ(، والبريد الإلكتروين.

### **رقم المساعدة Epson) الهاتف26859899: (66))**

فريق الخط الساخن ميكن أن يساعدك عبر الهاتف بخصوص ما يلي:

- ❏ استفسارات المبيعات ومعلومات المنتجات
	- ❏ أسئلة أو مشاكل استخدام المنتجات
- ❏ الاستفسارات حول خدمة الإصلاح والضامن

# **المساعدة للمستخدمني في فيتنام**

الاتصال من أجل المعلومات، الدعم والخدمات:

الخط الساخن لـ Epson) الهاتف): 84-8-823-9239

80 Truong Dinh Street, District 1, Hochiminh City :الخدمة مركز Vietnam

## **المساعدة للمستخدمني في إندونيسيا**

الاتصال من أجل المعلومات، الدعم والخدمات:

#### **([http://www.epson.co.id\)](http://www.epson.co.id) الانترنت شبكة**

- ❏ معلومات عن مواصفات المنتجات وبرامج التشغيل للتنزيل
- ❏ الأسئلة الشائعة (FAQ(، استفسارات المبيعات، والأسئلة من خلال البريد الإلكتروين

#### **الخط الساخن لـ Epson**

- ❏ استفسارات المبيعات ومعلومات المنتجات
	- ❏ الدعم الفني

الهاتف 4350 21-572 (62)

#### **أين ميكن الحصول على المساعدة**

الفاكس 4357 21-572 (62)

### **مركز خدمة Epson**

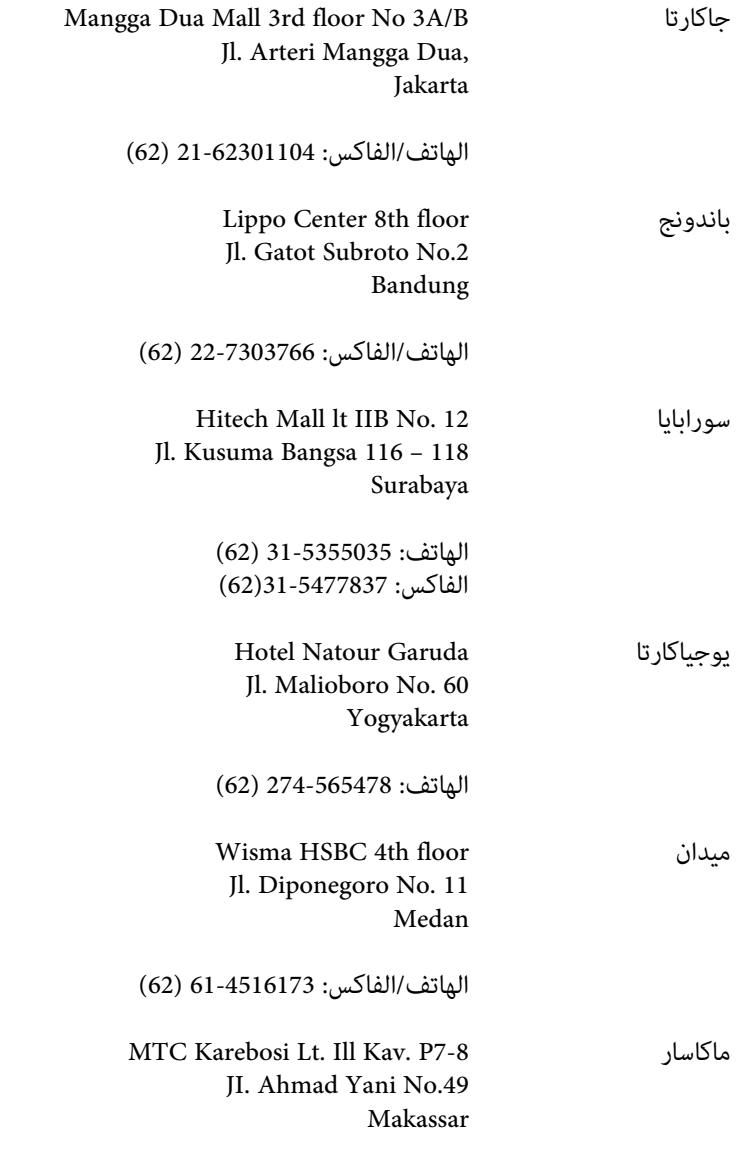

الهاتف: 411-350147/411-350148(62)

# **المساعدة للمستخدمني في هونج كونج**

للحصول على الدعم الفني وأيضًا خدمات ما بعد البيع الأخرى، فإن المستخدمين مٍكنهم الاتصال بـ Epson Hong Kong Limited.

### **صفحة الإنترنت الرئيسية**

أنشأت Kong Hong Epson صفحة رئيسية محلية بالصينية والإنجليزية على الإنترنت لتقدم للمستخدمني المعلومات التالية:

❏ معلومات المنتج

### **أين ميكن الحصول على المساعدة**

- ❏ إجابات عن الأسئلة الشائعة (FAQs(
- ❏ أخر نسخ برامج تشغيل منتجات Epson
- ميكن للمستخدمني الوصول إلى الصفحة الرئيسية على الإنترنت على:

<http://www.epson.com.hk>

### **الخط الساخن للدعم الفني**

ميكنك أيضًا الاتصال بالفريق الفني على أرقام الهاتف والفاكس التالية:

الهاتف: 2827-8911 (852)

الفاكس: 2827-4383 (852)

### **المساعدة للمستخدمني في ماليزيا**

الاتصال من أجل المعلومات، الدعم والخدمات:

### **([http://www.epson.com.my\)](http://www.epson.com.my) الانترنت شبكة**

- ❏ معلومات عن مواصفات المنتجات وبرامج التشغيل للتنزيل
- ❏ الأسئلة الشائعة (FAQ(، استفسارات المبيعات، والأسئلة من خلال البريد الإلكتروين

### **.Sdn. Bhd(M) Epson Trading**

المكتب الرئيسي

- الهاتف: 603-56288288
- الفاكس: 603-56288388/399

#### *مكتب مساعدةEpson*

❏ استفسارات المبيعات ومعلومات المنتجات (خط المعلومات)

الهاتف: 603-56288222

❏ استفسارات عن خدمات الإصلاح والضامن، استخدام المنتجات والدعم الفني (الخط الفني)

الهاتف: 603-56288333

# **المساعدة للمستخدمني في الفلبني**

للحصول على الدعم وأيضًا خدمات ما بعد البيع الأخرى، عكن للمستخدمين الاتصال بـ Epson Philippines Corporation على أرقام الهاتف<br>والفاكس وعنوان البريد الإلكتروني أدناه:

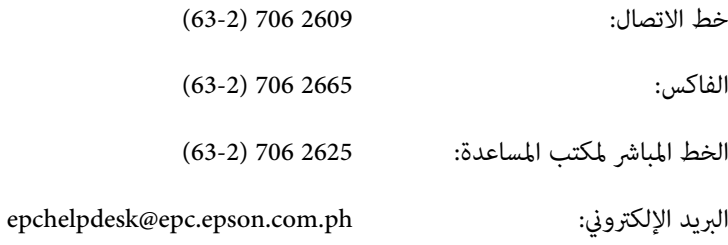

#### [\(http://www.epson.com.ph](http://www.epson.com.ph)) **العالمية الانترنت شبكة**

تتاح عبر الموقع معلومات عن مواصفات المنتجات، برامج التشغيل للتنزيل، الأسئلة الشائعة (FAQ(، والاستفسارت عبر البريد الإلكتروين.

#### **رقم مجاين: (37766)EPSON1800-1069-**

فريق الخط الساخن ميكن أن يساعدك عبر الهاتف بخصوص ما يلي:

- ❏ استفسارات المبيعات ومعلومات المنتجات
	- ❏ أسئلة أو مشاكل استخدام المنتجات
- ❏ الاستفسارات حول خدمة الإصلاح والضامن